Государственноеобластное бюджетное профессиональное образовательное учреждение «Усманскиймногопрофильный колледж»

# **МЕТОДИЧЕСКИЕ РЕКОМЕНДАЦИИ ПО ОРГАНИЗАЦИИИ ПРОВЕДЕНИЮ ПРАКТИЧЕСКИХРАБОТ**

по учебному предмету ДУП.01 Информатика

Программы подготовкиспециалистов среднего звена (ППССЗ)

по специальности: 09.02.04 Информационные системы (по отраслям)

по программе базовой подготовки

Усмань 2018

Методические указания по организации и проведению практических работ по учебному предмету ДУП.01 Информатика по специальности 09.02.04 Информационные системы (по отраслям)

Организация разработчик: ГОБПОУ «Усманскиймногопрофильный колледж»

Разработчик:

Боев Е.И. преподаватель информатики

Рассмотрены и утверждены на заседании предметно-цикловой комиссии естественнонаучных дисциплин

Протокол№ 6 от 29.06.2018 г.

Председатель предметно-цикловой комиссии естественнонаучных дисциплин  $\frac{1}{\sqrt{2}}$  Коровина Т.В.

УТВЕРЖДАЮ

Заместитель директора Думма Т.А.

по учебно-методическойработе

 $\mathcal{L}$ 

#### **Введение**

Практические занятия, как вид учебных занятий, направлены на экспериментальное подтверждение теоретических положений и формирование учебных и профессиональных практических умений и составляют важную часть теоретической и профессиональной практической подготовки.

В процессе практического занятия обучающиеся выполняют одно или несколько практических заданий в соответствии с изучаемым содержанием учебного материала.

Содержание практических занятий по учебной дисциплине должно охватывать весь круг профессиональных умений, на подготовку к которым ориентирована данная дисциплина, а в совокупности охватывать всю профессиональную деятельность, к которой готовится специалист.

При разработке содержания практических занятий следует учитывать, что наряду с формированием умений и навыков в процессе практических занятий обобщаются, систематизируются, углубляются и конкретизируются теоретические знания, вырабатывается способность и готовность использовать теоретические знания на практике, развиваются интеллектуальные умения.

Выполнение обучающимися практических занятий проводится с целью:

- формирования практических умений в соответствии с требованиями к уровню подготовки обучающихся, установленными ФГОС и рабочей программой учебного предмета ДУП.01 Информатика по конкретным разделам и темам УП;
- обобщения, систематизации, углубления, закрепления полученных теоретических знаний;
- совершенствования умений применять полученные знания на практике, реализации единства интеллектуальной и практической деятельности;
- развития интеллектуальных умений у будущих специалистов: аналитических, проектировочных, конструктивных и др.;
- выработки таких профессионально значимых качеств, как самостоятельность, ответственность, точность, творческая инициатива при решении поставленных задач при освоении общих и профессиональных компетенций.

#### *личностных***:**

чувство гордости и уважения к истории развития и достижениям отечественной информатики в мировой индустрии информационных технологий;

- осознание своего места в информационном обществе;
- готовность и способность к самостоятельной и ответственной творческой деятельности с использованием информационно-коммуникационных технологий;

3

умение использовать достижения современной информатики для повышения собственного интеллектуального развития в выбранной профессиональной деятельности, самостоятельно формировать новые для себя знания в профессиональной области, используя для этого доступные источники информации;

умение выстраивать конструктивные взаимоотношения в командной работе по решению общих задач, в том числе с использованием современных средств сетевых коммуникаций;

умение управлять своей познавательной деятельностью, проводить самооценку уровня собственного интеллектуального развития, в том числе с использованием современных электронных образовательных ресурсов;

умение выбирать грамотное поведение при использовании разнообразных средств информационно-коммуникационных технологий как в профессиональной деятельности, так и в быту;

готовность к продолжению образования и повышению квалификации в избранной профессиональной деятельности на основе развития личных информационно-коммуникационных компетенций;

#### *метапредметных***:**

умение определять цели, составлять планы деятельности и определять средства, необходимыедля их реализации;

− использование различных видов познавательной деятельности для решения информационных задач, применение основных методов познания (наблюдения, описания, измерения, эксперимента) для организации учебно-исследовательскойи проектной деятельности с использованием информационно-коммуникационных технологий;

использование различных информационных объектов, с которыми возникает необходимость сталкиваться в профессиональной сфере в изучении явлений и процессов;

использование различных источников информации, в том числе электронных библиотек, умение критически оценивать и интерпретировать информацию, получаемую из различных источников, в том числе из сети Интернет;

умение анализировать и представлять информацию, данную в электронных форматах на компьютере в различных видах;

умение использовать средства информационно-коммуникационных технологий в решении когнитивных, коммуникативных и организационных задач с соблюдением требований эргономики, техники безопасности, гигиены, ресурсосбережения, правовых и этических норм, норм информационной безопасности;

умение публично представлять результаты собственного исследования, вести дискуссии, доступно и гармонично сочетая содержание и формы представляемой информации средствами информационных и коммуникационных технологий; *предметных***:**

− сформированность представлений о роли информации и информационных процессов в окружающем мире;

владение навыками алгоритмического мышления и понимание методов формального описания алгоритмов, владение знанием основных алгоритмических конструкций, умение анализировать алгоритмы;

использование готовых прикладных компьютерных программ по профилю подготовки;

− владение способами представления, хранения и обработки данных на компьютере;

− владение компьютерными средствами представления и анализа данных в электронных таблинах:

− сформированность представлений о базах данных и простейших средствах управления ими;

сформированность представлений о компьютерно-математических моделях и необходимости анализа соответствия модели и моделируемого объекта (процесса);

владение типовыми приемами написания программы на алгоритмическом языке для решения стандартной задачи с использованием основных конструкций языка программирования;

сформированность базовых навыков и умений по соблюдению требований техники безопасности, гигиены и ресурсосбережения при работе со средствами информатизации; понимание основ правовых аспектов использования компьютерных программ и прав доступа к глобальным информационным сервисам;

применение на практике средств защиты информации от вредоносных программ, соблюдение правил личной безопасности и этики в работе с информацией и средствами коммуникаций в Интернете.

Данные методические указания по организации и проведению практических работ составлены в соответствии с содержанием рабочей программы УП Информатика специальности 09.2.04 Информационные системы (по отраслям) по программе базовой подготовки.

ДУП.01 Информатика изучается в течение одного учебного года. Общий объем времени, отведенный на выполнение практической работы по учебной дисциплине Информатика, составляет в соответствии с учебным планом и рабочей программой– 114 часов.

Методические указания призваны помочь студентам правильно организовать работу и рационально использовать свое время при овладении содержанием учебного предмета Информатика, закреплении теоретических знаний и умений.

#### **Распределение часов на выполнение практической работы студентовпо**

#### **разделам и темам учебного предмета Информатика**

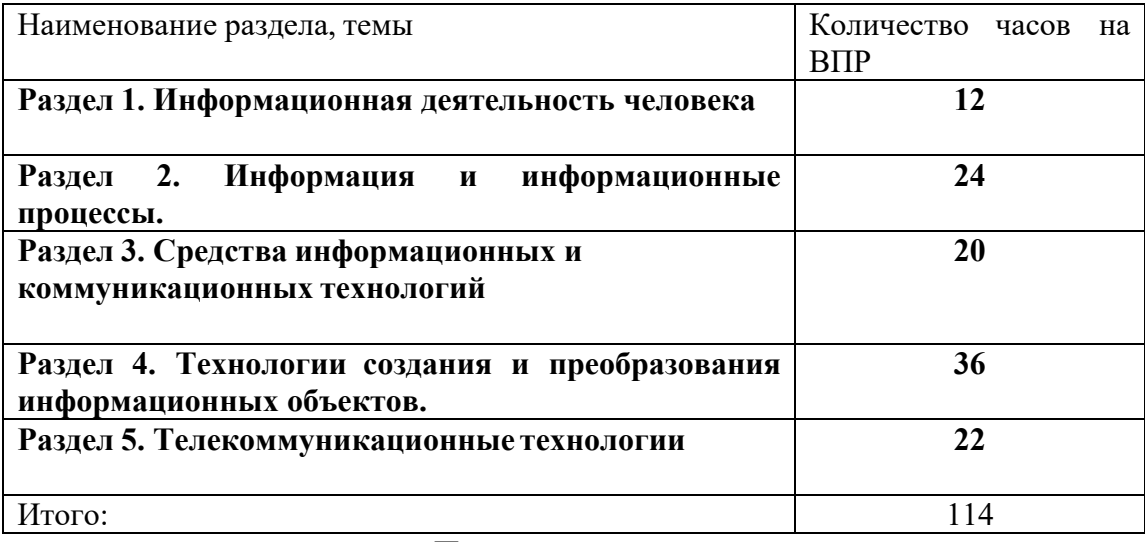

#### **Перечень рекомендуемойлитературы**

- 1. Астафьева Н.Е., Гаврилова С.А., Цветкова М.С. Информатика и ИКТ: Практикум для профессий и специальностей технического и социально-экономическогопрофилей: учеб. пособие для студ. учреждений сред. проф. образования / под ред. М.С.Цветковой. — М., 2015
- 2. Малясова С.В., Демьяненко С.В. Информатика и ИКТ: Пособие для подготовки к ЕГЭ : учеб. пособие для студ. учреждений сред. проф. образования / под ред. М.С.Цветковой. — М., 2016.
- 3. Цветкова М.С., Великович Л.С. Информатика и ИКТ: учебник для студ. учреждений сред. проф. образования. — М., 2015
- 4. Цветкова М.С., Хлобыстова И.Ю. Информатика и ИКТ: практикум для профессий и специальностей естественно-научного и гуманитарного профилей : учеб. пособие для студ. учреждений сред. проф. образования. — М., 2016.
- 5. Цветкова М.С. Информатика и ИКТ: электронный учеб.-метод. комплекс для студ. учреждений сред. проф. образования. — М., 2015. Для преподавателей
- 6. Конституция Российской Федерации (принята всенародным голосованием 12.12.1993) (с учетом поправок, внесенных федеральными конституционнами законами РФ о поправках к Конституции РФ от 30.12.2008 № 6-ФКЗ, от 30.12.2008 № 7-ФКЗ) // СЗ РФ. — 2009. — № 4 .  $-C_{\text{T}}$ . 445.
- 7. Федеральный закон от 29.12. 2012 № 273-ФЗ (в ред. федеральных законов от 07.05.2013 № 99-ФЗ, от 07.06.2013 № 120-ФЗ, от 02.07.2013 № 170-ФЗ, от 23.07.2013 № 203-ФЗ, от
- 8. 25.11.2013 № 317ФЗ, от 03.02.2014 № 11-ФЗ, от 03.02.2014 № 15-ФЗ, от 05.05.2014 № 84ФЗ, от 27.05.2014 № 135-ФЗ, от 04.06.2014 № 148-ФЗ, с изм., внесенными Федеральным законом от 04.06.2014 № 145-ФЗ) «Об образовании в Российской Федерации».
- 9. Приказ Минобрнауки России от 17.05.2012 № 413 «Об утверждении федерального государственного образовательного стандарта среднего (полного) общего образования» (зарегистрирован в Минюсте РФ 07.06.2012 № 24480.
- 10. Приказ Минобрнауки России от 29.12.2014 № 1645 «О внесении изменений в Приказ Министерства образования и науки Российской Федерации от 17.05.2012 № 413 "Об утверждении федерального государственного образовательного стандарта среднего (полного) общего образования"».
- 11. Письмо Департамента государственной политики в сфере подготовки рабочих кадров и ДПО Минобрнауки России от 17.03.2015 № 06-259 «Рекомендации по организации получения среднего общего образования в пределах освоения образовательных программ среднего профессионального образования на базе основного общего образования с учетом требований федеральных государственных образовательных стандартов и получаемой профессии или

специальности среднего профессионального образования».

- 12. Астафьева Н.Е., Гаврилова С.А., Цветкова М.С. Информатика и ИКТ: практикум для профессий и специальностей технического и социально-экономическогопрофилей / под ред. М.С. Цветковой. — М., 2016.
- 13. Великович Л.С., Цветкова М.С. Программирование для начинающих: учеб. издание. М., 2017.
- 14. Залогова Л.А. Компьютерная графика. Элективный курс: практикум / Л.А.Залогова М., 2017.
- 15. Логинов М.Д., Логинова Т.А. Техническое обслуживание средств вычислительной техники: учеб. пособие. — М., 2018.
- 16. Малясова С.В., Демьяненко С.В. Информатика и ИКТ: пособие для подготовки к ЕГЭ / под ред. М.С.Цветковой. — М., 2016.
- 17. МельниковВ.П., Клейменов С.А., Петраков А.В. Информационная безопасность: учеб. пособие / под ред. С.А.Клейменова. — М., 2017.
- 18. Назаров С.В., Широков А.И. Современные операционные системы: учеб. пособие. М., 2018.
- 19. Новожилов Е.О., Новожилов О.П. Компьютерные сети: учебник. М., 2015.
- 20. Парфилова Н.И., Пылькин А.Н., Трусов Б.Г. Программирование: Основы алгоритмизации и программирования: учебник / под ред. Б.Г.Трусова.— М., 2016.
- 21. Сулейманов Р.Р.Компьютерное моделирование математических задач. Элективный курс: учеб. пособие. — М.: 2018
- 22. Цветкова М.С., Великович Л.С. Информатика и ИКТ: учебник. М., 2015.
- 23. Цветкова М.С., Хлобыстова И.Ю. Информатика и ИКТ: Практикум для профессий и специальностей естественно-научного и гуманитарного профилей. — М., 2016.
- 24. Шевцова А.М., Пантюхин П.Я. Введение в автоматизированное проектирование: учеб. пособие с приложением на компакт диске учебной версии системы АДЕМ. — М., 2017.
- 25. интернет-ресурсы
- 26. www.fcior.edu.ru ( Федеральный центр информационно-образовательных ресурсов ФЦИОР ). www.school-collection.edu.ru (Единая коллекция цифровых образовательных ресурсов ).
- 27. www.intuit.ru/studies/courses(Открытые интернет-курсы «Интуит» по курсу «Информатика»).
- 28. www.lms.iite.unesco.org (Открытые электронные курсы «ИИТО ЮНЕСКО» по информа-
- 29. ционным технологиям). http://ru.iite.unesco.org/publications (Открытая электронная библиотека «ИИТО ЮНЕСКО»по ИКТ в образовании).
- 30. www.megabook.ru (Мегаэнциклопедия Кирилла и Мефодия, разделы «Наука / Математика.
- 31. Кибернетика» и «Техника / Компьютеры и Интернет»). www.ict.edu.ru (портал «Информационно-коммуникационные технологии в образовании»). www.digital-edu.ru (Справочник образовательных ресурсов «Портал цифрового образования»). www.window.edu.ru (Единое окно доступа к образовательным ресурсам Российской Федерации).
- 32. www.freeschool.altlinux.ru ( портал Свободного программного обеспечения ). www.heap.altlinux.org/issues/textbooks (учебники и пособия по Linux). www.books.altlinux.ru/altlibrary/openoffice (электронная книга «ОpenOffice.org: Теория и практика»).

# **Раздел 1. Информационная деятельность человека**

**Тема 1.2. Виды гуманитарной информационной деятельности человека с использованием технических средств и информационных ресурсов (в соответствии с направлением профессиональной деятельности). Стоимостные характеристики информационной деятельности.**

# **Практическая работа №1.**

# **Информационные ресурсы общества. Образовательные информационные ресурсы. Работа с ними.**

*1. Цель работы:* научиться пользоваться образовательными информационными ресурсами, искать нужную информацию с их помощью; овладеть навыками установки программного обеспечения.

#### *2. Оборудование, приборы, аппаратура, материалы:* персональный компьютер с выходомв Интернет.

#### *3. Краткие теоретические сведения*

**Информационные ресурсы. Образовательные информационные ресурсы** Понятие «**информационного ресурса общества**» (ИРО) является одним из ключевых понятий социальной информатики. Широкое использование этого понятия началось после выхода в 1984 году книги Громова Г.Р.«Национальные информационные ресурсы: проблемы промышленной эксплуатации».

«**Информационный ресурс** – это знания, представленные в проектной форме»,– такое краткое и недостаточно строгое определение было предложено профессором Ю.М. Каныгиным.

Таким образом, **информационные ресурсы** – это знания, подготовленные для целесообразного социального использования.

Понятие ИРО, накопленных в обществе знаний, может быть рассмотрено в узком и широком смысле слова.

ИРО в узком смысле слова – это знания, уже готовые для целесообразного социального использования, то есть отчужденные от носителей и материализованные знания.

ИРО в широком смысле слова включают в себя все отчужденные от носителей и включенные в информационный обмен знания, существующие как в устной, так и в материализованной форме.

Понятие ресурс определяется в Словаре русского языка С.И. Ожегова как запас, источник чего-нибудь.

Что же касается информационных ресурсов, то это понятие является сравнительно новым. Оно еще только начинает входить в жизнь современного общества, хотя в последние годы становится все более употребительным не только в научной литературе, но и в общественно-политической деятельности. Причиной этого, безусловно, является глобальная

информатизация общества, в которомвсе больше начинает осознаваться особо важная роль информации и научных знаний.

Для классификации информационных ресурсов могут быть использованы следующие их наиболее важные параметры:

тематика хранящейся в них информации;

форма собственности – государственная (федеральная, субъекта федерации,

муниципальная), общественных организаций, акционерная, частная;

доступность информации – открытая, закрытая, конфиденциальная;

принадлежность к определенной информационной системе – библиотечной, архивной, научно-технической;

источник информации – официальная информация, публикации в СМИ, статистическая отчетность, результаты социологических исследований; назначение и характер использования информации– массовое региональное, ведомственное;

форма представления информации – текстовая, цифровая, графическая,

мультимедийная; вид носителя информации – бумажный, электронный.

 Под образовательными информационными ресурсами мы будемпонимать текстовую, графическую и мультимедийную информацию, а также исполняемые программы (дистрибутивы), то есть электронные ресурсы, созданные специально для использования в процессе обучения на определенной ступени образования и для определенной предметной области.

При работе с образовательными ресурсами появляются такие понятия, как субъект и объект этих ресурсов. Выделяют следующие субъектыинформационной деятельности:

> субъект,создающий объекты (все пользователи образовательной системыпреподаватель, студент);

субъект,использующий объекты (все пользователи образовательной системы); субъект,администрирующий объекты, то есть обеспечивающий среду работы с объектами других субъектов (администраторы сети);

субъект,контролирующий использование объектов субъектами (инженеры).

К образовательным электронным ресурсам относят:

учебные материалы (электронные учебники, учебные пособия, рефераты, дипломы),

учебно-методические материалы (электронные методики, учебные программы), научно-методические (диссертации, кандидатские работы),

дополнительные текстовые и иллюстративные материалы (лабораторные работы, лекции,

системы тестирования (тесты – электронная проверка знаний),

электронные полнотекстовые библиотеки;

электронные периодические издания сферы образования;

электронные оглавления и аннотации статей периодических изданий сферы образования,

электронные архивы выпусков.

# **Задание №1**

- 1. Найти образовательные ресурсы по своей специальности. Дать им характеристику.
- 2. Какие виды профессиональной информационной деятельности человека вы знаете.
- 3. Дать характеристику одного из представленных вариантов образовательных ресурсов по адресу <http://www.ed.gov.ru/edusupp/informedu/3585/>.
- 4. Провести сравнительный анализ образовательных ресурсов. Составить таблицу согласно приведённому примеру.

Пример:

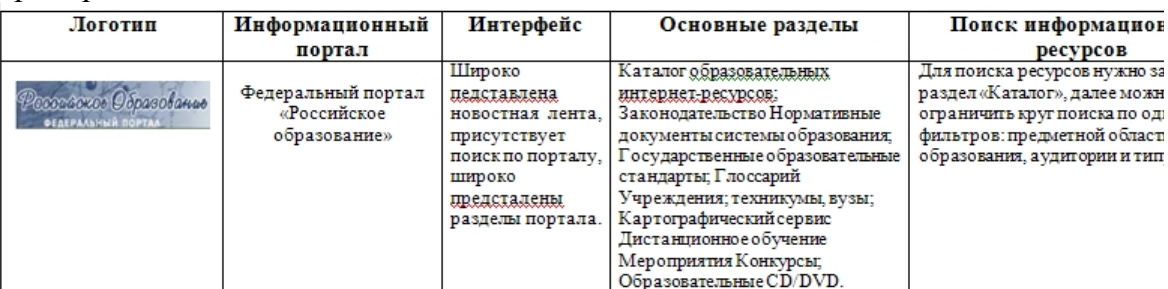

# **Задание №2**

#### **Посетить в сети Интернет информационно-образовательные ресурсы**

1. [www.window.edu.ru](http://www.window.edu.ru) - Информационная система "Единое окно доступа к образовательным

ресурсам" предоставляет свободный доступ к каталогу образовательных интернет-ресурсов и полнотекстовой электронной учебно-методической библиотеке для общего и профессионального образования

- 2. www.ict.edu.ru Портал "Информационно-коммуникационные технологии в образовании" входит в систему федеральных образовательных порталов и нацелен на обеспечение комплексной информационной поддержки образования в области современных информационных и телекоммуникационных технологий, а также леятельности по применению ИКТ в сфере образования.
- 3. www.univertv.ru открытый образовательный видеопортал, на котором размещены образовательные фильмы
- 4. www.iprbookshop.ru электронная библиотека по всем отраслям знаний, в полном объеме соответствующая требованиям законодательства РФ в сфере образования (лицензионные документы, справка соответствия ЭБС ФГОС). В базе ЭБС IPRbooks содержится более 7 500 изданий — это учебники, монографии, журналы по различным направлениям подготовки, другая учебная литература.
- 5. www.school-collection.edu.ru Единая коллекция цифровых образовательных ресурсов
- 6. www.fcior.edu.ru Федеральный центр информационно-образовательных ресурсов.
- 7. http://vlad-ezhov.narod.ru/zor/p6aa1.html образовательные ресурсы сети Интернет по информатике
- 8. http://www.computer-museum.ru/aboutmus/0.htm виртуальный компьютерный музей
- 9. http://ru.wikipedia.org/wiki/PC Википедия Персональный компьютер
- 10. http://www.slovopedia.com словари Словопедия

#### Самостоятельная работа

Подготовить сообщение о технических средствах общения в докомпьютерную эпоху.

#### Контрольные вопросы

- 1) Дайте определение информационных ресурсов.
- 2) Дайте определение образовательных ресурсов.
- 3) Перечислите возможности образовательных интернет ресурсов.
- 4) Приведите пример классификации информационных ресурсов.
- 5) Какие параметры используются для классификации информационных ресурсов?
- 6) Какие объекты можно отнести к электронным образовательным ресурсам?

#### Критерии оценивания работы

- 1. Самостоятельность выполнения работы.
- 2. Правильность и точность выполнения заданий.

# Практическая работа №2

#### «Работа с программным обеспечением.

Инсталляция программного обеспечения (в соответствии с техническим направлением профессиональной деятельности), его использование и обновление».

1. Цель работы: изучить основные термины программного обеспечения; научиться устанавливать программное обеспечение, обновлять и использовать по назначению.

#### $2.$ Вопросы домашней подготовки:

- $3.1.$ Что такое программа?
- $3.2.$ Что такое программное обеспечение?
- 3.3. Что такое файл, каталог?
- **1.** Цель работы: изучить основные термины программного обеспечения; научиться устанавливать программное обеспечение, обновлять и использовать по назначению.
	- **1.1.** Приложение к практической работе.

# **2. Подготовкак работе:**

- **2.1.** Изучить литературу  $(2.1 2.3)$  и конспект лекций по курсу.
- **2.2.** Изучить описание практической работы.
- **2.3.** Подготовить бланк отчета, содержащий название и цель работы.
- **3. Оборудование:**Персональный компьютер
	- **3.1. Задания:**
	- **3.2.** .

**3.3.**

- **4. Порядок выполнения работы:**
- **5. Внимание! Данная практическая работа выполняется только в присутствии преподавателя или лаборанта.**

# **6.1. Правила техники безопасности в компьютерном классе.**

**6.1.1.** Студенты должны входить в кабинет спокойно, не задевая столы и ничего на них не трогая.

**6.1.2.** Перед началом работы необходимо убедиться в отсутствии видимых повреждений аппаратуры.

**6.1.3.** Работа с компьютеромпроизводится строго по указаниям преподавателя.

### **6.1.4.ЗАПРЕЩАЕТСЯ:**

- **6.1.4.1.** Разъединять или соединять разъемы аппаратуры;
- **6.1.4.2.** Прикасаться к экрану монитора;
- **6.1.4.3.**Включать и выключать аппаратуру без указания преподавателя;
- **6.1.4.4.**Класть какие-либо предметы на монитор, системный блок или клавиатуру;
- **6.1.4.5.** Работать во влажной одежде, а также влажными или грязными руками;
- **6.1.4.6.** Пытаться самостоятельно исправлять возникшую в аппаратуре неисправность.

#### **6.1.5.Включите компьютер.**

**6.1.5.1.**Включите в сеть стабилизатор напряжения (если он имеется).

**6.1.5.2.**Включите принтер (если он имеется).

**6.1.5.3.**Включите монитор.

**6.1.5.4.**Включите системный блок (большая кнопка на передней панели).

#### **6.1.6.Выключение компьютера.**

- **6.1.6.1.** Завершите выполнение всех программ.
- **6.1.6.2.**Выполните команду:*Пуск"Завершение работы" Выключить компьютер.*
- **6.1.6.3.**Выключите системный блок.
- **6.1.6.4.**Выключите монитор.
- **6.1.6.5.**Выключите принтер.
- **6.1.6.6.**Выключите стабилизатор.

# **Содержание работы:**

Каждому пользователю компьютера приходится сталкиваться с этим вопросом, поэтому вы должны уметь грамотно инсталлировать программы. Не забывайте, любая игра также является программой, а их вы пытаетесь устанавливать на свои компьютеры, наверное, каждый день.

#### 1. Установка программного обеспечения

Без подходящего, хорошо настроенного программного обеспечения даже самый мощный современный компьютер не будет работать в полную силу, а его реальные возможности останутся не использованными.

Настройка разнообразных программ непосредственно под задачи каждого пользователя является залогом комфортной и уверенной работы на компьютере. Установка программ - широчайшее поле деятельности: количество приложений настолько велико, что сориентироваться в новинках и системных требованиях бывает порой весьма затруднительно.

#### Запишите в тетрадь:

Установка или инсталляция — процесс установки программного обеспечения на компьютер конечного пользователя.

Деинсталяция - действие, обратное инсталляции; процесс удаления программного продукта с диска, с компьютера

Рассмотрим понятия:

#### 1. Что такое дистрибутив.

2. Типы инсталляции программного обеспечения.

#### 3. Лицензионное соглашение

 $\mu$ истрибутив (англ. distribute — распространять) — это набор 1.

программ, предназначенный для начальной установки программного обеспечения. Например, дистрибутив операционной системы обычно содержит программы для

начальной инициализации — инициализация аппаратной части, загрузка урезанной версии системы и запуск программы-установщика, программу-установщик (для выбора режимов и параметров установки) и набор специальных файлов, содержащих отдельные части системы (так называемые пакеты).

#### Запишите в тетрадь:

Дистрибутив - это пакет файлов, изготовленный специально для удобства инсталляции программы в достаточно произвольный компьютер.

Дистрибутив также может содержать README-файл (от англ. *read me* — «прочти меня») — текстовый файл, содержащий информацию о других файлах.

#### 2. Инсталляция программного обеспечения

Дистрибутив (ПО) - это комплект (как правило, набор файлов), приспособленный для распространения ПО. Может включать вспомогательные инструменты для автоматической или автоматизированной начальной настройки ПО (установщик).

Так и при использовании дистрибутива программного обеспечения - устанавливаются только необходимые файлы, при чем таким образом, чтобы их правильно видела операционная система. Также конфигурируются начальные параметры, язык, способ подключения, например, к Интернет.

#### Виды дистрибутивов:

 $\frac{1}{2}$ Архив (.zip, .rar, .tar.gz и др.) - неавтоматизированный дистрибутив

 $\bullet^{\bullet}_{\bullet} \bullet$ Исполняемый файл - дистрибутив с автоматизированным установщиком, позволяет пользователю указать необходимые параметры при установке.

 $\cdot \cdot$ Комплект на CD/DVD - такой дистрибутив, как правило, состоит из нескольких файлов и сопровождается автоматизированным установщиком. Используется для крупных пакетов ПО и системного программного обеспечения (дистрибутивы OC, Windows, различные дистрибутивы Linux).

Большинство программ поставляются для продажи и распространения в сжатом (упакованном) виде. Для нормальной работы они должны быть распакованы, а необходимые данные правильно размещены на компьютере, учитывая различия между компьютерами и настройками пользователя. В процессе установки выполняются различные тесты на

соответствие заданным требованиям, а компьютер необходимым образом конфигурируется (настраивается) для хранения файлов и данных, необходимых для правильной работы программы.

Установка включает в себя размещение всех необходимых программе файлов в соответствующих местах файловой системы. Многие программы (включая операционные системы) поставляются вместе с универсальным или специальным инсталлятором программой, которая автоматизирует большую часть работы, необходимой для их установки.

#### Запишите в тетрадь:

Инсталлятор — это компьютерная программа, которая устанавливает файлы, такие как приложения, драйверы, или другое ПО, на компьютер. Она запускается из файла SETUP.EXE или INSTALL.EXE

Дистрибутив также может содержать README-файл (от англ. read me - «прочти меня») — текстовый файл, содержащий информацию о других файлах.

#### 3. Липензионное соглашение

Программы по их юридическому статусу можно разделить на три большие группы: Запишите в тетрадь:

- 1. Лицензионные
- $2.$ условно бесплатные (shareware)
- 3. свободно распространяемые программы (freeware).

Дистрибутивы лицензионных программ продаются пользователям. В соответствии с лицензионным соглашением разработчики программы гарантируют ее нормальное функционирование в определенной операционной системе и несут за это ответственность.

**Условно бесплатные** программы предлагаются пользователям в целях их рекламы и продвижения на рынок. Пользователю предоставляется версия программы с ограниченным сроком действия (после истечения указанного срока программа перестает работать, если за нее не произведена оплата) или версия программы с ограниченными функциональными возможностями (в случае оплаты пользователю сообщается код, включающий все функции).

Производители бесплатного программного обеспечения заинтересованы в его широком распространении. К таким программным средствам можно отнести следующие:

√ новые недоработанные (бета) версии программных продуктов

- программные продукты, являющиеся частью принципиально новых технологий
- √ дополнения к ранее выпущенным программам, исправляющие найденные
- √ устаревшие версии программ;
- √ драйверы к новым устройствам или улучшенные драйверы к уже существующим.

Производители программного обеспечения предлагают пользователям лицензионное

соглашение.

Принимая настоящее соглашение, Вы выражаете свое полное согласие со всеми его положениями и условиями. Если Вас не устраивают условия, описанные в нем, то не устанавливайте программу. Использование программы однозначно подразумевает принятие Вами всех положений и условий данного соглашения.

Принятие положений и условий настоящего соглашения не является передачей, каких бы то ни было прав собственности на программы и продукты.

#### 4. Порядок установки

Чтобы ознакомиться с процессом установки программного обеспечения, запустите видео ролик Установка антивируса Avast.mpg

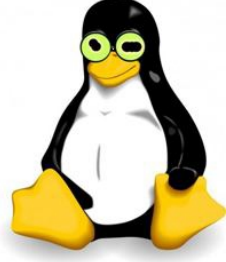

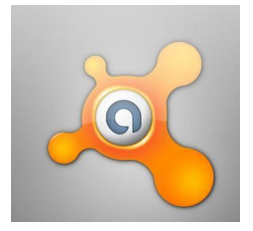

#### Практическое задание:

Все осознают необхолимость налёжной зашиты компьютера от вирусов и лругих опасных программ. Каждый квартал по миру прокатывается очередная новая волна компьютерной инфекции, вирусы, черви, трояны постоянно ведут свою деятельность целью которой является инфицирование всё новых и новых компьютеров. Тольконадёжная антивирусная система в состоянии противостоять этой атаке.

Чтобы защитить свой компьютер или ноутбук нужна надёжная антивирусная программа. Но стоимость такого программного обеспечения (особенно надёжного и качественного) довольно высока. Можно использовать бесплатные версии антивирусов. Бесплатных антивирусных программ довольно много, но очень много нареканий на их надёжность, если с устаревшими вирусами они ещё могут справиться, то новые инфекции в большинстве проходят их защиту без проблем.

Основная опасность в инфицировании компьютера опасными программами - эта порча или потеря пользовательских данных, в редких случаях возможен и выход из строя компьютера или его составных частей. Поэтому защищаться обязательно необходимо.

Домашняя версия антивируса AVASTHome Edition отличается от коммерческой только типом лицензии (доступна для не коммерческого домашнего использования) и меньшим количеством настроек (что даже больше плюс чем минус). Она обеспечивает комплексную защиту вашего компьютера от различных видов инфекций распространяющихся различными путями. Кроме того антивирус AVASTHome Edition

имеет обновляемую антивирусную базу (обновление происходит автоматически при подключении к интернету) что даёт возможность защищаться и от новых вирусов. Такие возможности бывают только у платных антивирусов, но AVASTHome Edition - это исключение.

Для бесплатного использования антивируса AVASTHome Edition с возможностью его обновления на протяжении целого года достаточно пройти бесплатную регистрацию и скачать Avast бесплатно Home Edition.

- 1. Зайдите на сайт Avast! (http://www.avast.ru)
- 2. Установите на свой компьютер антивирусную программу для домашнего использования, размещая пиктограммы этого антивируса на Рабочем столе.
- 3. Сохраните скриншот рабочего стола с пиктограммами установочного файла антивируса и пиктограммой самого антивируса с именем Virus.jpg.
- 4. Отошлите скриншот Virus.jpg преподавателю.

# Задание для самостоятельной работы: 1 вариант

Установить на ПК программу Wise Calculator

Калькулятор для инженерных и научных вычислений с очень большими возможностями. Сайт программы: http://www.wisecalculator.chat.ru/rus.html

- 2. Опишите этапы процесса установки и удаления программы
- 3. Удалите программу Wise Calculator

 $1<sub>1</sub>$ 

- 4. Опишите этапы процесса удаления программы
- 5. Изучить основные термины программного обеспечения **2**вариант
	- 1. Установить на ПК программу Stamina

Программа-тренажёр для тех, кто хочет научиться набирать текст на клавиатуре всеми

десятью пальцами. Сайт программы: <http://stamina.ru/>

2.Опишите этапы процесса установки программы

3.Удалитепрограмму *Stamina*

4.Опишите этапы процесса удаления программы

5.Изучить основные термины программного обеспечения

3 вариант

1.Установить на ПК программу *CCleaner*

CCleaner - утилита для чистки мусора в операционной системе.

Домашняя страница: <http://www.ccleaner.com/>

2.Опишите этапы процесса установки программы

3.Удалитепрограмму *CCleaner*

4.Опишите этапы процесса удаления программы

5.Изучить основные термины программного обеспечения

4 вариант.

1. Установить на ПК программу *7-Zip* Архиватор с высокой степенью сжатия. Домашняя страница <http://www.7-zip.org/>

2.Опишите этапы процесса установки программы

3.Удалитепрограмму *CCleaner*

4.Опишите этапы процесса удаления программы

5.Изучить основные термины программного обеспечения

5 вариант

1. Установить на ПК программу *AviraAntiVir PersonalEdition Classic*

AntiVir Personal Edition - это антивирусная программа, котораяможет определять и удалять вирусы.

Домашняя страница: <http://www.free-av.com/>

2.Опишите этапы процесса установки программы

3.Удалитепрограмму *CCleaner*

4.Опишите этапы процесса удаления программы

5.Изучить основные термины программного обеспечения

6 вариант

*1.* Установить на ПК программу *Dr.WEBCureIt!*

Это бесплатная антивирусная утилита на основе сканера Dr.WEB, которая быстро и эффективно проверит и вылечит, в случае необходимости

Домашняя страница: <http://www.freedrweb.com/>

2.Опишите этапы процесса установки программы

3.Удалитепрограмму *Dr.WEBCureIt!*

4.Опишите этапы процесса удаления программы

5.Изучить основные термины программного обеспечения

7 вариант

- 1. Установить на ПК программу *Кто хочет стать ОТЛИЧНИКОМ?!* Игровая система тестирования. Сайт программы: <http://otlichnik5.net/>
- 2. Опишите этапы процесса установки программы
- 3. Удалитепрограмму *Кто хочет стать ОТЛИЧНИКОМ?!*
- 4. Опишите этапы процесса удаления программы
- 5. Изучить основные термины программного обеспечения

#### 6. Порядок выполнения работы:

Повторить требования по соблюдению техники безопасности.

Включение ПК должно производиться в следующей последовательности:

- включить принтер (если он нужен);
- включить монитор;
- включить системный блок.

Перед выключением компьютера завершите все работающие программы и подождите

1-2 сек. (это необходимо, если на вашем ПК предусмотрено кэширование дисков). Далее необходимо:

- выключить системный блок:
- выключить принтер (если он был включен);
- ВЫКЛЮЧИТЬ МОНИТОР.
- 6.1. Ознакомиться с пунктами практической работы;
- 6.2. Оформите свой отчет согласно седьмому пункту данной практической работы;
- 6.3. Выполните задание в соответствии со своим вариантом;
- 6.4. Сделайте вывод о проделанной работе.

#### $7<sub>1</sub>$ Содержание отчета:

- $7.1$ Название, цель работы, задание данной практической работы.
- $7.2$ Номер варианта, условие задачи своего варианта и ее решение.
- $7.3.$ Перечень контрольных вопросов.
- 7.4. Вывод о проделанной работе.

#### 8. Теоретические сведения:

Программное обеспечение (ПО) - это совокупность программ, обеспечивающих функционирование вычислительных средств и их применение по назначению. По функциональному признаку ПО делится на системное и прикладное.

Системное программное обеспечение (СПО) используется, в первую очередь, для управления всеми ресурсами ЭВМ, выполнения и разработки программных продуктов, а также для предоставления пользователям определенных услуг. Оно является необходимым дополнением к техническим средствам ЭВМ и без него машина фактически безжизненна.

Прикладное программное обеспечение (ППО) предназначено для создания программных продуктов в любой проблемной области, включая СПО. Системное программное обеспечение.

СПО включает в себя операционные системы (ОС), сетевое ПО, средства расширения функиий ОС, средства тестирования и диагностики ЭВМ, а также средства разработки программ (трансляторы, редакторы связей, отладчики и пр.).

Программное обеспечение – это то, что «оживляет» компьютер, который без программ был бы нагромождением ненужной и очень дорогой электроники. Программы обычно являются последовательным набором команд, сообщающих компьютеру, что ему нужно делать в той или иной ситуации.

Классификация программ. Все программы можно разделить на несколько классов, каждый из которых занимает определенную ступень в иерархической лестнице программного обеспечения.

Встроенная система ввода-вывода (BIOS). Встроенная система ввода-вывода хранится в постоянной памяти компьютера. Она раскладывает на примитивные операции все команды, относящиеся к вводу или выводу данных из компьютера. Так, дисковод понимает только команды типа поместить голову дисковода на такую-то дорожку, считать информацию из сектора и т.п. И если каждая программа будет содержать в себе команды такого уровня, то она будет неэффективно работать и занимать много места. Помимо этого BIOS осуществляет начальную (при включении питания) загрузку операционной системы с лисковола или жесткого лиска.

Операционная система. Операционная систем загружается при каждом включении компьютера. Она является как бы прослойкой между базовой системой ввода-вывода и всеми остальными программами. Ее основная залача – распределение ресурсов компьютера, запуск прикладных программ и обработка запросов этих программ на выполнении операций ввода-вывода. Операционная система осуществляет также диалог между пользователем и компьютером: позволяет работать с данными и программами. Оболочки систем. Следующим классом программ являются оболочки систем. Их задача максимально упростить диалог пользователя с компьютером; в основе их обычно лежит принцип «что вижу то и делаю». Кроме того, она предоставляет множество дополнительных сервисных функций. В результате работа с системой строится по принципу «сиди и нажимай», что, несомненно, очень удобно. В последнее время прослеживается тенденция включения функций оболочки непосредственно в операционную систему.

Прикладные программы. Самый распространенный класс программных продуктов, представляющий наибольший интерес для пользователя. Прикладные программы призваны решать самые разные задачи: редактирование текста, создание различных рисунков, работа с таблицами и многие другие. Все эти программы пишутся по принципу максимального удобства для пользователя, обладают дружественным интерфейсом. Встроенные, нерезидентные и резидентные программы. Программные продукты разделяются не только на классы, но и по способу работы.

Встроенные программы постоянно хранятся внутри компьютера, они всегда готовы к работе, их не надо загружать. Основное назначение встроенных программ - обеспечивать связь между аппаратной частью компьютера и другими работающими в этот момент программами. Типичнейший представитель этого семейства базовая система ввода-вывода (BIOS).

Коммерческие и некоммерческие программные продукты. Подавляющее большинство программных продуктов являются коммерческими: прежде чем их использовать, вы должны заплатить. Покупая программу, вы не становитесь ее собственником; она передается вам в пользование в соответствии с лицензионным соглашением. Вы не имеете права копировать дистрибутив, передавать его другим людям и устанавливать программу на несколько компьютеров.

Некоммерческие программы распространяются совершенно свободно, предоставляя вам возможность делать с ними все что угодно. Однако чаще всего качество таких программ оставляет желать лучше.

Программы прикладного ПО для решения определенных целевых задач из проблемных областей часто называют приложениями.

- Из всего разнообразия прикладного ПО можно выделить группу наиболее распространенных программ (типовые пакеты и программы), которые используются во многих областях человеческой деятельности.
- К типовому ППО относят следующие программы:
- текстовые процессоры;
- табличные процессоры;
- системы иллюстративной и деловой графики (графические процессоры);
- системы управления базами данных;
- экспертные системы:
- программы математических расчетов, моделирования и анализа экспериментальных ланных.

Предлагаемые на рынке ПО приложения, в общем случае, могут быть выполнены как отдельные программы, либо как интегрированные системы. Интегрированными системами обычно являются экспертные системы, программы математических расчетов, моделирования и анализа экспериментальных данных, а также офисные системы. Примером мощной и широко распространенной интегрированной системы является офисная система Microsoft Office.

#### $\mathbf{Q}$ Контрольные вопросы:

8.1.Что такое дистрибутив?

8.2. На какие группы программ делится програмное обеспечение ПК?

8.2. Перечислите программы относящиеся к системным.

- 8.3. Какие программы называют прикладными?
- 8.4. Какие функции реализуют инструментальные программы?
- 8.5. Что такое утилиты?
- 8.6. Для чего предназначены драйвера?
- 8.7. Какую функцию выполняют упаковщики?
- 8.8. С помощью каких устройств программы переводятся на один из языков понятный

лля ЭВМ?

8.9. Каково назначение программ тестирования, контроля и диагностики?

8.10. В чем сходство и в чем различие компилятора и интерпретатора?

8.11. Какие программы содержит библиотека стандартных подпрограмм?

1.2. Виды профессиональной информационной деятельности человека с использованием технических средств и информационных ресурсов (в соответствии с техническим направлением профессиональной деятельности). Стоимостные

характеристики информационной деятельности. Правовые нормы, относящиеся к информации, право-нарушения в информационной сфере, меры их предупреждения.

# Практическая работа №3

«Лицензионные и свободно распространяемые программные продукты. Организация обновления программного обеспечения с использованием сети Интернет» Задачи обучающегося:

1. изучить лицензионные и свободно распространяемые программные продукты; научиться осуществлять обновление программного обеспечения с использованием сети Интернет.

Опорные понятия: Программные продукты, программное обеспечение. Планируемый результат:

Студент должен

Уметь работать с программным обеспечением.

Необходимое оборудование: ЛК с ПО и выходом в Интернет

# Алгоритм деятельности обучающегося:

Задание 1. Найти в Интернет закон РФ «Об информации, информатизации и защите информации» и выделить определения понятий:

- информация;  $\bullet$
- информационные технологии;  $\bullet$
- информационно-телекоммуникационная сеть;
- доступ к информации;
- конфиденциальность информации;
- электронное сообщение;
- документированная информация.

Задание 2. Изучив источник «Пользовательское соглашение» Яндекс ответьте на следующие вопросы:

- 1. По какому адресу находится страница с пользовательским соглашением Яндекс?
- 2. В каких случаях Яндекс имеет право отказать пользователю в использовании своих служб?
- 3. Каким образом Яндекс следит за операциями пользователей?
- 4. Что подразумевается под термином «контент» в ПС?
- 5. Что в ПС сказано о запрете публикации материалов, связанных с:
- нарушением авторских прав и дискриминацией людей;  $\circ$
- рассылкой спама;  $\circ$
- обращением с животными?  $\circ$
- 6. Какого максимального объема могут быть файлы и архивы, размещаемые пользователями при использовании службы бесплатного хостинга?
- 7. Ваш почтовый ящик на Почте Яндекса будет удален, если Вы не пользовались им более . Задание 3. Изучив организацию обновления программного обеспечения через Интернет. Настройте автоматическое обновление программного обеспечения еженедельно в 12.00. Опишите порядок установки автоматического обновления программного обеспечения.

# 5. Содержание отчета.

Отчет должен содержать:

- 1. Название работы.
- 2. Цель работы.
- 3. Задание и его решение.
- 4. Вывод по работе.

# 6. Контрольные вопросы:

- $1<sub>1</sub>$
- 1. Какие программы называют лицензионными?
- 2. Какие программы называют условно бесплатными?
- 3. Какие программы называют свободно распространяемыми?
- 4. В чем состоит различие между лицензионными, условно бесплатными и бесплатными программами?
- 5. Как можно зафиксировать свое авторское право на программный продукт?
- 6. Какие используются способы илентификации личности при прелоставлении лоступа к информании?
- 7. Почему компьютерное пиратство наносит ущерб обществу?
- 8. Какие существуют программные и аппаратные способы защиты информации?
- 9. Чем отличается простое копирование файлов от инсталляции программ?
- 10. Назовите стадии инсталляции программы.
- 11. Что такое инсталлятор?
- 12. Как запустить установленную программу?
- 13. Как удалить ненужную программу с компьютера?

#### Критерии оценивания работы

- 1. Самостоятельность выполнения работы.
- 2. Правильность и точность выполнения работы.
- 3. Четкая, логически выстроенная формулировка анализа и выводов по работе.
- 4. Правильность работы. оформления Соблюдение требований оформления практической работы.

#### Раздел 2. Информация и информационные процессы

### 2.1. Подходы к понятию и измерению информации. Информационные объекты различных видов. Универсальность дискретного (цифрового) представления информации.

#### Практическая работа №4

# Дискретное (цифровое) представление текстовой, графической, звуковой информации и видеоинформации

Цель: изучить способы представления текстовой, графической, звуковой информации и видеоинформации, научиться записывать числа в различных системах счисления.

#### Теоретические сведения к работе

# Дискретное представление информации: кодирование цветного изображения в компьютере (растровый подход). Представление и обработка звука и видеоизображения.

Вся информация, которую обрабатывает компьютер, должна быть представлена двоичным кодом с помощью двух цифр 0 и 1. Эти два символа принято называть двоичными цифрами или битами. С помощью двух цифр 0 и 1 можно закодировать любое сообщение. Это явилось причиной того, что в компьютере обязательно должно быть организованно два важных процесса: кодирование и декодирование.

Кодирование - преобразование входной информации в форму, воспринимаемую компьютером, то есть двоичный код.

Декодирование - преобразование данных из двоичного кода в форму, понятную человеку.

С точки зрения технической реализации использование двоичной системы счисления для кодирования информации оказалось намного более простым, чем применение других способов.

Действительно, удобно кодировать информацию в виде последовательности нулей и единиц, если представить эти значения как два возможных устойчивых состояния электронного элемента:

0 - отсутствие электрического сигнала;

1 - наличие электрического сигнала.

Эти состояния легко различать. Недостаток двоичного кодирования - длинные коды.

Но в технике легче иметь дело с большим количеством простых элементов, чем с небольшим числом сложных.

Способы кодирования и декодирования информации в компьютере, в первую очередь, зависит от вида информации, а именно, что должно кодироваться: числа, текст, графические изображения или звук.

#### Аналоговый и дискретный способ кодирования

Человек способен воспринимать и хранить информацию в форме образов (зрительных, звуковых, осязательных, вкусовых и обонятельных). Зрительные образы могут быть сохранены в виде изображений (рисунков, фотографий и так далее), а звуковые зафиксированы на пластинках, магнитных лентах, лазерных дисках и так далее.

Информация, в том числе графическая и звуковая, может быть представлена в аналоговой или дискретной форме. При аналоговом представлении физическая величина принимает бесконечное множество значений, причем ее значения изменяются непрерывно. При дискретном представлении физическая величина принимает конечное множество значений, причем ее величина изменяется скачкообрано.

Примером аналогового представления графической информации может служить, например, живописное полотно, цвет которого изменяется непрерывно, а дискретногоизображение, напечатанное с помощью струйного принтера и состоящее из отдельных точек разного цвета. Примером аналогового хранения звуковой информации является виниловая пластинка (звуковая дорожка изменяет свою форму непрерывно), а дискретного – аудио компакт-диск (звуковая дорожка которого содержит участки с различной отражающей способностью).

Преобразование графической и звуковой информации из аналоговой формы в дискретную производится путем дискретизации, то есть разбиения непрерывного графического изображения и непрерывного (аналогового) звукового сигнала на отдельные элементы. В процессе дискретизации производится кодирование, то есть присвоение каждому элементу конкретного значения в форме кода.

Дискретизация- это преобразование непрерывных изображений и звука в набор дискретных значений в форме кодов.

#### Кодирование изображений.

Создавать и хранить графические объекты в компьютере можно двумя способами как растровое или как векторное изображение. Для каждого типа изображений используется свой способ кодирования.

#### Кодирование растровых изображений

Растровое изображение представляет собой совокупность точек (пикселей) разных цветов. Пиксель - минимальный участок изображения, цвет которого можно задать независимым образом.

В процессе кодирования изображения производится его пространственная дискретизация.

Пространственную дискретизацию изображения можно сравнить с построением изображения из мозаики (большого количества маленьких разноцветных стекол). Изображение разбивается на отдельные маленькие фрагменты (точки), причем каждому фрагменту присваивается значение его цвета, то есть код цвета (красный, зеленый, синий и так далее).

Для черно-белого изображения информационный объем одной точки равен одному биту (либо черная, либо белая – либо 1, либо 0).

Для четырех цветного - 2 бита.

Для 8 цветов необходимо-3 бита.

Для 16 цветов – 4 бита. Для 256 цветов – 8 бит (1 байт).

Качество изображения зависит от количества точек (чем меньше размер точки и, соответственно, больше их количество, тем лучше качество) и количества используемых цветов (чем больше цветов, тем качественнее кодируетсяизображение).

Для представления цвета в виде числового кода используются две обратных друг другу цветовые модели: **RGB** или **CMYK**. Модель RGB используется в телевизорах, мониторах, проекторах, сканерах, цифровых фотоаппаратах…Основные цвета в этой модели: красный (Red), зеленый (Green), синий (Blue). Цветовая модель CMYK используется в полиграфии при формировании изображений, предназначенных для печати на бумаге.

Цветные изображения могут иметь различную глубину цвета, которая задается количеством битов, используемых для кодирования цвета точки.

Если кодироватьцвет одной точки изображения тремя битами (по одному биту на каждый цвет RGB), то мы получим все восемь различных цветов.

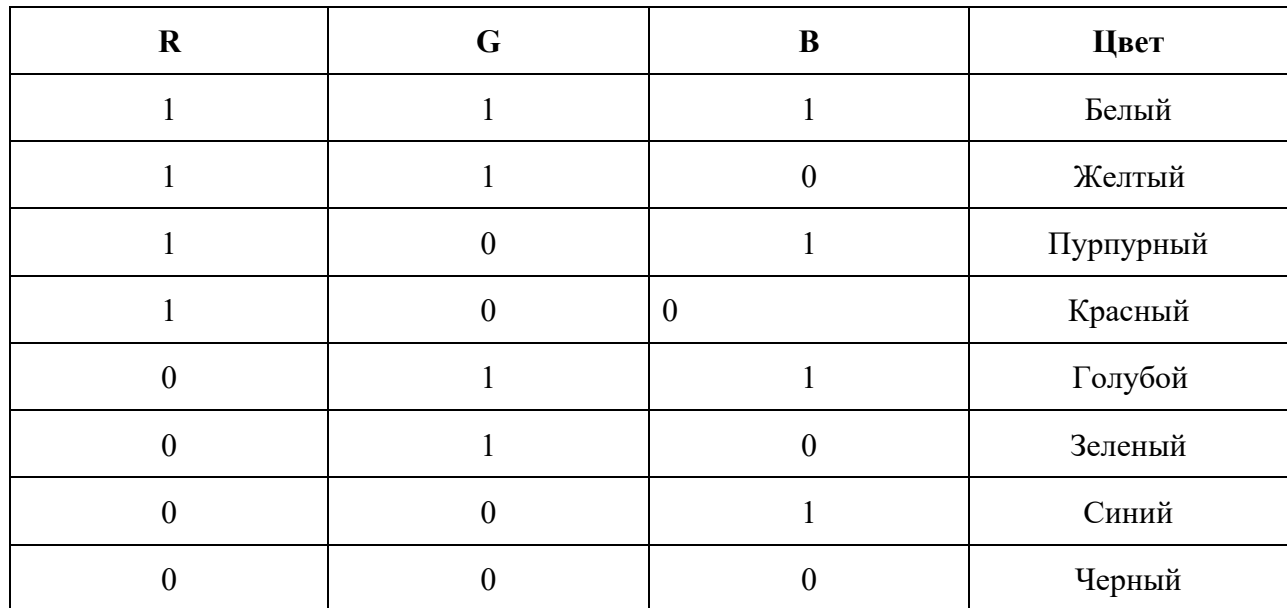

На практике же, для сохранения информации о цвете каждой точки цветного изображения в модели RGB обычно отводится 3 байта (то есть 24 бита) - по 1 байту (то есть по 8 бит) под значение цвета каждой составляющей. Таким образом, каждая RGB-составляющая может принимать значение в диапазоне от 0 до 255 (всего 2 $^{8}$ =256 значений), а каждая точка изображения, при такой системе кодированияможет быть окрашена в один из 16 777 216 цветов. Такой набор цветов принято называть True Color (правдивые цвета), потому что человеческий глаз все равно не в состоянии различить большего разнообразия.

Для того чтобы на экране монитора формировалось изображение, информация о каждой точке (код цвета точки) должна храниться в видеопамяти компьютера. Рассчитаем необходимыйобъем видеопамяти для одного из графических режимов. В современных компьютерах разрешение экрана обычно составляет  $1280x1024$  точек. Т.е. всего  $1280 * 1024 =$ 1310720 точек. При глубине цвета 32 бита на точку необходимыйобъем видеопамяти: 32 \*  $1310720 = 41943040$  бит = 5242880 байт = 5120 Кб = 5 Мб.

Растровые изображения очень чувствительны к масштабированию (увеличению или уменьшению). При уменьшении растрового изображения несколькососедних точек преобразуются в одну,поэтому теряется различимость мелких деталей изображения. При увеличении изображения увеличивается размер каждой точки и появляется ступенчатый эффект, которыйможно увидеть невооруженным глазом.

*Кодирование векторных изображений*

Векторное изображение представляет собой совокупность графических примитивов (точка, отрезок, эллипс…). Каждый примитив описывается математическими формулами. Кодирование зависит от прикладной среды.

Достоинством векторной графики является то, что файлы, хранящие векторные графические изображения, имеют сравнительно небольшой объем.

Важно также, что векторные графические изображения могут быть увеличены или уменьшены без потери качества.

# **Графические форматы файлов**

Форматы графических файлов определяют способ хранения информации в файле (растровый или векторный), а также форму хранения информации (используемый алгоритм сжатия).

**Наиболее популярные растровые форматы**: BMP **GIF** JPEG **TIFF** PNG

**Bit MaP image (BMP)–** универсальный формат растровых графических файлов, используется в операционной системе Windows. Этот формат поддерживается многими графическими редакторами, в том числе редакторомPaint. Рекомендуется для хранения и обмена данными с другими приложениями.

**TaggedImage File Format (TIFF**)– формат растровых графических файлов, поддерживается всеми основными графическими редакторами и компьютерными платформами. Включает в себя алгоритм сжатия без потерь информации. Используется для обмена документами между различными программами. Рекомендуется для использования при работе с издательскими системами.

**Graphics Interchange Format (GIF)–** формат растровых графических файлов,

поддерживается приложениями для различных операционных систем. Включает алгоритм сжатия без потерь информации, позволяющий уменьшить объем файла в несколькораз. Рекомендуется для хранения изображений, создаваемых программным путем (диаграмм, графиков и так далее) и рисунков (типа аппликации) с ограниченным количеством цветов (до 256). Используется для размещения графических изображений на Web-страницах в Интернете.

**Portable Network Graphic (PNG)–** формат растровых графических файлов, аналогичный формату GIF. Рекомендуется для размещения графических изображений на Web-страницах в Интернете.

**Joint Photographic Expert Group (JPEG**)– формат растровых графических файлов, который реализует эффективный алгоритм сжатия (метод JPEG) для отсканированных фотографий и иллюстраций. Алгоритм сжатия позволяет уменьшить объем файла в десятки раз, однако приводит к необратимой потере части информации. Поддерживается приложениями для различных операционных систем. Используется для размещения графических изображений на Web-страницах в Интернете.

#### **Двоичное кодирование звука**

Использование компьютера для обработки звука началось позднее, нежели чисел, текстов и графики.

*Звук* – волна с непрерывно изменяющейся амплитудой и частотой. Чем больше амплитуда, тем он громче для человека, чем больше частота, тем выше тон.

Звуковые сигналы в окружающем нас мире необычайно разнообразны. Сложные непрерывные сигналы можно с достаточной точностью представлять в виде суммы

некоторого числа простейших синусоидальных колебаний.

Причем каждое слагаемое, то есть каждая синусоида, может быть точно задана некоторымнабором числовых параметров – амплитуды, фазы и частоты, которыеможно рассматривать как код звука в некоторый момент времени.

В процессе кодирования звукового сигнала производится его временная дискретизация – непрерывная волна разбивается на отдельные маленькие временные участки и для каждого такого участка устанавливается определенная величина амплитуды.

Таким образом непрерывная зависимость амплитуды сигнала от времени заменяется на дискретную последовательность уровней громкости.

Каждому уровню громкости присваивается его код.Чем большее количество уровней громкости будет выделено в процессе кодирования, тем большее количество информации будетнести значение каждого уровня и тем более качественным будет звучание.

Качество двоичного кодирования звука определяется глубиной кодирования и частотой дискретизации.

*Частота дискретизации* – количество измерений уровня сигнала в единицу времени.

Количество уровней громкости определяет глубину кодирования.Современные звуковые карты обеспечивают 16-битную глубину кодирования звука. При этом количество уровней громкости

равно  $N = 2^{16} = 65536$ .

#### **Представление видеоинформации.**

В последнее время компьютер все чаще используется для работы с видеоинформацией. Простейшей такой работой является просмотр кинофильмов и видеоклипов. Следует четко представлять, что обработка видеоинформации требует очень высокого быстродействия компьютерной системы.

Что представляет собой фильм с точки зрения информатики? Прежде всего, это сочетание звуковой и графической информации. Кроме того, для создания на экране эффекта движения используется дискретная по своей сути технология быстрой смены статических картинок. Исследования показали, что если за одну секунду сменяется более 10-12 кадров, то человеческий глаз воспринимает изменения на них как непрерывные.

Казалось бы, если проблемы кодирования статической графики и звука решены, то сохранить видеоизображение уже не составит труда. Но это только на первый взгляд, поскольку,как показывает разобранный выше пример, при использовании традиционных методов сохранения информации электронная версия фильма получится слишком большой. Достаточно очевидное усовершенствование состоит в том, чтобы первый кадр запомнить целиком (в литературе его принято называть ключевым), а в следующих сохранять лишь отличия от начального кадра (разностные кадры).

Существует множество различных форматов представления видеоданных.

В среде Windows, например, уже более 10 лет (начиная с версии 3.1) применяется формат Video for Windows, базирующийся на универсальных файлах с расширением AVI(Audio Video Interleave – чередование аудиои видео).

Более универсальным является мультимедийный формат Quick Time, первоначально

возникший на компьютерахApple.

#### **Содержание работы:**

**Задание №1.** Используя таблицу символов, записать последовательность десятичных числовых кодов в кодировке Windows для своих ФИО, названия улицы, по которой проживаете. Таблица символов отображается в редакторе MS Word с помощью команды: вкладка *Вставка→Символ→Другие символы*

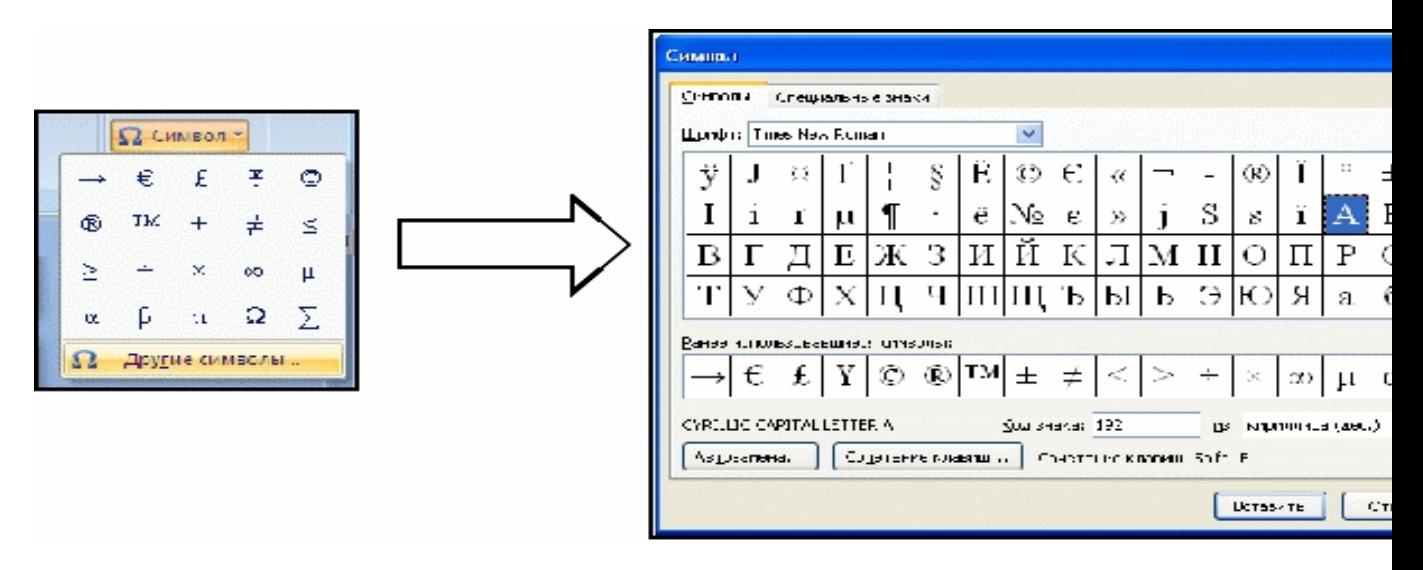

В поле *Шрифт* выбираете Times New Roman, в поле *из* выбираете кириллица. Например, для буквы «А» (русской заглавной) код знака– 192. **Пример:**

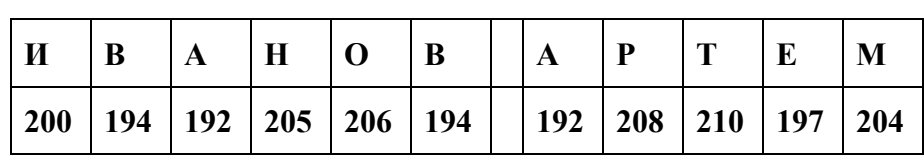

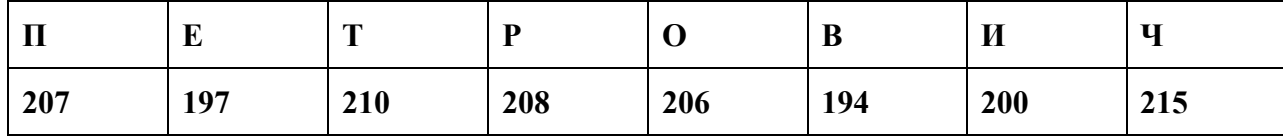

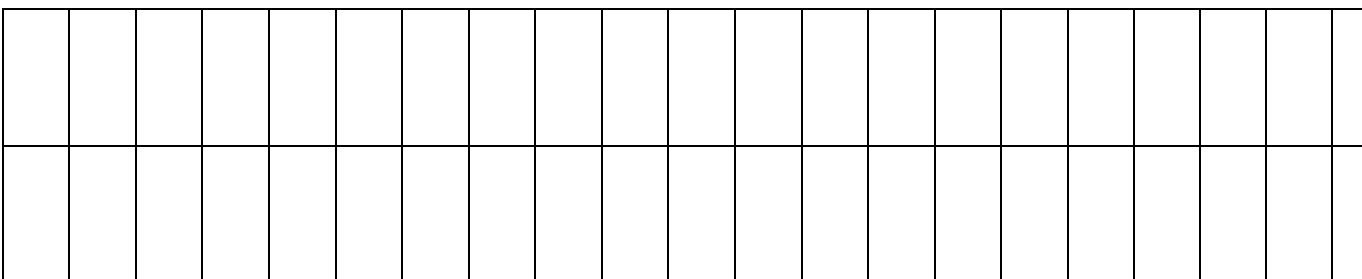

**Выполнение задания №1**

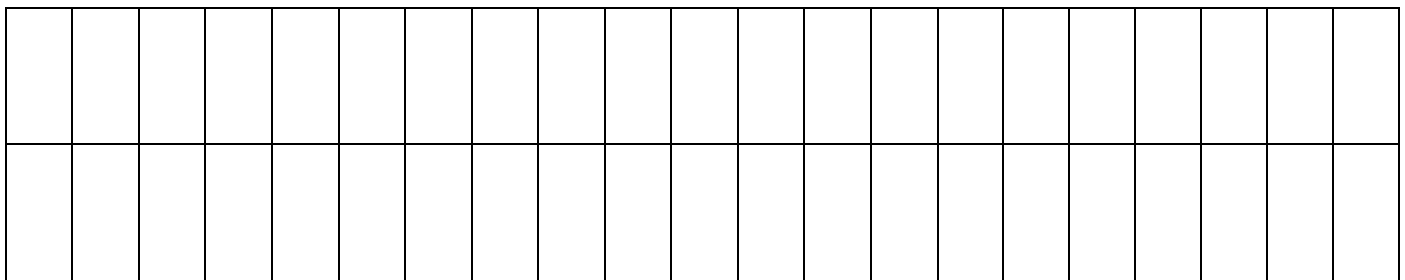

**Задание №2.** Используя стандартную программу *БЛОКНОТ*, определить, какая фраза в кодировкеWindowsзадана последовательностью числовых кодов и продолжить код. Запустить *БЛОКНОТ*. С помощью дополнительной цифровой клавиатуры при нажатой клавише **ALT** ввести код, отпустить клавишу **ALT.** В документе появиться соответствующий символ.

# **Выполнение задания №2**

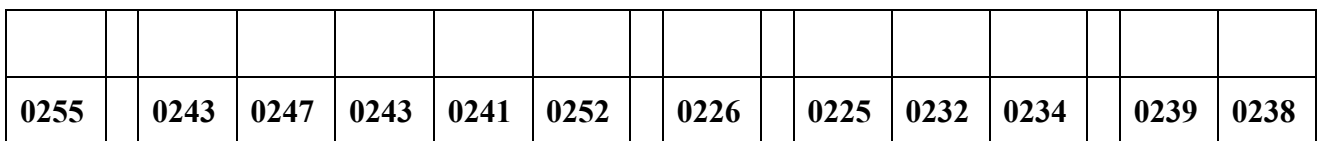

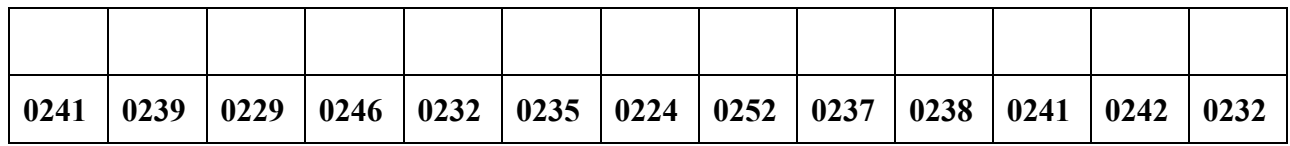

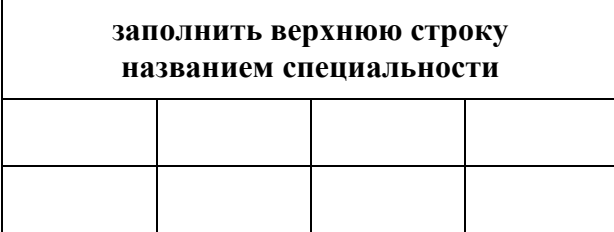

**Задание №3.** Заполнить пропуски числами:

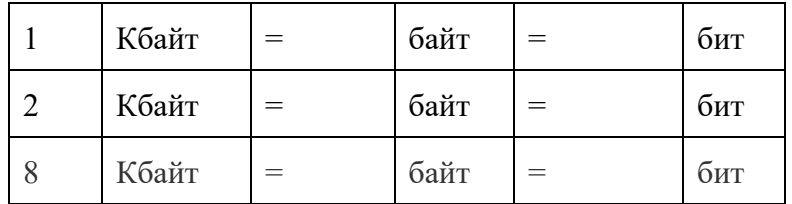

# **Решения:**

**Задание №4.** Перевести десятичное число в двоичную систему счисления и сделать проверку:

1.

 $2<sub>1</sub>$ 

**Задание №5.** Записать в развернутой форме восьмеричное число и, произведя вычисления, выразить в десятичной системе счисления:

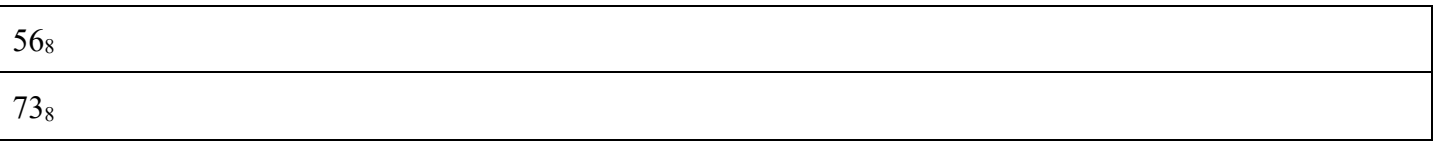

#### Задание №6. Ответить на вопросы:

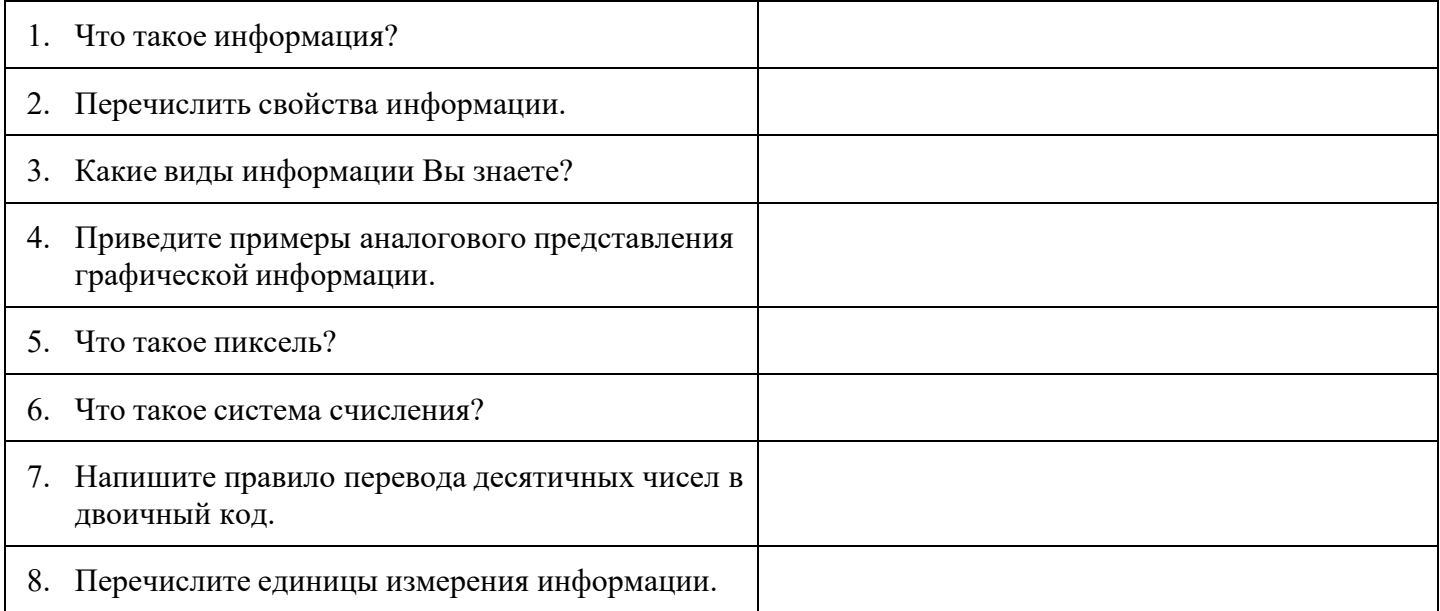

# Задание №7. Сделать вывод о проделанной лабораторной работе:

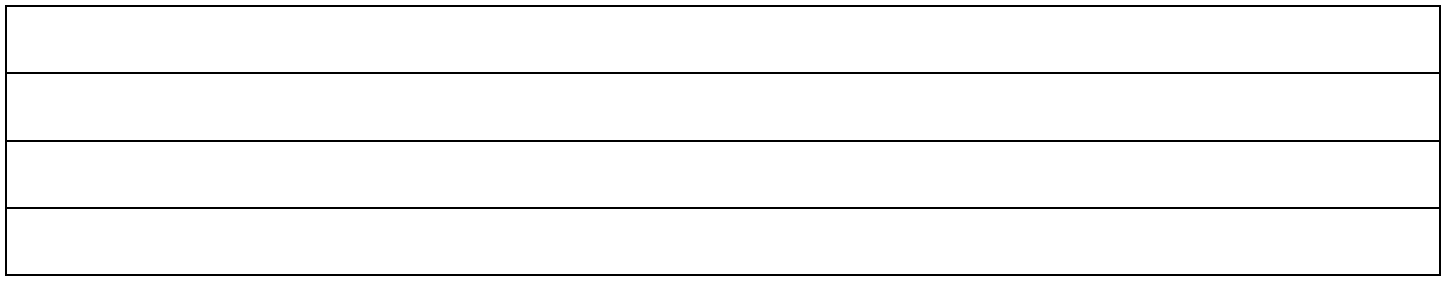

# Практическая работа №5

#### «Представление информации в различных системах счисления».

Цель работы. Изучение методов перевода чисел из одной системы счисления в другую. Изучение способов представления числовой информации в компьютере

# План работы:

- 1. Изучить методы перевода целых чисел из десятичной системы счисления в двоичную, восьмеричную и шестнадцатеричную системы счисления и обратно
- $2.$ Выполнить перевод из двоичной, восьмеричной и шестнадцатеричной в десятичную и обратно
- $3.$ Выполнить сумму двоичных чисел

#### ОБОРУДОВАНИЕ

**IBM PC** 

**Отчет по работе:**

# **ВАРИАНТ**

#### **Краткие сведения**

В двоичной системе счисления все числа записываются с помощью двух цифр 0 или 1, основание (базис) двоичной системы счисления q=2.

В восьмеричной системе счисления все числа записываются с помощью восьми цифр  $0, 1, 2, 3, 4, 5, 6, 7$ , основание восьмеричной системы счисления  $q=8$ .

В десятичной системе счисления все числа записываются с помощью десяти цифр 0, 1, 2, 3, 4, 5, 6, 7, 8, 9.

В шестнадцатеричной системе счисления все числа записываются с помощью шестнадцати цифр 0, 1, 2, 3, 4, 5, 6, 7, 8, 9, A (количественный эквивалент числа 10), B (11), C (12), D(13), E (14), F (15), базис шестнадцатеричной системы счисления q=16. Рассмотрим соотношение цифр и чисел в различных системах счисления (Таблица 1).

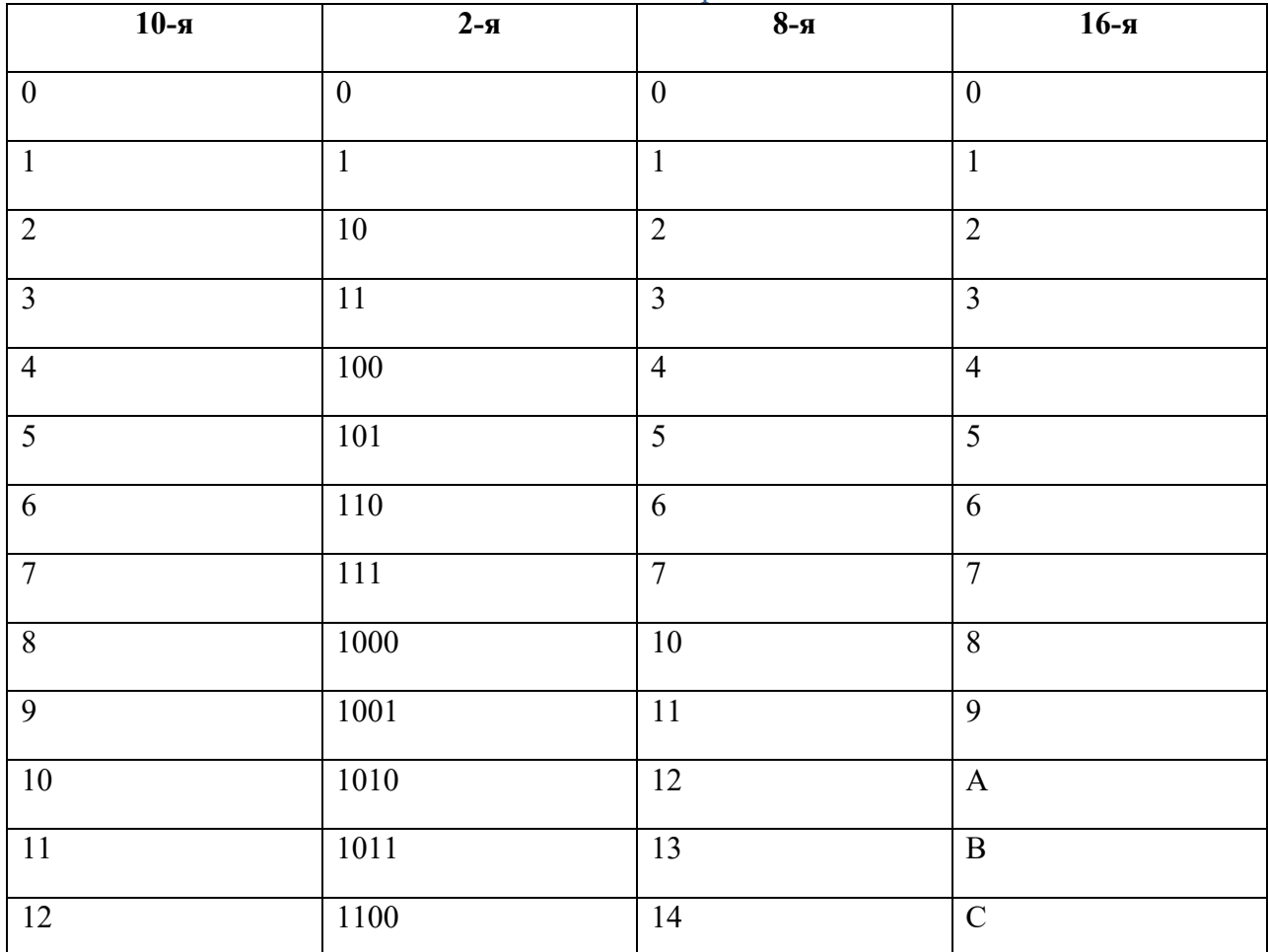

#### Таблицы чисел в различных системах счисления Таблица 1

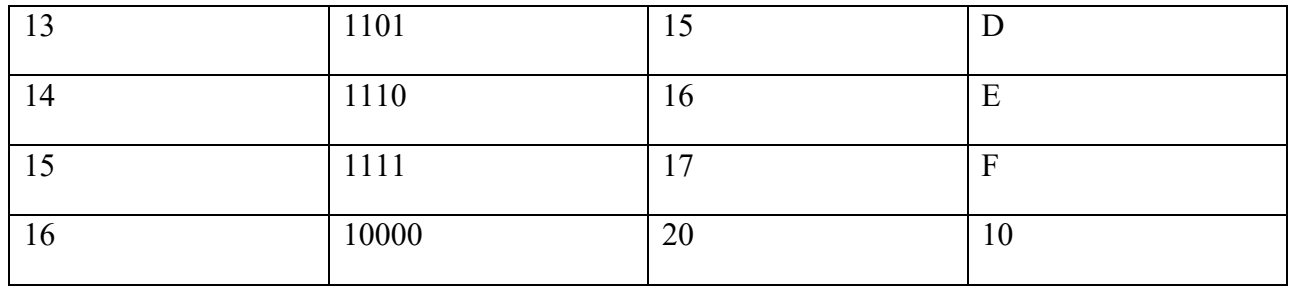

Для того чтобы перевести целую часть числа из ПРИМЕР 1. ПЕРЕВЕСТИ ЧИСЛО 2310 двоичную, десятичной системы счисления  $\overline{R}$ восьмеричную, шестнадцатеричную, необходимо:

 $1<sup>1</sup>$ Последовательно лелить ланное число  $\overline{M}$ получаемые при делении целые частные на основание д новой системы счисления (2, 8 или 16), выражая промежуточный результат цифрами исходной системы, до тех пор, пока частное не станет равным нулю.

 $2^{1}$ Полученные остатки, фактически являющиеся цифровым выражением числа в новой системе, привести в соответствие с алфавитом этой системы счисления (имеются в виду системы счисления с основанием больше 10).

 $\overline{3}$ . Записать число в новой системе счисления. начиная с послелнего остатка.

# ДВОИЧНУЮ СИСТЕМУ СЧИСЛЕНИЯ.

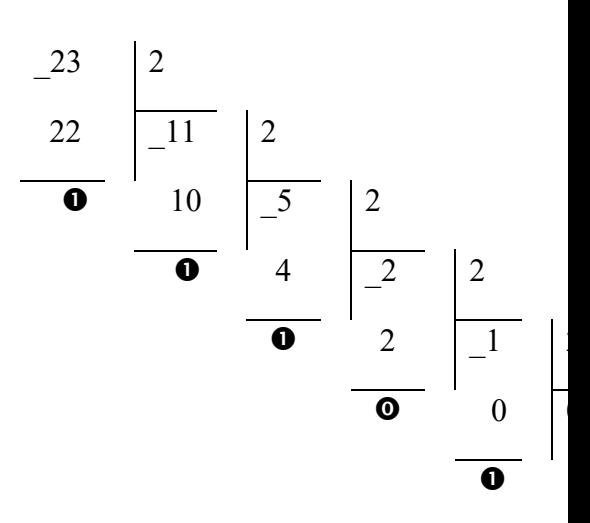

#### ПОЛУЧАЕМ 23<sub>10</sub>=10111<sub>2</sub>

Для того, чтобы выполнить перевод правильных дробей из десятичной системы счисления в двоичную, восьмеричную и шестнадцатеричную необходимо последовательно умножать правильную дробь и получаемые дробные части произведений на основание системы q до тех пор, пока дробная часть произведения не станет равной нулю или не будет достигнута требуемая точность представления числа.

Полученные целые части произведений, являющиеся цифрами числа в новой системе счисления, привести в соответствие с алфавитом новой системы счисления. Составить дробную часть числа в новой системе счисления, начиная с целой части первого произведения.

Пример 2. Перевести число 0,6562510 в восьмеричную систему счисления.

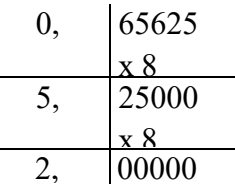

Получаем: 0,65625<sub>10</sub> = 0,52<sub>8</sub>

Перевод вещественных чисел, т.е. чисел, содержащих целую и дробную части, осуществляется в два этапа. Отдельно переводится целая часть, отдельно — дробная. В итоговой записи полученного числа целая часть отделяется от дробной запятой.

**Пример 3.** Перевести число 156,356<sub>10</sub> в Переводим дробную часть 0,356<sub>10</sub> в шестнадцатеричную систему счисления. шестнадцатеричную систему счисления: Представим число в виде суммы целой и дробной  $0, 356$ части  $156,356_{10} = 156_{10} + 0,356_{10}$ 

Переводим целую часть 156<sub>10</sub> в шестнадцатеричную систему счисления:

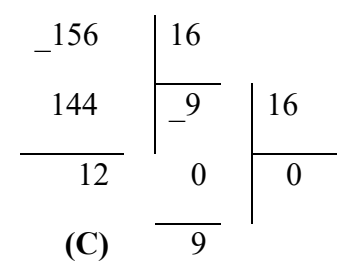

 $x 16$  $\overline{5}$ , 696  $\vert x \vert 16$  $\frac{440}{11,136}$  $\frac{x}{2} \frac{16}{176...}$ Получаем: 0,356<sub>10</sub>  $\approx$  0,5B2<sub>16</sub>.

Получаем  $156_{10} = 9C_{16}$ 

Таким образом, 9С<sub>16</sub>+0,5В216=9С,5В2<sub>16</sub>. Получаем: 156,356<sub>10</sub> ≈ 9С,5В2<sub>16</sub>

При переводе чисел из системы счисления с основанием q в десятичную систему счисления необходимо пронумеровать разряды целой части справа налево, начиная с нулевого, и дробной части, начиная с разряда сразу после запятой, слева направо - начальный номер -1. Затем вычислить сумму произведений соответствующих значений разрядов на основание q системы счисления в степени, равной номеру разряда

Пример 4. Перевести число  $10110110111, 1012$  в десятичную систему счисления

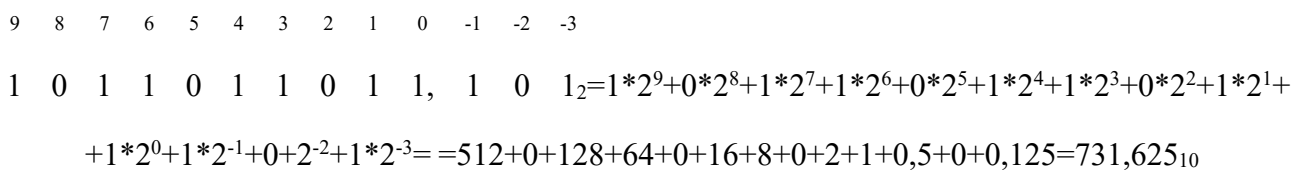

Если необходимо перевести число из двоичной системы счисления в систему счисления, основанием которой является степень двойки, достаточно объединить цифры двоичного числа в группы по столько цифр, каков показатель степени. При этом в целой части числа группировка производится справа налево, а в дробной слева направо. Если в последней группе недостает цифр, дописываются нули: в целой части - слева, в дробной - справа. Затем каждая группа заменяется цифрой новой системы счисления (Таблица 1).

При переводе чисел из системы счисления, основанием которой является степень

двойки, в двоичную систему счисления необходимо каждую цифру заменить группой по столько цифр двоичной системы счисления, каков показатель степени. Затем записать цифры слева направо.

**Пример 5.** Перевести число  $1011010010111, 1011_2$  в восьмеричную систему счисления

Разбиваем число на тройки цифр и заменяем каждую триаду восьмеричной цифрой:

$$
001\;011\;010\;010\;111,101\;100_2
$$

1322754

Получим 1011010010111,101100 = 13227,548

Пример 6. Перевести число 801А9Е, 3 F<sub>16</sub> в двоичную систему счисления

Заменим каждую цифру четверкой двоичных цифр: 8 0 1 А 9 Е, 3 F<sub>16</sub>

1000 0000 0001 1010 1001 1110 0011 1111

Получим 801А9Е,3F16=100000000001101010011110,001111111

#### Задания к практической работе

# 1) Выполнить перевод целых чисел из десятичной системы счисления в двоичную, восьмеричную и шестнадцатеричную системы счисления:

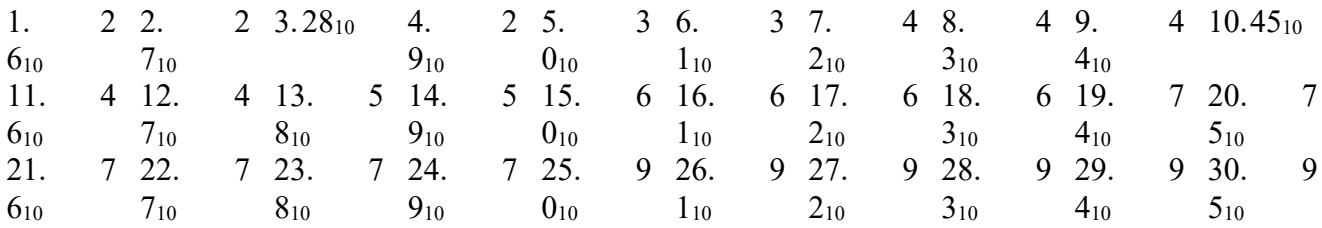

# 2) Выполнить перевод чисел из двоичной, восьмеричной и шестнадцатеричной систем счисления в десятичную систему счисления

а) Выполнить перевод числа из двоичной системы счисления в десятичную:

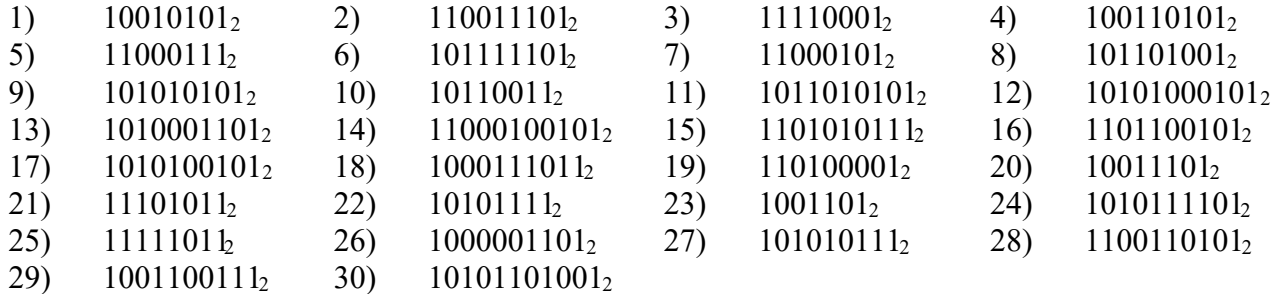

б) Выполнить перевод числа из восьмеричной системы счисления в десятичную:

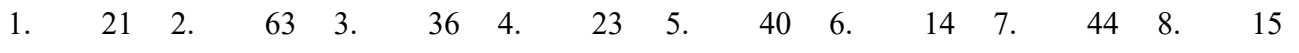

31

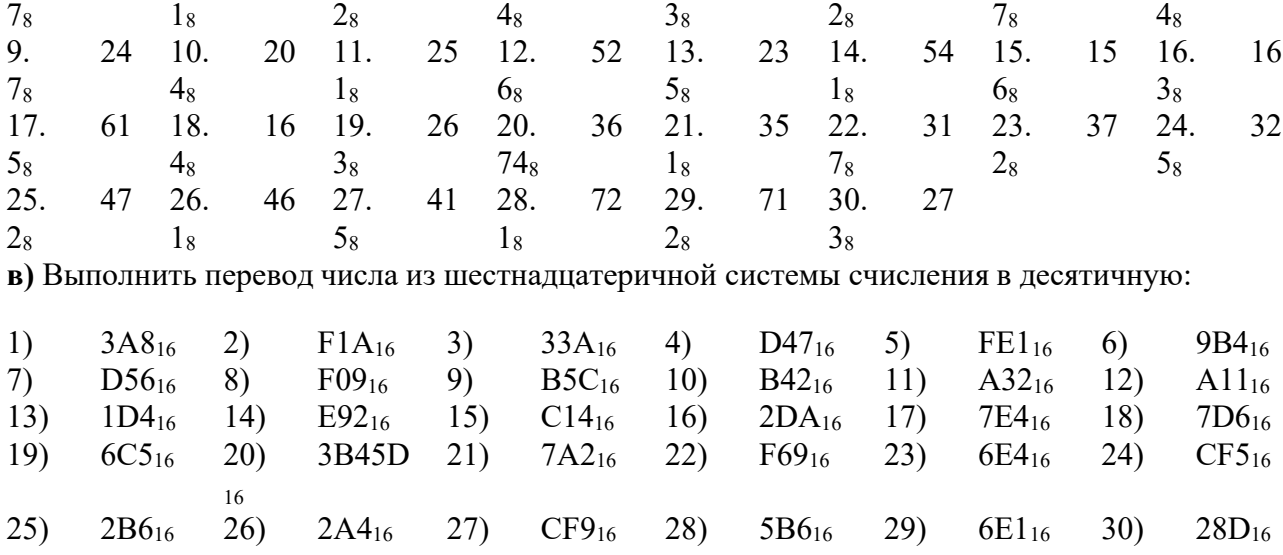

# 3) Выполнить перевод чисел из двоичной системы счисления в восьмеричную и шестнадцатеричную системы счисления и наоборот.

а) Выполнить перевод чисел из двоичной системы счисления в восьмеричную и шестнадцатеричную:

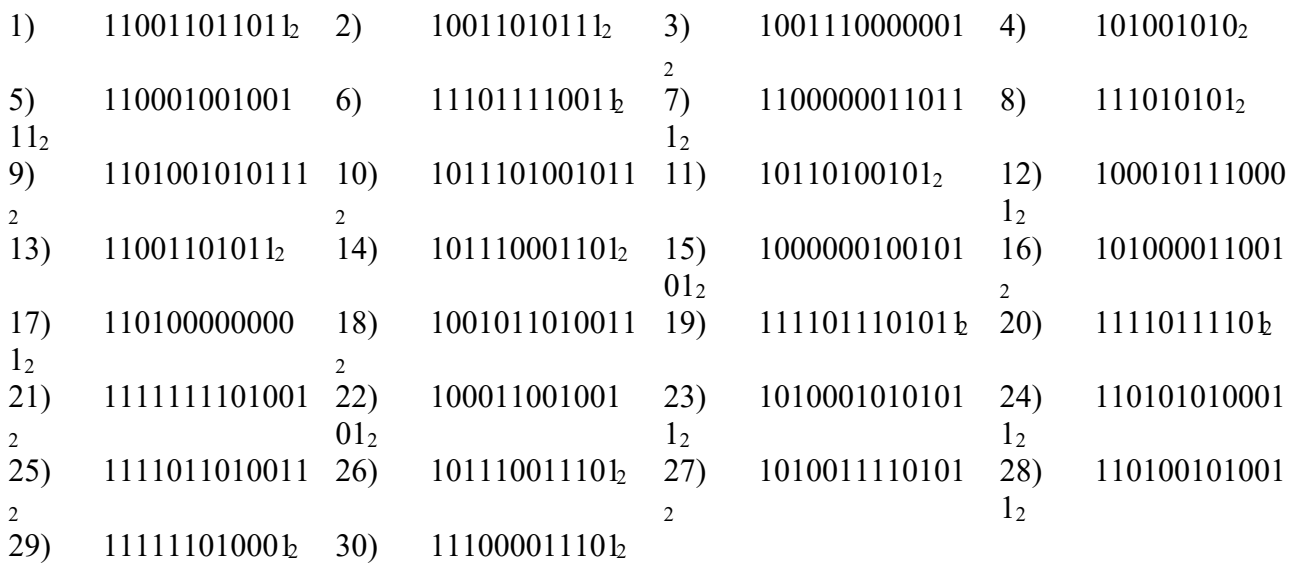

б) Выполнить перевод чисел из восьмеричной системы счисления в двоичную:

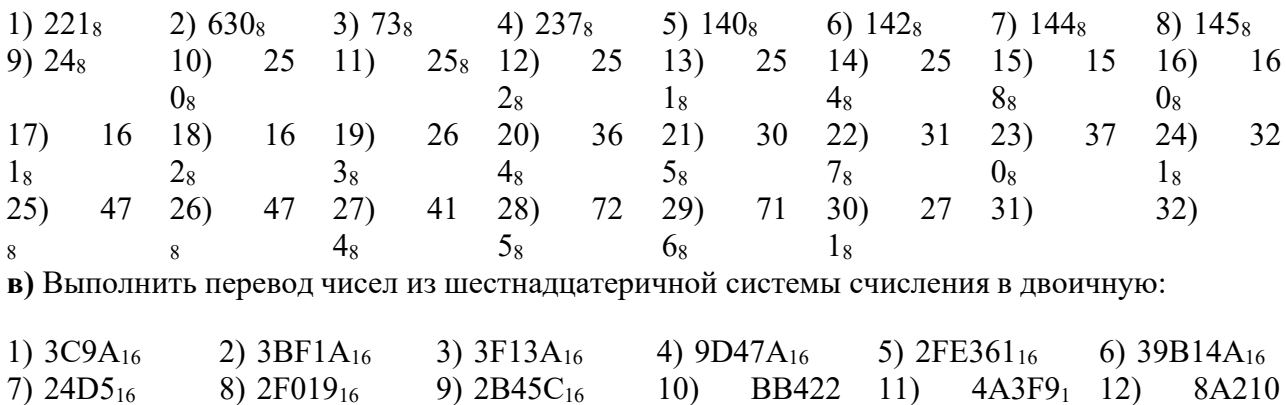

 $\overline{6}$ 

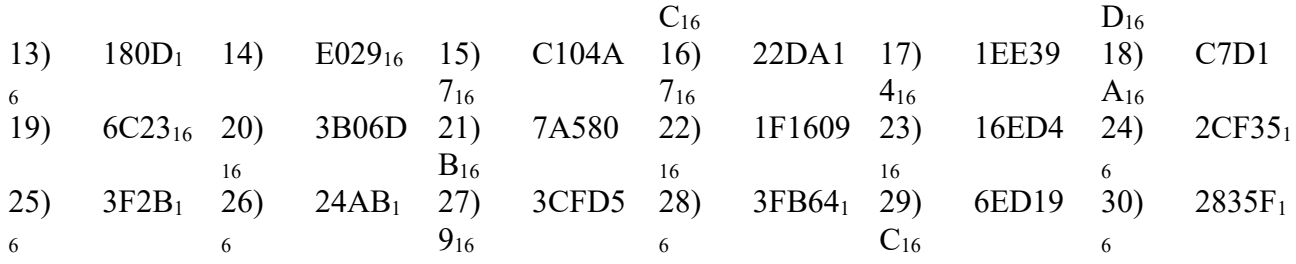

#### 4) Переведите пары чисел в двоичную систему счисления и произведите арифметические операции:

2) 75  $\overline{u}$  5; 3) 12  $\overline{u}$  4. 4) 35  $\overline{u}$  7 5) 54  $\overline{u}$  7 6) 45  $\overline{u}$  9 7) 56  $\overline{u}$  9 8) 43  $\overline{u}$  6 9) 1)  $36 \text{ u } 4$ ;  $39<sub>u</sub>9$ 

10) 34 и 7 11) 54 и 6 12) 80 и 4 13) 56 и 9 14) 98 и 5 15) 85 и 5 16) 53 и 4 17) 90 и 7

18) 45 и 6 19) 59 и 7 20) 81 и 7 21) 49 и 5 22) 45 и 8 23) 56 и 7 24) 56 и 8 25) 56 и 9

#### Практическая работа №6.

# Примеры построения алгоритмов и их реализация на компьютере. Основные алгоритмические конструкции и их описание средствами языков программирования.

#### Цели:

- Научиться составлять алгоритмы с использованием различных структур
- 

#### Оборудование: ПК

#### Теоретический материал:

АЛГОРИТМ - это последовательность команд, ведущих к какой-либо цели.

Это строго определенная процедура, гарантирующая получение результата за конечное число шагов. Это правило, указывающее действия, в результате цепочки которых происходит переход от исходных данных к искомому результату. Указанная цепочка действий называется алгоритмическим процессом, а каждое отдельное действие - его шагом. Пример: площадь прямоугольника S=a · b.

Виды алгоритмов: вычислительные, диалоговые, графические, обработки

данных, управления объектами и процессами и др.

Свойства алгоритмов - однозначность (и определенность), результативность (и выполнимость), правильность (и понятность), массовость или универсальность (т.е. применимость для целого класса задач, к различным наборам исходных данных).

Способы записи алгоритмов:

В виде блок-схем, в виде программ, в виде текстовых описаний (рецепты, например, рецепты приготовления пищи, лекарств и др.).

Наиболее понятно структуру алгоритма можно представить с помощью блок-схемы, в которой используются геометрические фигуры (блоки), соединенные между собой стрелками, указывающими последовательность выполнения действий. Приняты определенные стандарты графических изображений блоков. Например, команду обработки информации помещают в блок, имеющий вид прямоугольника, проверку условий - в ромб, команды ввода или вывода - в параллелограмм, а овалом обозначают начало конец алгоритма.  $\mathbf{u}$ 

Структурной элементарной единицей алгоритма является простая команда, обозначающая один элементарный шаг переработки или отображения информации. Простая команда на языке схем изображается в виде функционального блока.

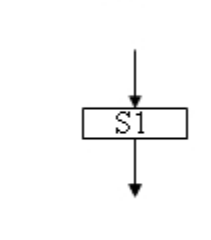

Данный блок имеет один вход и один выход. Из простых команд и проверки условий образуются составные команды, имеющие более сложную структуру  $\overline{M}$ тоже один  $\alpha$ один  $subxod.$  $\overline{u}$ Структурный подход  $\mathbf{K}$ разработкеалгоритмовопределяетиспользованиетолькобазовыхалгоритмич еских структур (конструкций): следование, ветвление, повторение, которые должны быть оформлены стандартным образом.

Рассмотрим основные структуры алгоритма. Команда следования состоит только из простых команд. На рисунке простые команды имеют условное обозначение S1 и S2. Из команд следования образуются линейные алгоритмы. Примером линейного алгоритма будет нахождение суммы двух чисел, введенных с клавиатуры.

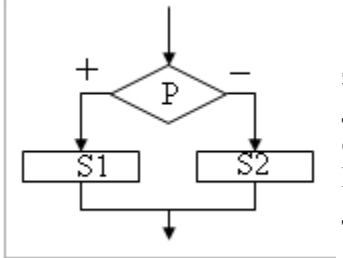

Команда ветвления - это составная команда алгоритма, в которой в или зависимости  $_{\text{OT}}$ условия  $\mathbf{P}$ выполняется одно S1, или лругое S2 лействие. Из команд следования и команд ветвления составляются разветвляющиеся алгоритмы (алгоритмы ветвления). Примером разветвляющегося алгоритма будет нахождение большего из двух чисел, введенных с клавиатуры.

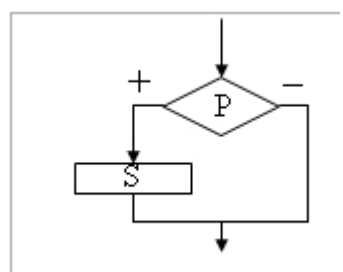

Команда ветвления может быть полной и неполной формы. Неполная форма команды ветвления используется тогда, когда необходимо выполнять действие S только в случае соблюдения условия P. Если условие  $P$  не соблюдается, то команда ветвления завершает свою работу без выполнения действия. Примером команды ветвления неполной формы будет уменьшение в два раза только четного числа.

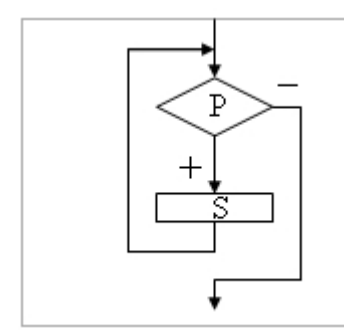

Команда повторения - это составная команда алгоритма, в которой в зависимости  $_{\text{OT}}$ условия Р возможно многократное выполнение действия S. Из команд следования и команд повторения составляются алгоритмы (алгоритмы повторения). шиклические Ha рисунке представлена команда повторения с предусловием. Называется она так потому, что в начале проверяется условие, а уже затем выполняется действие. Причем действие выполняется, пока условие соблюдается. Пример циклического алгоритма может быть следующий. Пока с клавиатуры вводятся положительные числа, алгоритм выполняет нахождение ИX суммы.

Команда повторения с предусловием не является единственно возможной. Разновидностью команды повторения с предусловием является команда повторения с параметром. Она используется тогда, когда известно количество повторений действия. В блок-схеме команды повторения с параметром условие записывается не в ромбе, а в шестиугольнике. Примером циклического алгоритма с параметром будет нахождение суммы первых 20 натуральных чисел.

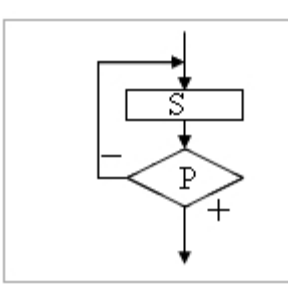

В команде повторения с постусловием вначале выполняется действие S и лишь затем, проверяется условие P. Причем действие повторяется до тех пор, пока условие не соблюдается. Примером команды повторения с постусловием будет уменьшение положительного числа до тех пор. пока оно неотрицательное. Как только число становится отрицательным. команда повторения заканчивает свою работу. С помошью соелинения только этих элементарных конструкций (последовательно или вложением) можно "собрать" алгоритм любой степени сложности.

#### Линейный алгоритм

Приведем пример записи алгоритма в виде блок-схемы, псевдокодов и на языке Паскаль. Ручное тестирование и подбор системы тестов выполняются аналогично предыдущему заданию.

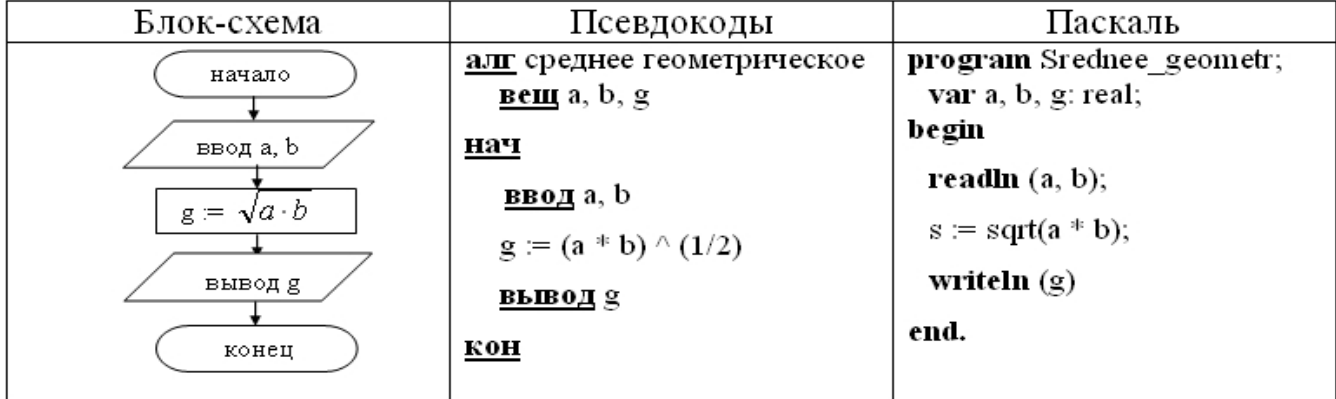

#### Задания.

Задание 1. Составить блок - схему к задаче.

Лена попросила Сашу задумать двузначное число и, если задуманное число четное, то разделить его на 2 и назвать результат. Если задуманное число нечетное, то просто назвать число.

Задание 2. Построить линейный алгоритм вычисления значения У по формуле  $Y=(7X+4)(2X-2)$  при X=3.

Составьте алгоритм самостоятельно, выделяя каждое действие как отдельный шаг.

#### Задание 3. Решение квадратного уравнения

Квадратное уравнение имеет вид  $ax^2 + bx + c = 0$ , где  $a \ne 0$ . Требуется найти корни этого уравнения. Составьте алгоритм решения квадратного уравнения в словесной форме

#### Контрольные вопросы:

- $1<sub>1</sub>$ Что такое алгоритм?
- 2. Какие способы записи алгоритмов вы знаете?
- $\overline{3}$ . Какие свойства алгоритмов Вам известны?
- $\overline{4}$ Составьте алгоритм приготовления любого блюда?
- $5<sub>1</sub>$ Постройте блок-схему на составленный алгоритм?
- 6. В какой форме записываются алгоритмы?

# Практическая работа №7

# «Использование логических высказываний и операций в алгоритмических конструкциях»

Цель: овладение навыками алгоритмического мышления и составление программ на алгоритмическом языке, реализующем логические операции.

#### Краткие теоретические сведения

В записи логических выражений, помимо арифметических операций сложения, вычитания, умножения, деления и возведения в степень, используются операции **отношения** < (меньше), <= (меньше или равно), > (больше), > = (больше или равно), = (равно),  $\le$  (не равно), а также логические операции и, или, не.

Решение любой задачи на ЭВМ можно разбить на следующие этапы: разработка алгоритма решения задачи, составление программы решения задачи на алгоритмическом языке, ввод программы в ЭВМ, отладка программы (исправление ошибок), выполнение программы на ПК, анализ полученных результатов.

Первый этап решения задачи состоит в разработке алгоритма.

Алгоритм - это точная конечная система правил, определяющая содержание и порядок действий исполнителя над некоторыми объектами (исходными и промежуточными данными) для получения после конечного числа шагов искомого результата.

Алгоритм может быть описан одним из трех способов:

- словесным (пример в начале раздела);  $\bullet$
- графическим (виде специальной блок-схемы);  $\bullet$
- с помощью специальных языков программирования.

Блок-схема - распространенный тип схем, описывающий алгоритмы или процессы, изображая шаги в виде блоков различной формы, соединенных между собой стрелками.

Линейный алгоритм - это такой алгоритм, в котором все операции 1. выполняются последовательно одна за другой.

 $\overline{2}$ . Алгоритмы разветвленной структуры применяются, когда в зависимости от некоторого условия необходимо выполнить либо одно, либо другое действие.

 $\overline{3}$ . Алгоритмы циклической структуры.

Циклом называют повторение одних и тех же действий (шагов). Последовательность действий, которые повторяются в цикле, называют телом цикла.

Циклические алгоритмы подразделяют на алгоритмы с предусловием, постусловием и алгоритмы с конечным числом повторов. В алгоритмах с предусловием сначала выполняется проверка условия окончания цикла и затем, в зависимости от результата проверки, выполняется (или не выполняется) так называемое тело цикла.

# Задания к работе.

#### Задание 1. Запишите в обычной математической форме арифметические выражения: a)  $a/b*2$ ;

6)  $a+b/c+1$ ;  $B)$   $1/a * b/c$ ;  $r) a * b * c/2$ ;  $\pi$ )  $(a * b) * c/2$ ; e)  $x * y * z/a/b$ ;  $x)$  4/3 \* 3.14 \*  $r$  \* 3;  $a^*c/2/R + a^{**}3$ . Задание 2. Записать алгоритм в виде блок-схемы. Определить среднее арифметическое двух чисел, если а положительное и частное (а/b) в противном случае. Запись решения задачи на алгоритмическом языке: алг числа вещ  $a,b,c$ нач ввод a,b если  $a>0$  $c:=(a+b)/2$ TO иначе с: = а/b

**BCC**
вывод с KOH

#### Задание 3. Записать решение задачи на алгоритмическом языке (псевдокоде).

Определить площадь трапеции по введенным значениям оснований (а и b) и высоты (h).

(Рисунок 1. Блок-схема линейного алгоритма)

#### Контрольные вопросы

- Что такое алгоритм?  $\left( \right)$
- $(2)$ Способы описания алгоритма.
- $3)$ Виды алгоритмов.
- $4)$ Основные элементы блок-схемы.

#### Практическая работа №8

#### Примеры построения алгоритмов с использованием конструкций проверки условий, циклов и способов описания структур данных. Разработка несложного алгоритма решения задачи

Цель работы: изучить на основе готовой программы операторы разветвляющейся структуры языка Turbo Pascal; научиться составлять простейшие программы с использованием операторов условного и безусловного перехода.

#### Время выполнения: 2 часа.

Оснащение работы: персональный компьютер, среда программирования Turbo Pascal.

#### Порядок выполнения работы:

- ознакомиться с теоретическими положениями по данной теме;
- выполнить задания практической работы;
- сформулировать вывод.
- оформить отчет.

#### Краткий теоретический материал

Оператор присваивания: <имя>: =выражение; где <имя> имя переменной, выражения задают порядок вычисления значения и состоят из операндов (переменных, констант, функций), соединенных операциями.

#### Операции:

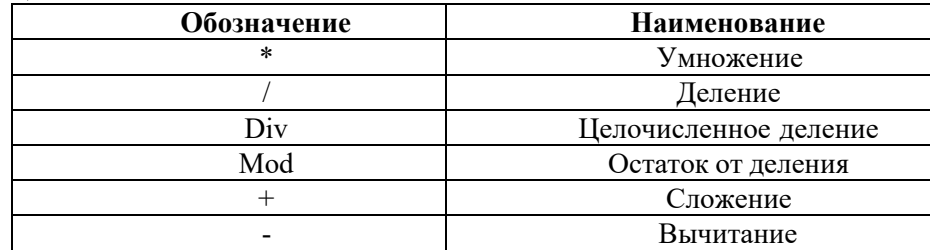

Рисунок 1

Типы объектов с обеих сторон: = должны строго совпадать, за исключением того случая, когда тип переменной REAL, а тип выражения INTEGER...

Оператор вывода WRITE(<список>) или WRITELN(<список вывода>), например:

a) WRITE(t); - программа выводит значение переменной t, курсор остается на этой же строке;

WRITELN (t, s) - программа выводит значение переменной t и s и затем переводит курсор на HORVIO CTDOKV.

1. Линейное программирование.

Линейным называется алгоритм, в котором результат получается путем однократного выполнения заданной последовательности действий при любых значениях исходных данных.

Переменная величина – это именованный элемент, который в процессе выполнения программы может принимать различные значения.

Типы переменных:

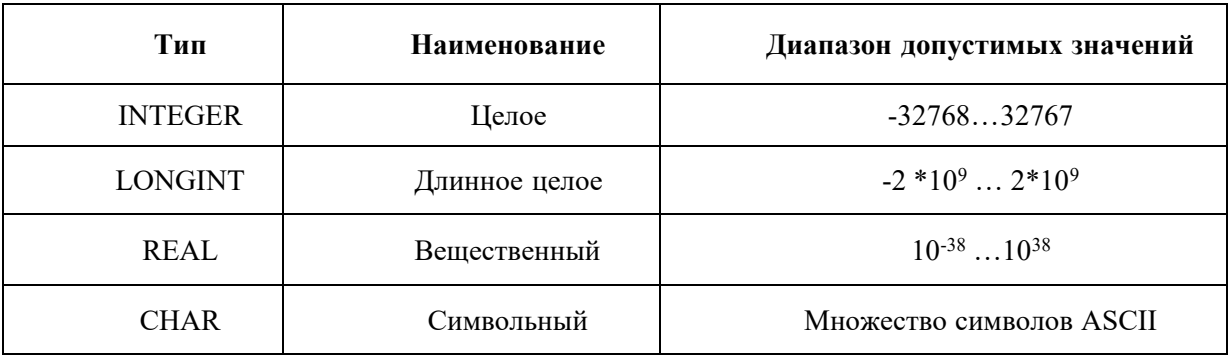

Переменные описываются в разделе VAR с указанием типа, например: var a: integer; b,c: Real;  $R:char:$ 

Оператор ввода с клавиатуры READ() или READLN(), например:

а) READ(a, b) - программа ожидает ввода значений переменных а и b. Курсор остается на этой же строке;

б) READLN (a, b) - программа ожидает ввода данных и затем переводит курсор на новую строку.

2. Циклическое программирование.

Оператор FOR используется, когда известно число повторений в цикле.

Этот оператор обеспечивает повторение цикла, управляемое переменной:

FOR переменная: =начальное значение ТО конечное значение DO оператор;

где переменная -переменная порядкового типа, причем она последовательно принимает значения от начального до конечного с шагом 1, либо:

FOR переменная: =начальное значение DOWNTO конечное значение DO оператор,

где переменная принимает последовательно убывающие значения с шагом -1.

Если необходимо последовательно выполнять несколько операторов в теле цикла, их следует объединить в составной оператор с помощью операторных скобок BEGIN...END.

Схема универсального оператора цикла такова:

WHILE логическое выражение DO оператор; (оператор будет повторяться, пока истинно логическое выражение). Цикл необходимо составить так, чтобы перед каждым повторением оператора значение логического выражения вычислялось заново. Если необходимо повторять несколько операторов, их следует объединить составным оператором BEGIN...END.

Оператор FOR обеспечивает повторение цикла, управляемое переменной:

FOR *переменная*: =начальное значение TO конечное значение DO оператор:

где переменная - переменная порядкового типа, причем она последовательно принимает значения от начального ло конечного с шагом 1.

FOR переменная: =начальное значение DOWNTO конечное значение DO оператор; где переменная принимает последовательно убывающие значения с шагом -1.

3. Ветвление.

Условный оператор позволяет проверить некоторое условие и в зависимости от результатов проверки, выполнить то или иное действие.

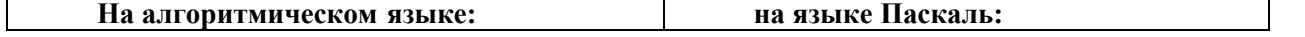

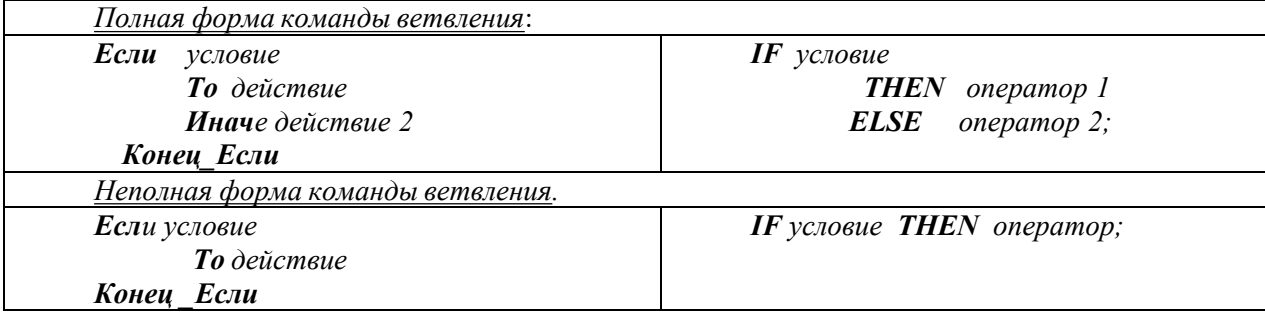

Команда IF выполняет после слов THEN, ELSE только один оператор.

Если требуются выполнить более чем один оператор, то цепочку операторов заключаем в операторные скобки BEGIN...END.

Для получения сложных условий простые условия объединяют с помощью скобок и операций AND(u), OR(или), NOT(не), например (x>-5) and (x<5) (простые условия заключаются в скобки и соединяются союзом).

Оператор варианта применяется, когда требуется сделать выбор из нескольких возможностей. Эта структура позволяет переходить на одну из ветвей в зависимости от заданного выражения. Оператор выбора заменяет несколько операторов развилки (его ещё называют оператором множественного ветвления):

например, сообщать название сезона по его номеру:

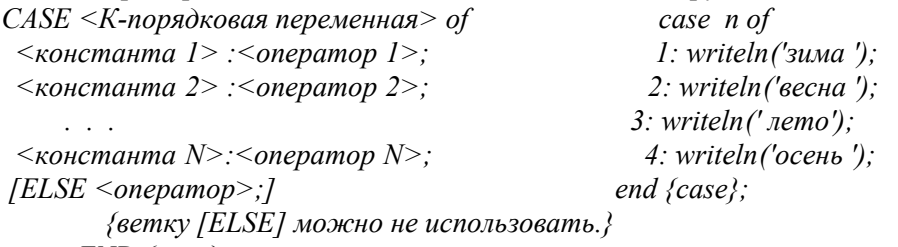

 $END$  {case};

Любая из указанных серий операторов может состоять как из единственного оператора, так и нескольких.

Выполнение практической части. Работа на ПК

Задание 1. Составьте программу решения следующих задач:

1. Сколько ударов в сутки делают часы с боем? (можно пользоваться оператором WRITELN(...))

2. Найдите сумму чисел 7, 10, 13, 16, 19, 22, 25, 28 и 31.

3. Наводнение продолжалось ровно сутки. В первый час вода в реке поднялась на один дюйм, во второй – на 2 дюйма, в третий – на 3 дюйма и т.д. На сколько дюймов прибыла вода в реке за сутки?

4. Изделие весит 89,4 г. Сообразите, сколько тонн весит миллион таких изделий?

Задание 2. Составьте программу решения следующих задач:

1. Заменить операторы присваивания a:=5.5; b:=7.89 на оператор ввода с клавиатуры READLN (a, b). Ввести несколько раз значения переменных а и b, всякий раз исполняя программу суммирования и записывая ответы.

2. Один из романов Ж. Верна называется "20000 тысяч лье под водой". Если бы расстояния измерялись в километрах, то как бы звучало название этого романа? (Одно морское лье равно приблизительно 5,555 километра). Составить программу решения этой задачи.

3. Составить программу вычисления площади пола и площади боковой поверхности комнаты длиной а=7м, шириной b= 5м и высотой с=3,5м.

Задание 3. Составьте программу решения следующей задачи:

1. С первой яблони сорвали одно яблоко, со второй-2 яблока, с третьей- 3 яблока, с четвёртой-4 яблока и т.д. и, наконец, с пятнадцатой-15 яблок. Сколько яблок сорвали со всех 15 яблонь?

2. Вычислите: 99-98+97-96+95-94+...+5-4+3-2+1.

3. Если дома на улице пронумерованы от 1 до 80, то сколько раз в числах встречается цифра 4?

4. Население города ежегодно увеличивается на 1/40 наличного состава жителей (сейчас в нем

примерно 240 тыс.). Через сколько лет население города утроится? (тип переменой "население" -REAL (Вещественный)).

Задание 4. Составьте программу решения следующих задач:

1. Даны действительные числа a, b,c ( $a\neq 0$ ). Выяснить, имеет ли уравнение  $Ax^2+Bx+C=0$ лействительные корни. В этом случае найти корни квалратного уравнения. Иначе лолжен вылаваться ответ, что действительных коней нет.

2. Напишите программу, которая по номеру дня недели - целому числу от 1 до 7 - выдает в качестве результата количество занятий в вашей группе в соответствующий день.

3. Ввести букву русскую или латинскую и вывести сообщение, какая это буква: русская, латинская, прописная, строчная.

4. По заданному номеру месяца вывести название следующего месяца.

5. По заданному номеру месяца, дате и году дня недели определить дату следующего дня.

Результат деятельности: Отчет по практической работе с выполненными заданиями 1-4. Контрольные вопросы:

- 1. В чем отличие оператора присваивания  $a = 5$  от оператора read(a)?
- 2. При каком из этих способов ввода данных программа имеет более широкое применение?
- 3. В чем отличие линейных программ от циклических?
- 4. В чем отличие оператора WHILE от оператора REPEAT?
- 5. Что такое вложенные пиклы?
- 6. Сколько вариантов различных действий есть у оператора выбора (CASE)?

#### Практическая работа №9

#### Среда программирования. Тестирование готовой программы. Программная реализация несложного алгоритма.

1. Цель работы: изучить среду программирования и структуру программы TurboPascal, научиться составлять несложные программы в этой среде программирования, производить тестирование программы.

2. Оборудование, приборы, аппаратура, материалы: персональный компьютер, среда программирования TurboPascal.

#### 3. Краткие теоретические сведения.

Паскаль - язык профессионального программирования, который назван в честь французского математика и философа Блеза Паскаля (1623-1662) и разработан в 1968-1971 гг. Никлаусом Виртом. Первоначально был разработан для обучения, но вскоре стал использоваться для разработки программных средств в профессиональном программировании.

Паскаль популярен среди программистов по следующим причинам:

- Прост для обучения.
- Отражает фундаментальные идеи алгоритмов в легко воспринимаемой форме, что предоставляет программисту средства, помогающие проектировать программы.

Позволяет четко реализовать идеи структурного программирования и структурной организации данных.

- Использование простых и гибких структур управления: ветвлений, циклов.
- Надежность разрабатываемых программ.

Турбо Паскаль - это система программирования, созданная для повышения качества и скорости разработки программ (80-е гг.). Слово Турбо в названии системы программирования - это отражение торговой марки фирмы-разработчика Borland International (США). Систему программирования Турбо Паскаль называют интегрированной (integration объединение отдельных элементов в единое целое) средой программирования, т.к. она включает в себя редактор, компилятор, отладчик, имеет сервисные возможности.

Основные файлы Турбо Паскаля:

- Turbo.exe исполняемый файл интегрированной среды программирования;
- urbo.hlp файл, содержащий данные для помощи;
- Turbo.tp файл конфигурации системы;

 Turbo.tpl - библиотека стандартных модулей, в которых содержатся встроенные процедуры и функции (SYSTEM, CRT,DOS, PRINTER, GRAPH, TURBO3, GRAPH3).

Для запуска интегрированной среды программирования нужно установить текущим каталог с Турбо Паскалем (TP7\BIN) и ввести команду: turbo.exe.

Окно программы содержит полосу меню, область окна и строку статуса.<br>File Edit Search Run Compile Debug Tools Options Window Help<br>Help 1985

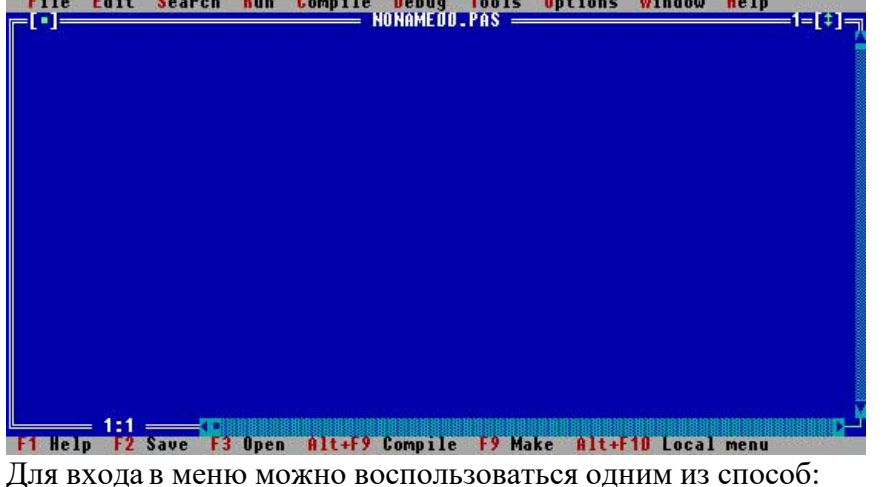

- с помощью "мышки";
- с помощью клавиши F10;

 с помощью комбинации Alt+<выделенная буква>. О том, что мы в меню свидетельствует курсор - прямоугольник зеленого цвета.

Интегрированная среда программирования Турбо Паскаль позволяет иметь любое

количество открытых окон, но в любой момент времени активным может быть только одно.

**Активное окно** - это окно с которымвы в настоящий момент работаете.

Общие горячие клавиши:

- F1 выводит окно подсказки;
- F2 сохраняет файл активного окна;
- F3 появление диалогового окна и возможность открыть файл;
- F4 запускает программу до строки, на которой стоит курсор;
- F5 масштабирует диалоговое окно;
- F6 переходит к следующему открытому окну;
- $F7$  запускает программу в режиме отладки с заходом внутрь процедур;
- F8 запускает программу в режиме отладки, минуя вызов процедур;
- **F9** компилирование программы в текущем окне;
- F10 возвращение в меню.

## Команды меню File:

- Open-F3 открыть существующий файл (при активизации этой опции появляется окно со списком файлов, где можно выбрать необходимый),
- New создать новый файл (очищает память редактора и переводит в режим создания нового файла, которому присваивается имя Noname.pas; имя можно изменить при записи файла на диск),
- Save-F2 сохранить файл (переписывает файл из памяти редактора на диск),
- Save as сохранить с новым именем,
- Save all сохранить все в окнах (записывает содержимое всех окон редактора в

соответствующие файлы),

- Change dir смена каталога (позволяет изменить установленный по умолчанию диск или каталог).
- Print печать файла,

Get info - выдача информации о текущем состоянии программы и используемой  $\blacksquare$ памяти.

- DOS Shell выход в DOS без выгрузки из памяти (для возврата ввести команду exit).
- Exit выход и выгрузка из памяти.

#### Программы на языке Паскаль имеют блочную структуру:

 $1<sub>1</sub>$ Блок типа PROGRAM - имеет имя, состоящее только из латинских букв и цифр. Его присутствие не обязательно, но рекомендуется записывать для быстрого распознавания нужной программы среди других листингов.

- $2.$ Программный блок, состоящий в общем случае из 7 разделов:
- $\overline{3}$ . раздел описания модулей (uses);
- раздел описания меток (label);  $\circ$
- раздел описания констант (const);  $\circ$
- раздел описания типов данных (type);  $\circ$
- раздел описания переменных (var);  $\Omega$
- раздел описания процедур и функций;  $\circ$
- раздел описания операторов.  $\circ$

#### Общая структура программы на языке Паскаль:

Program ИМЯ..; {заголовок программы}

Uses ...; {раздел описания модулей}

Var..; {раздел объявления переменных}

 $\dddotsc$ 

Ведіп {начало исполнительной части программы}

... {последовательность

 $\ldots$  операторов}

End. {конец программы}

#### Пример программы, которая осуществляет сложение двух чисел и выводит сумму на экран:

Program Summa;

**Uses** 

Crt; {Подключаем модуль Crt}

Var

number1, {переменная, в которой будет содержаться первое число} number2, {переменная, в которой будет содержаться второе число} rezult {переменная, в которой будет содержаться результат} : integer;  $\{VKa3bIBa$ ет тип целых чисел $\}$ 

Begin

ClrScr; {Используем процедуру очистки экрана из модуля Crt} Write ('Введите первое число ');

{Выводим на экран символы, записанные между апострофами} Readln (number1);

 ${B}$ веденное пользователем число считываем в переменную number1} Write ('Введите второе число ');

{Выводим на экран символы, записанные между апострофами} Readln (number2);

 ${B}$ веденное пользователем число считываем в переменную number2 $}$ rezult :=  $number1 + number2$ ;

{Находим сумму введенных чисел и присваиваем переменной rezult}

Write ('Сумма чисел', number1, 'и', number2, ' равно', rezult);

{Выводим на экран строчку, содержащую ответ задачи}

Readln; {Процедура задержки экрана}

End.

## 4. Задание

Задание 1. Изучите внешний вид системы программирования Турбо Паскаль.

Задание 2. Откройте файл, в который Вы запишите программу, выполняющую сложение двух чисел. Для этого нажмите клавишу F10, чтобы выйти в главное меню, затем клавишами перемещения курсора выберите опцию File, а в выпавшем меню команду New.

Найдите в этой программе заголовок, раздел описания переменных, признак начала

программы, признак конца программы, тело программы, комментарий. Ответьте на вопросы:

Какое назначение переменных number1, number2, rezult? 1.

 $2.$ Чтообозначаетстрока: number1, number2, rezult : integer; ?

3. Если присвоить переменным number1 и number2 соответственно значение 5 и 7, то какую строчку выдаст компьютер при исполнении последней процедуры Write? Запишите ее в отчет.

 $\overline{4}$ . Переведите с английского языка слова: Write, Read. Как вы думаете, что должен делать операторы с таким названием?

 $5<sub>1</sub>$ Как вы понимаете запись: readln(number1); ?

6. Чему равно значение переменной rezult после выполнения оператора:  $\text{regular} :=$  $number1 + number2$ ; ?

7. Что делает оператор присваивания в этой программе?

Задание 3. Измените программу, выполненную в задании 2 так, чтобы она находила произведение двух чисел. Сохраните текстом программы в файле Proizv.pas. Результат покажите преподавателю.

Задание 4. Измените программу, выполненную в задании 3 так, чтобы она выполняла расчет площади прямоугольника по его длине и ширине. Заполните по результатам работы программы таблицу:

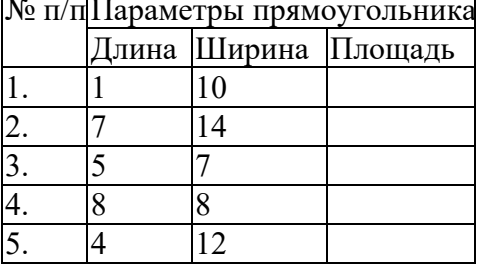

## 5. Содержание отчета

Отчет должен содержать:

- Название работы. 1.
- $2.$ Цель работы.
- $\mathcal{E}$ Задание и его решение.
- $\overline{4}$ . Вывод по работе.

## 6. Контрольные вопросы

- $1.$ Что такое среда программирования?
- $2.$ Опишите среду программирования TurboPascal.
- Как сохранить текст программы в TurboPascal?  $\overline{3}$ .
- $\overline{4}$ . Какова структура программы на языке Pascal?

 $5<sub>1</sub>$ Как осуществить запуск программы?

#### 2.2.4. Компьютерные модели различных процессов.

#### Практическая работа №10

#### «Проведение исследования на основе использования готовой компьютерной модели» Задачи обучающегося:

Реализовать на компьютере математической модели движения тела при свободном падении в плотной среде с использованием электронных таблиц и программирования

Опорные понятия: Моделирование, Математическое моделирование, Компьютерная математическая модель.

#### Планируемый результат:

Необходимое оборудование: персональный компьютер, среда программирования PascalABC.NET, учебные элементы, И.Г. Семакин, Т.Ю. Шеина, Л.В. Шестакова. Информатика, углубленный уровень, 10 класс ч. 1.

#### Алгоритм деятельности обучающегося:

#### Залание

- 1. Выполнить вычислительный эксперимент со свободным падением тела (таблица стр. 34-35, 11 класс, часть 2)
- 2. Рассчитать время падения шара в воде с точностью до 0,01 секунды (готовая программа на Паскале стр. 36, 11 класс, часть 2)

#### Контрольные вопросы

- 1. Что означает понятие модель в научном познании?
- 2. Какие типы моделей вам известны?
- 3. Дать определение информационной модели.
- 4. Что такое компьютерное моделирование?
- 5. Назовите основные этапы математического моделирования.
- 6. Назовите основные этапы решения задачи на ЭВМ.

#### Содержание отчета

- 1. Название работы.
- 2. Цель работы.
- 3. Задание и его решение.
- 4. Вывод по работе.

#### Критерии оценивания работы

- 1. Самостоятельность выполнения работы.
- 2. Правильность и точность выполнения работы.
- 3. Четкая, логически выстроенная формулировка анализа и выводов по работе.
- работы. 4. Правильность оформления Соблюдение требований оформления практической работы.

#### Практическое занятие №11

#### Конструирование программ на основе разработки алгоритмов процессов различной природы.

Цель: получить представление о моделировании как методе научного познания.

Исследование информационных моделей на компьютере.

Оборудование, приборы, аппаратура, материалы: персональный компьютер с выходом в Интернет.

#### Краткие теоретические сведения.

В настоящее время метод моделирования активно используется в различных сферах деятельности для решения широкого круга задач, что придает ему статус общенаучного метола познания. В широком смысле под моделированием принято понимать исследование каких-либо явлений, процессов или систем объектов путем построения и изучения их моделей.

Модель (от лат. modulus — мера, образец, норма) является способом организации практических действий, способом представления как бы образцово правильных действий и их результатов, т. е. является рабочим представлением, образом будущей системы. Таким образом, модели носят нормативный характер для дальнейшей деятельности, играют роль стандарта, образца, под который «подгоняется» в дальнейшем, как сама деятельность, так и ее результаты.

#### Характерные черты модели:

- 1. объективное соответствие с моделируемым объектом;
- 2. способность замещать познаваемый объект на определенных этапах познания;
- 3. способность в ходе исследования давать некоторую информацию, допускающую опытную проверку;
- 4. наличие некоторых достаточно четких правил перехода от модельной информации (т.е. информации, полученной при изучении модели) к информации о самом моделируемом объекте.

#### Требования, предъявляемые к моделям:

- 1. Ингерентность, т. е. достаточная степень согласованности создаваемой модели со средой. Один из аспектов ингерентности состоит в том, что в ней должны быть предусмотрены не только «стыковочные узлы» со средой (интерфейсы), но и в самой среде должны быть созданы предпосылки, обеспечивающие функционирование будущей системы.
- 2. Простота модели, так как в модели невозможно зафиксировать все многообразие реальной ситуации.
- 3. Адекватность модели, которая означает возможность с ее помощью достичь поставленной цели проекта в соответствии с формулированными критериями.

Процесс моделирования состоит из следующих этапов:

- 1. Постановка задачи на моделирование объекта. Содержит:
- ясное изложение цели предполагаемого исследования;
- перечень зависимостей, подлежащих оценке по результатам моделирования;
- факторы, которые должны учитываться при построении математической модели процесса, включая численные значения известных характеристик и параметров процесса.
- 2. Построение формализованной схемы. Основная цель этого этапа дать точную математическую формулировку задачи исследования изучаемого объекта. К моменту ее постановки должна быть собрана вся необходимая информация о моделируемом объекте (процессе), для чего иногда необходимо провести дополнительные наблюдения и эксперименты, уточняющие исходные данные и оцениваемые зависимости.
- 3. Построение компьютерной модели. На данном этапе осуществляется выбор программного обеспечения, с помощью которого исследователю будет проще вводить данные и получать результат.
- 4. Проверка адекватности созданной модели поставленной задаче. Здесь, в частности, уточняется: удовлетворяют ли требованиям объективности, полноты и всесторонности проводимого исследования те признаки, которые были выделены как существенные с точки зрения задач моделирования; как они реализованы в модели; каков характер закономерностей, которые определяют сходство признаков модели и оригинала.

При делении моделей по способу их реализации выделяют материальные и идеальные модели.

Материальные модели функционируют по естественным законам своего природного бытия и в силу этого являются независимыми от деятельности человека. Роль человека заключается в изменении условий существования объекта, а далее изменения происходят независимо от деятельности человека.

Илеальные молели существуют только в деятельности людей и функционируют по законам логики. Они объективны только по своему содержанию (как отражение закономерностей реальной действительности), но субъективны по своей форме и не могут существовать вне этой субъективной формы.

Задание. Смоделировать процесс расстановки мебели и техники в указанной комнате с заданной квадратурой. Цель моделирования — определение оптимального варианта размещения мебели в комнате. Начертите план комнаты с помощью он-лайн проектировщика https://remplanner.ru

Распечатайте полученный вариант комнаты и вклейте в рабочую тетрадь.

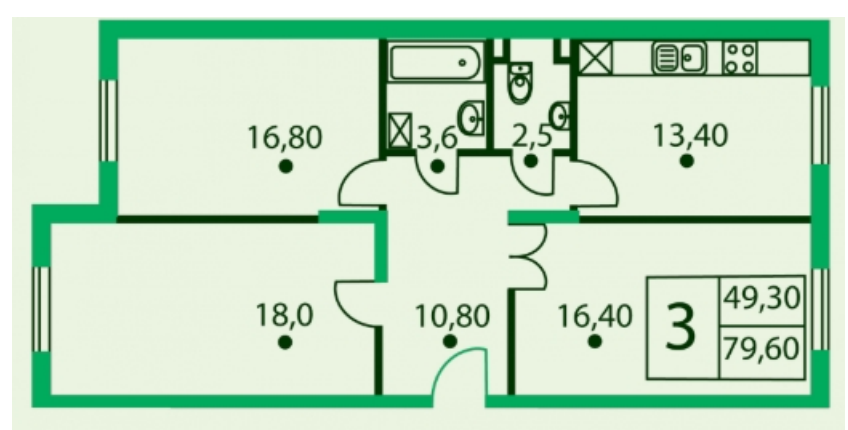

Вариант 1. Создайте проект размещения мебели и техники (если таковая необходима) в гостиной площадью 18 кв.м.

Вариант 2. Создайте проект размещения мебели и техники (если таковая необходима) в детской комнате площадью 16,8 кв.м. (для 2 детей с рабочими местами для каждого) Вариант 3. Создайте проект размещения мебели и техники (если таковая необходима) в спальне площадью 16,4 кв.м.

Вариант 4. Создайте проект размещения мебели и техники (если таковая необходима) на кухне площадью 13,4 кв.м.

#### Контрольные вопросы:

- 1. Дайте определение понятию «моделирование».
- 2. Назовите характерные черты модели.
- 3. Назовите этапы моделирования.

2.3. Основные информационные процессы и их реализация с помощью компьютеров: хранение, поиск и передача информации.

2.3.1. Хранение информационных объектов различных видов на разных цифровых носителях. Определение объемов различных носителей информации. Архив

#### информации

#### Практическая работа №12

#### Создание архива данных. Извлечение данных из архива.

#### Задачи обучающегося:

1. Изучение принципов архивации файлов, функций и режимов работы наиболее распространенных архиваторов, приобретение практических навыков работы по созданию архивных файлов и извлечению файлов из архивов

#### **Опорные понятия:**Архив, сжатие, распаковка.

#### **Планируемый результат:**

Студент должен

уметь с архивом: создавать и распаковывать.

**Необходимоеоборудование:**персональный компьютер, OC Windows, архиваторы WinRar, WinZip.

#### **Алгоритм деятельности обучающегося:**

*Задание 1*.

1. В операционной системе Windows создайте на рабочем столе создайте папку Archives, в которой создайте папки Pictures и Documents.

2. Найдите и скопируйте в папку Pictures по два рисунка с расширением \*.jpg и \*.bmp.

3. Сравните размеры файлов \*.bmp и \*.jpg. и запишите данные в таблицу 1.

4. В папку Documents поместите файлы \*.doc (не менее 3) и запишите их исходные размеры в таблицу\_1.

*Задание 2.* Архивация файлов WinZip

1. Запустите WinZip 7. (Пуск >Все программы > 7-Zip>7 ZipFileManager).

2. В появившемся диалоговом окне выберите папку, в которой будет создан архив: ...\Рабочий стол\Archives\Pictures. Установите курсор на имя графического файла Зима.jpg. Выполните командуДобавить (+).

3. Введите имя архива в поле Архив – Зима.zip и убедитесь, что в поле Формат архива установлен тип Zip.

4. Установите в поле Режим изменения: добавить и заменить.

5. В раскрывающемся списке Уровень сжатия: выберите пункт Нормальный. Запустите процесс архивации кнопкой ОК.

6. Сравните размер исходного файла с размером архивного файла. Данные запишите в таблицу\_1.

7. Создайте архив Зима1.zip, защищенный паролем. Для ввода пароля в диалоговом окне Добавит к архиву в поле Введите пароль: ведите пароль, в поле Повторите пароль: подтвердите пароль. Обратите внимание на флажок Показать пароль. Если он не установлен, пароль при вводе не будетотображаться на экране, а его символы будут заменены подстановочным символом "\*". Это мера защиты пароля от посторонних. Однако в данном случае пользователь не может быть уверен в том, что он набрал пароль правильно. Поэтому при не установленном флажке система запрашивает повторный (контрольный) ввод пароля. Щелкните на кнопке ОК - начнется процесс создания защищенного архива.

8. Выделите архив Зима1.zip, выполните команду Извлечь. В появившемся диалоговом окне Извлечь в поле Распаковать в: выберите папку-приемник - …Рабочий стол\Archives\Pictures\Зима1\.

9. Щелкните на кнопке ОК. Процесс извлечения данных из архива не запустится, а вместо него откроется диалоговое окно для ввода пароля.

10. Убедитесь в том, что ввод неправильного пароля не позволяет извлечь файлы из архива.

11. Убедитесь в том, что ввод правильного пароля действительно запускает процесс.

12. Удалитесозданный вами защищенный архив и извлеченные файлы.

13. Создайте самораспаковывающийся ZIP-архив. Для этого установите курсор на имя архива Зима.zip, выполните командуДобавить (+).

14. Введите имя архива в поле Архив – Зима.7z и убедитесь, что в поле Формат архива установлен тип 7z.

15. Установите в поле Режим изменения: добавить и заменить.

16. Установитефлажок Создать SFX-архив.

17. Запустите процесс архивации кнопкой ОК.

18. Аналогичным образом создайте архивы для файлов Рябина.bmp, Документ1.doc, Документ2.doc, Документ3.doc. Сравнительные характеристики исходных файлов и их архивов занести в таблицу\_1.

*Задание 3.* Архивация файлов WinRar

1. Запустите WinRar(Пуск >Все программы >WinRar).

2. В появившемся диалоговом окне выберите папку, в которой будет создан архив: Рабочий стол\Archives\Pictures.

3. Установите курсор на имя графического файла Зима.jpg.

4. Выполните команду Добавить. В появившемся диалоговом окне введите имя архива Зима.rar. Выберите формат нового архива - RAR, метод сжатия - Обычный. Убедитесь, что в группе Параметры архивации ни в одном из окошечек нет флажков. Щелкните на кнопке ОК для создания архива. Во время архивации отображается окно со статистикой. По окончании архивации окно статистики исчезнет, а созданный архив станет текущим выделенным файлом.

5. Аналогичным образом создайте архивы для файлов Рябина.bmp, Документ1.doc, Документ2.doc, Документ3.doc. Сравнительные характеристики исходных файлов и их архивов занести в таблицу 1.

6. Создайте самораспаковывающийся RAR – архив, включающий в себя текстовые и графические файлы.

7. Определите процент сжатия файлов и заполните таблицу\_1. Процент сжатия определяется по формуле  $P=S/S_0$ , где S – размер архивных файлов, So – размер исходных файлов.

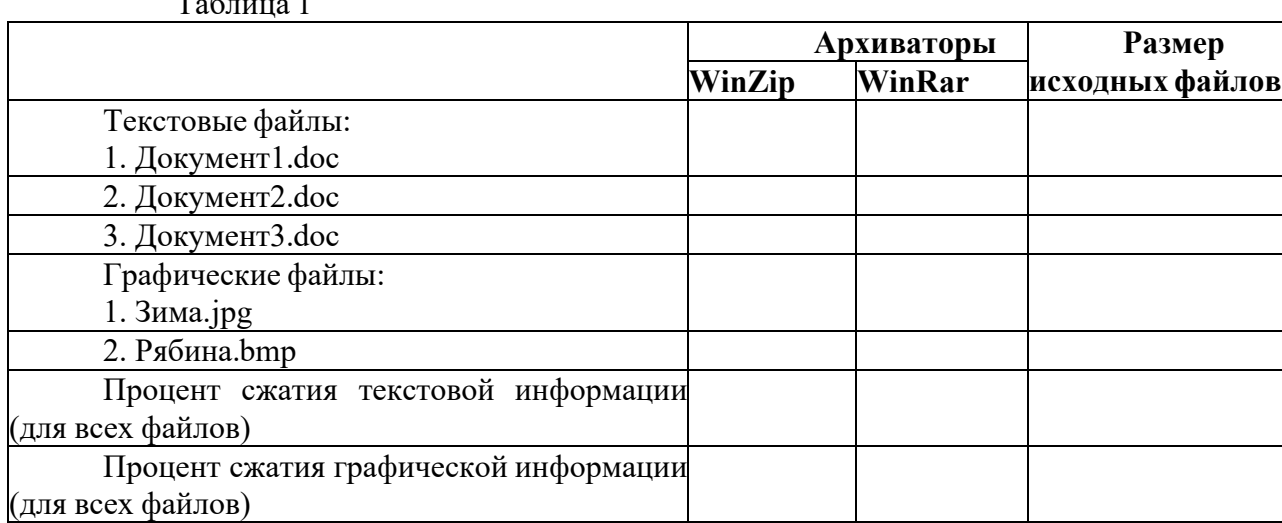

Таблица 1

#### *5. Содержание отчета*

Отчет должен содержать:

1. Название работы.

- 2. Цель работы.
- 3. Задание и его выполнение.
- 4. Вывод по работе.

#### *6. Контрольные вопросы*

- 1. Что такое архивация? Для чего она нужна?
- 2. Как создать архив, самораспаковывающийся архив?
- 3. Как установить пароль на архив?

#### **Критерии оценивания работы**

- 1. Самостоятельность выполнения работы.
- 2. Правильность и точность выполнения работы.
- 3. Четкая, логически выстроенная формулировка анализа и выводов по работе.
- 4. Правильность оформления работы. Соблюдение требований оформления практической работы.

#### **Практическая работа № 13 Запись информации на внешние носители различных видов**

**Цель работы:** научить записывать файлы и папки с компьютера на пустой CD и DVD диски; узнать какие бывают диски, и чем они друг от друга отличаются.

#### **Порядок выполнения работы:**

- ознакомиться с теоретическими положениями по данной теме;
- выполнить задания практической работы;
- сформулировать вывод.
- оформить отчет.

#### **Краткий теоретический материал**

Для долговременного хранения информации используются магнитные диски – гибкие (дискеты) и жёсткие (винчестеры); оптические (лазерные) диски (компакт-диски) и электронную флешь-память.

CD диски, или компакт-диски, изначально были предназначены для записи и воспроизведения музыки, но теперь используются для хранения практически любой компьютерной информации. Запись и чтение информации дисков осуществляются при помощи лазера. Толщина компакт-диска - 1,2 мм, диаметр - 120 мм, емкость - 650 или 700 MB

Существуют мини CD диаметром 80 мм, но их емкость меньше - 190-200 MB (21 минута звучания).

CD диски можно разделить на CD-ROM, CD-R и CD-RW. Это деление обусловлено возможностью записать на диск информацию и предназначением диска. Информация на диске CD-ROM записана производителем, изменить или удалить ее нельзя, можно только прочитать данные. На диски CD-R можно записать свою информацию, но стереть или изменить ее будет невозможно. Если на диске осталось свободное место, и при записи вы разрешили опцию добавления информации, можно будет дописать на диск файлы. Диски CD-RW поддерживают удаление и перезапись информации, но такие диски будут читаться не всеми приводами.

DVD диски позволяют хранить больший объем информации, чем компакт-диски, благодаря использованию лазера с меньшей длиной волны. Емкость DVD диска стандартного размера (120 мм) может колебаться от 4,7 GB до 17 GB, а емкость мини DVD (80 мм) - 1,6 GB.

В зависимости от емкости DVD выделяют такие виды дисков:

DVD-5 - однослойный односторонний диск, емкость - 4,7 GB

DVD-9 - двухслойный односторонний диск, емкость - 8,5 GB

DVD-10 - однослойный двухсторонний диск, емкость - 9,4 GB

 DVD-14 - двухсторонний диск, двухслойный с одной стороны и однослойный - с другой, емкость - 13,24 GB

DVD-18 - двухслойный двухсторонний диск, емкость - 17,1 GB

Двухслойные диски содержат два информационных слоя на одной стороне, они помечаются аббревиатурой DL. Двухсторонний диск - это фактически два диска, склеенные нерабочими поверхностями. Естественно, толщина такого диска контролируется, чтобы соответствовать толщине обычного однослойного DVD.

По возможности записи, перезаписи и удаления информации DVD диски, как и CD, делятся на ROM, R и RW.Но дополнительно различают такие виды дисков:

 DVD-R for general, DVD-R(G) - единожды записываемый диск, предназначенный для домашнего использования.

 DVD-R for authoring, DVD-R(A) - единожды записываемый диск для профессиональных целей.

DVD-RW - перезаписываемый диск. Перезаписывать или стирать информацию можно до 1000

раз. Но нельзя стирать часть информации, можно только стереть диск полностью и полностью перезаписать.

 DVD-RAM используют технологию смены фазы. Их можно перезаписывать до 100000 раз, теоретический срок службы - до 30 лет. Но они дороги, выпускаются в основном в специальных картриджах и не поддерживаются большинством приводов и проигрывателей.

 DVD+RW основаны на технологии CD-RW и поддерживают перезапись информации до 1000 раз. Этот формат появился позже, чем DVD-RW.

DVD+R - единожды записываемый диск, подобный DVD-R.

Диски HD DVD (DVD высокой плотности) могут иметь емкость до 15 GB, а двухслойные - до 30 GB. Основной их конкурент - BD, Blu-ray Disc вмещает от 23 до 66 GB в зависимости от количества слоев.

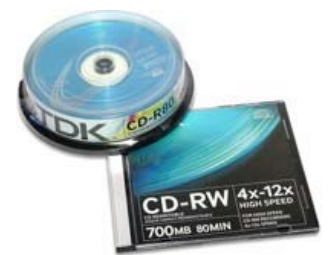

Как записать на диск

Для того чтобы записать информацию на диск необходимо выделить файлы в папке с файлами, и нажав правую кнопку мыши выбрать пункт "Копировать на компакт-диск или устройство". Либо скопировать выделенный файлы, и перейдя в открытый Дисковод вставить скопированный файлы. И выполнить действие "Записать файлы на диск".

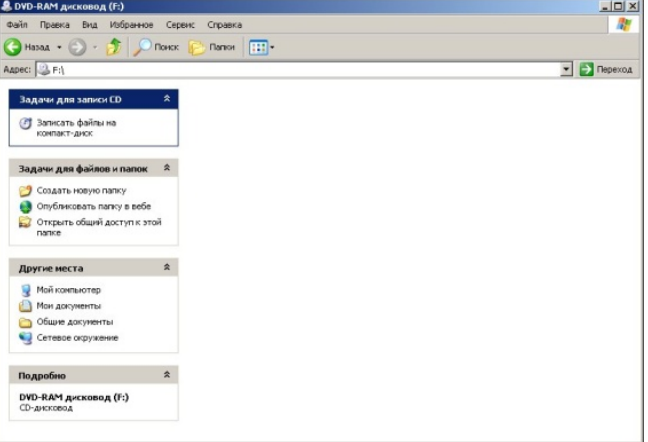

Инструкция записи дисков в ОС Windows XP.

Выделить файлы и папки, которые нужно записать на пустой CD диск:

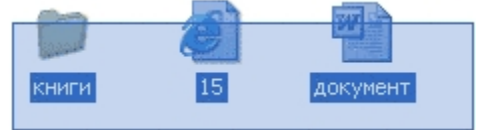

Скопировать их, то есть нажать правую кнопку мыши на любом из выделенных файлов (папок) и в появившемся списке выбрать пункт "Копировать".

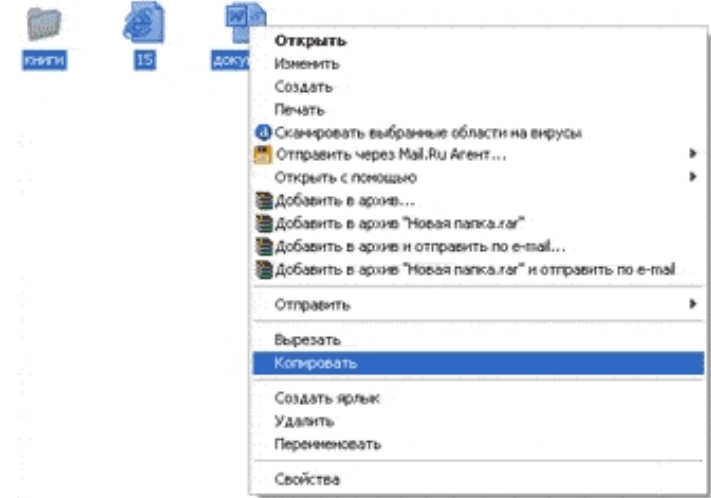

Вставить пустой диск в дисковод.

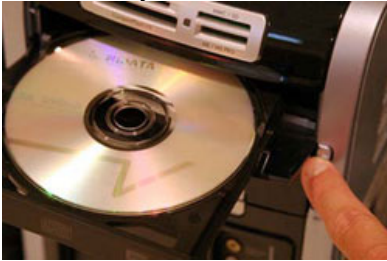

Открыть диск на компьютере. Для этого нужно открыть "Мой компьютер":

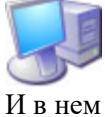

И в нем открыть CD/DVD дисковод:

(E:) DVD-RW дисковод

Щелкнуть правой кнопкой мыши по пустому месту и нажать на пункт "Вставить".

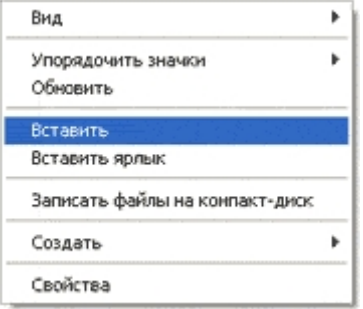

Файлы и папки, которые Вы скопировали, вставятся на диск. Но это еще не означает, что они уже записаны на диск. Для того, чтобы записать эти файлы и папки на пустой диск, нужно нажать правой кнопкой мыши по пустому месту и из списка выбрать пункт *"Записать файлы на компакт-диск"*.

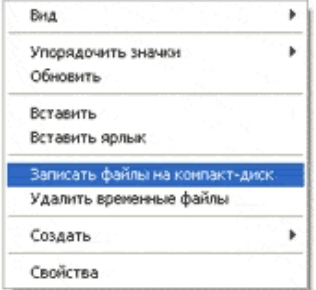

Откроется окошко *"Мастер записи компакт-дисков"*. Можно напечатать название для диска в поле «Имя компакт-диска», но это необязательно. Нажать кнопку*"Далее"* и ждать.

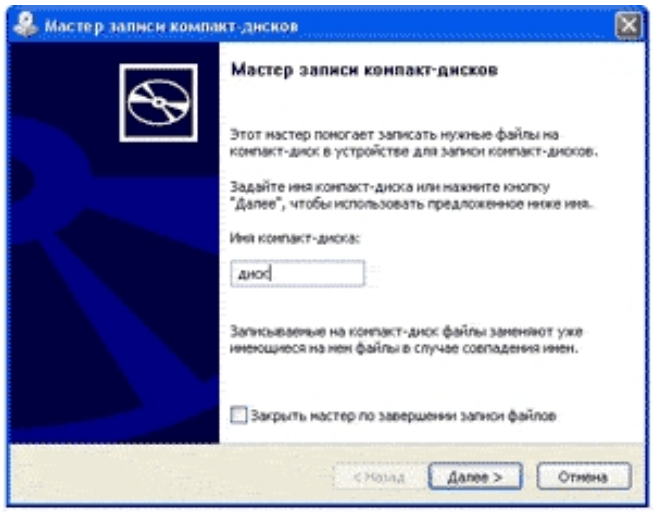

Когда диск запишется, откроется новое окошко, в котором нужно нажать кнопку*"Готово"*. Даже если такое окошко не появилось, диск все равно записан.

#### **Выполнение практической части. Работа на ПК**

**Задание 1.** Записать на CD-R, CD-RW, DVD-R, DVD-RW информацию:

- 1. Несколько текстовых файлов;
- 2. Несколько звуковых файлов;
- 3. Несколько видео-файлов

**Задание 2.** Сравнить скорости записи разных файлов, на разные диски.

**Результат деятельности:** Отчет по практической работе с выполненными заданиями 1-2.

#### **Контрольные вопросы:**

- 1. Какие виды дисков вы знаете?
- 2. Чем отличаются CD-R и CD-RW диски?
- 3. Чем отличаются CD-R и DVD-R?
- 4. Чем отличаются двухслойные диски от однослойных?
- 4. Как осуществляется запись информации на компакт-диск?

## **3. Средства информационных и коммуникационных технологий 3.1. Архитектура компьютеров. Основные характеристики компьютеров. Многообразие компьютеров. Многообразие внешних устройств, подключаемых к компьютеру.Виды программного обеспечения компьютеров.**

#### **Практическая работа №14 «Операционная система. Графический интерфейс пользователя»**

#### **Задачи обучающегося:**

- 1. Познакомиться с ОС Windows.
- 2. Формировать ПК и ОК. **Опорные понятия:** Интерфейс,ОС.

# **Планируемый результат:**

Студент должен

выработать практические навыки работы с операционной системой Windows, с файлами и папками в ОС Windows; навигации с помощью левой панели программы ПРОВОДНИК, изучить приемы копирования и перемещения объектов методом перетаскивания между панелями

**Необходимоеоборудование:**ПК с ОС Windows.

#### **Алгоритм деятельности обучающегося:**

#### **Работа с основными элементами графического интерфейса операционной системы.**

- 1. Расположить значки на рабочем столе в три ряда и подровнять их.
- 2. Открыть одновременно три окна «Мой компьютер», «Диск С:», «Мои документы».
- 3. Переключится на окно «Диск С:» с помощью клавиатуры.
- 4. Переключиться на окно «Мой компьютер» с помощью мыши.
- 5. Развернуть окно «Мои документы» на весь экран.
- 6. Восстановить окно «Мои документы» до части экрана.
- 7. Свернуть окно «Диск С:».
- 8. Изменить размеры окна «Мой компьютер» (растянуть по горизонтали и уменьшить по вертикали).
- 9. Переключиться на окно «Диск С:» с помощью панели задач.
- 10. Закройте все открытые окна.

## **Задание 2 Настройка Рабочего стола — Фон.**

- 1. вызовите контекстное меню для объекта **Рабочий стол**, щелкнув правой кнопкой мыши на любом свободном месте **Рабочего стола**, но не на объектах стола, иначе будет вызвано контекстное меню, связанное с данными объектами;
- 2. в раскрывшемся меню выберите команду **Свойства**. Перед вами появится окно **Свойства: Экран**;
- 3. выберите вкладку **Фон**, щелкнув левой кнопкой мыши;
- 4. просмотрите с помощью полосы прокрутки список графических файлов в окне **Рисунок рабочего стола**;
- 5. щелчком мыши на значке графического файла выберите рисунок;
- 6. выберите способ расположения рисунка на Рабочем столе щелчком на кнопке **Расположить**. В раскрывшемся списке команд выберите команду **Растянуть**, если вы хотите поместить рисунок на весь экран, команду **По центру**, чтобы расположить рисунок в центре экрана, или команду **Рядом**, чтобы размножить выбранный рисунок мозаикой по всему экрану.
- 7. в окне предварительного просмотра посмотрите, как будет выглядеть Рабочий стол с

выбранным вами рисунком;

- 8. щелкните на кнопке **Применить**, чтобы увидеть результат изменений на экране (окно **Свойства: Экран** останется раскрытым).
- 9. Восстановите исходный вид рабочего стола.

#### **Задание 3 Работа с панелью задач**

Выполните действия с панелью задач:

#### **1. Изменение вертикального размера Панели задач**

Если вы отключили функцию группировки задач, возможно возникновение ситуации, при которой значки запущенных приложений не будут умещаться в доступной для их отображения области **Панели задач**. В этом случае вы можете увеличить вертикальный размер **Панели задач** .

Порядок действий:

- 1. щелкните правой кнопкой мыши в любой свободной от значков точке **Панели задач** и в появившемся контекстномменю сбросьте флажок Закрепить панель;
- 2. наведите курсор мыши на верхнюю границу **Панели задач** таким образом, чтобы он принял вид двунаправленной вертикальной стрелки;
- 3. удерживая нажатой левую кнопку мыши, перемещайте верхнюю границу **Панели задач** по экрану.

## **2. Настройте даты и времени**

Для настройки клавиш переключения языка клавиатуры:

- 1. щелкните правой кнопкой мыши на индикаторе часы на Панели задач и выберите в появившемся окне Настройка даты и времени.
- 2. В появившемся окне *Дата и время* настройте правильно текущую дату время.
- 3. Во кладке *Время Интернета* отключите синхронизацию с сервером времени в Интернете и сохраните изменения.

**Задание 4 Работа с главным меню ОС.**

Выполните действия с панелью задач:

#### **1, Работа со стандартными программами ОС: Дефрагментация диска**

1. Выберите программу для дефрагментации диска (*Пуск, Стандартные, Служебные, Дефрагментация диска*):

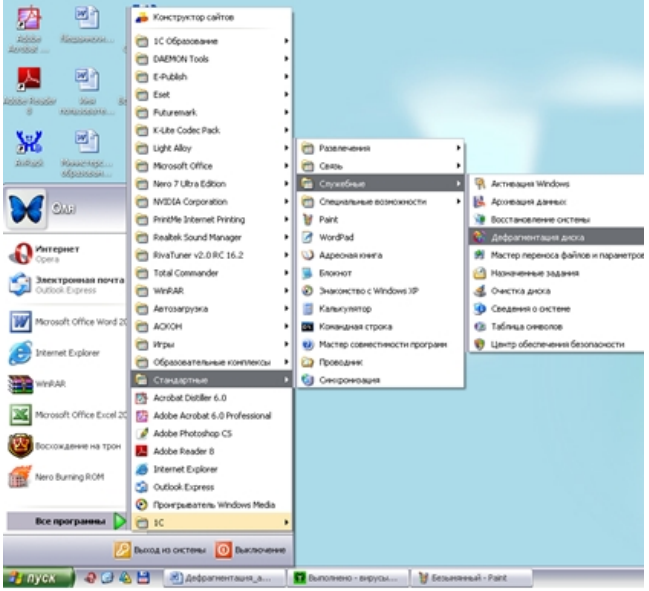

1. В появившемся окне выберите диск *С* и нажмите кнопку «*Анализ*».

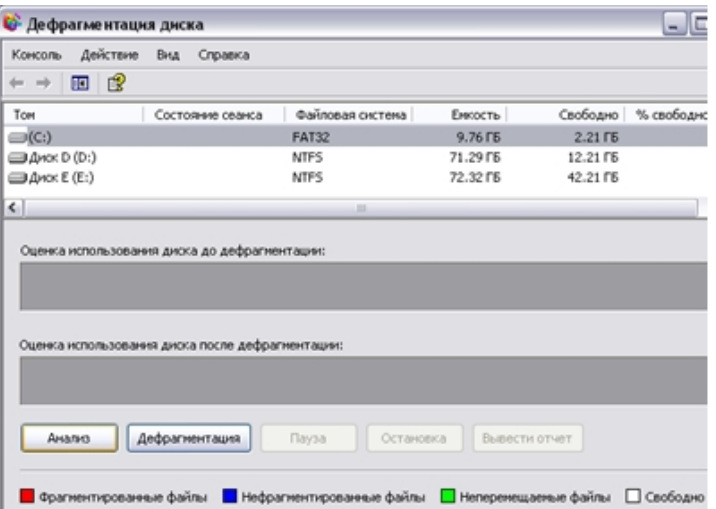

- 1. После анализа появится сообщение о том, требуется ли дефрагментация этого диска. Если это необходимо-выполните дефрагментацию диска С.
- 2. Сверните окно «Дефрагментация диска» и продолжите работать, по окончании дефрагментации закройте окно.

## 2. Поисковая система ОС.

Windows предлагает несколько возможностей выполнения поиска файлов и папок. Средство «Помощник по поиску» обеспечивает наиболее быстрый способ поиска файлов. Рекомендуется использовать средство «Помощник по поиску», если выполняется поиск файлов одного из наиболее употребительных типов, если известно полное имя или часть имени файла или папки, поиск которых необходимо выполнить, или если известно времяпоследнего изменения файла. Если известна только часть имени, можно использовать подстановочные знаки для поиска всех файлов или папок, содержащих эту часть имени. Например, по запросу «\*письмо.\*» будут найдены файлы «Поздравительное письмо.doc», «Спениальное письмо.doc» и «Спениальное письмо.txt»

#### 1. Найти файл город.ехе

- 1. Нажмите кнопку Пуск, выберите пункты Найти и Файлы и папки.
- 2. Выберите ссылку Все файлы и папки.
- 3. В появившемся окне в строке Имя файла ввести Город.ехе, в строке Где искать выставить Мой компьютер и один раз щёлкнуть левой кнопкой мыши по кнопке Найти. По окончании поиска в нижней части окна Найти высветится имя этого файла и место его нахождения на компьютере

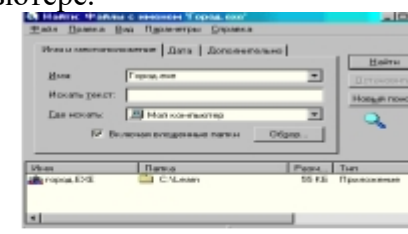

1. Закрыть окно поиска.

#### **Использование подстановочных знаков**

Подстановочный знак — это вводимый с клавиатуры знак, например, звездочка (\*) или вопросительный знак (?), которыйможно использовать для представления одного или нескольких других знаков при поиске файлов, папок принтеров, компьютеров или людей. Подстановочные знаки часто используются вместо одного или нескольких знаков, когда нужный знак неизвестен либо для того, чтобы не вводить имя полностью.

#### **Подстановочный знак Использование**

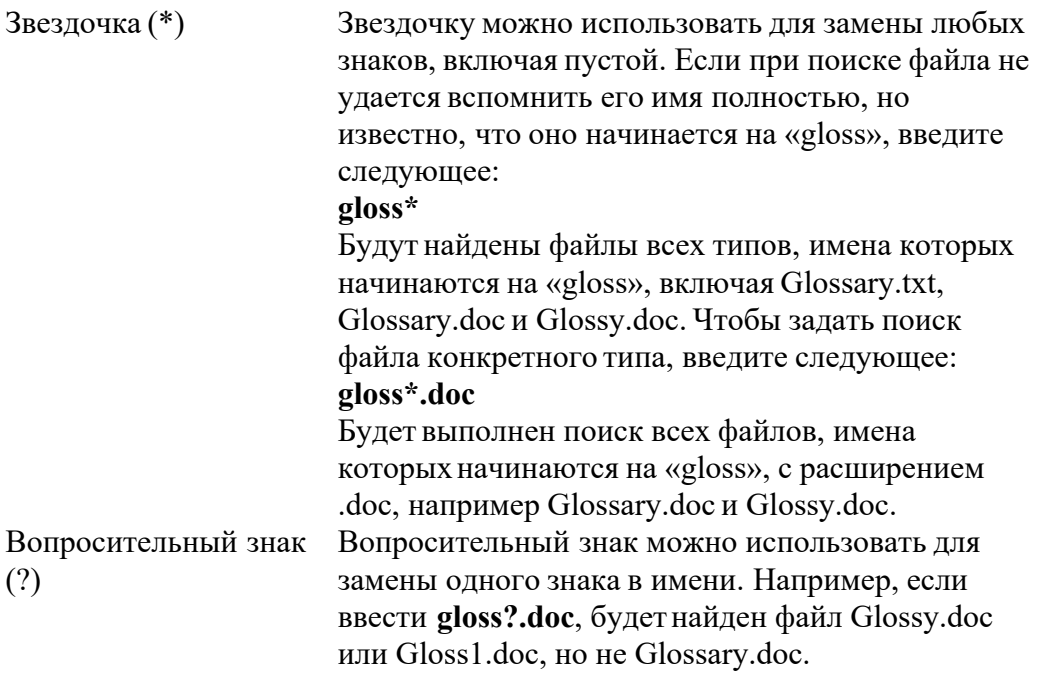

**Найти на компьютере все файлы, удовлетворяющие заданному критерию.**

1. **Поиск файлов.** Найдем на диске **C:** файлы с расширением .*doc*.

В ОС MS Windows выбираем **Пуск - Найти - Файлы и папки…**, задаем условие поиска (\*.doc), поиск в – **локальный диск (C:).**

Нажав кнопку **Найти**, получаем результат.

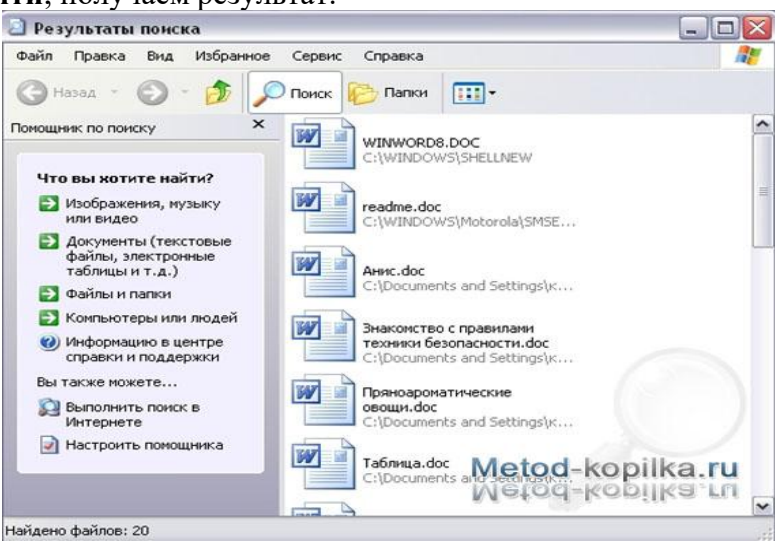

**Задание 5. Выполнение практических заданий и омпьютерное тестирование в обучающей программе «Учебник компьютерной грамотности».**

- 1. Найти на Рабочем столе значок программы «Учебник компьютерной грамотности» и запустить программу.
- 2. После запуска нажать кнопку *Далее,* в правом нижнем углу окна программы.
- 3. В появившемся окне выбрать тему «Освоение Windows».
- 4. Ознакомиться с теоретическим материалом.
- 5. Выполнить интерактивные практические задания по теме.
- 6. Пройти проверочный тест по теме (критерии оценивания: менее 70% правильных ответов оценка «2». 70-84% правильных ответов – оценка «3». 85-95% правильных ответов – оценка «4». 96-100% правильных ответов – оценка «5».

## Критерии оценивания работы

- 1. Самостоятельность выполнения работы.
- 2. Правильность и точность выполнения работы.

#### Практическая работа №15

## Программное и аппаратное обеспечение компьютерных сетей. Сервер. Сетевые операционные системы. Понятие о системном администрировании. Разграничение прав доступа в сети. Подключение компьютера к сети. Администрирование локальной компьютерной сети.

1. Цель работы: изучить понятие, связанные с программным и аппаратным обеспечением компьютерных сетей; выработать практические навыки обмена файлами между пользователями локальной компьютерной сети.

2. Оборудование, приборы, аппаратура, материалы: персональный компьютер, входящий в состав локальной сети.

3. Краткие теоретические сведения.

#### Основные понятия компьютерных сетей

Передача информации между компьютерами существует с самого момента возникновения ЭВМ. Она позволяет организовать совместную работу отдельных компьютеров, решать одну задачу с помощью нескольких компьютеров, совместно использовать ресурсы и решать множество других проблем.

Под компьютерной сетью понимают комплекс аппаратных и программных средств, предназначенных для обмена информацией и доступа пользователей к единым ресурсам сети. Основное назначение компьютерных сетей - обеспечить совместный доступ пользователей к информации (базам данных, документам и т.д.) и ресурсам (жесткие диски, принтеры, накопители CD-ROM, модемы, выход в глобальную сеть и т.д.).

Абоненты сети – объекты, генерирующие или потребляющие информацию.

Абонентами сети могут быть отдельные ЭВМ, промышленные роботы, станки с ЧПУ (станки с числовым программным управлением) и т.д. Любой абонент сети подключён к станции.

Станция – аппаратура, которая выполняет функции, связанные с передачей и приёмом информации.

Для организации взаимодействия абонентов и станции необходима физическая передающая среда.

Физическая передающая среда - линии связи или пространство, в котором распространяются электрические сигналы, и аппаратура передачи данных.

Одной из основных характеристик линий или каналов связи является скорость передачи данных (пропускная способность).

Скорость передачи данных - количество бит информации, передаваемой за единицу времени.

Обычно скорость передачи данных измеряется в битах в секунду (бит/с) и кратных единицах Кбит/с и Мбит/с.

Соотношения между единицами измерения: 1 Кбит/с = 1024 бит/с; 1 Мбит/с = 1024 Кбит/с; 1  $\Gamma$ бит/с =1024 Мбит/с.

На базе физической передающей среды строится коммуникационная сеть. Таким образом, компьютерная сеть – это совокупность абонентских систем и коммуникационной сети. По типу используемых ЭВМ выделяют **однородные** и **неоднородные сети**. В неоднородных сетях содержатся программно несовместимые компьютеры.

По территориальному признаку сети делят на **локальные** и **глобальные**.

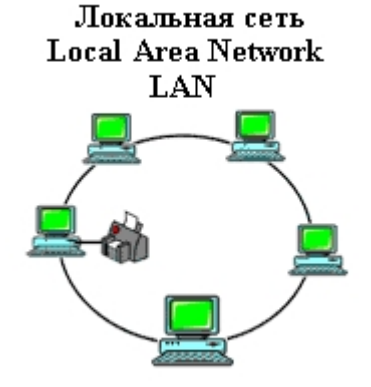

**Локальные сети** (LAN, LocalAreaNetwork) объединяют абонентов, расположенных в пределах небольшой территории, обычно не более 2–2.5 км.

Локальные компьютерные сети позволят организовать работу отдельных предприятий и учреждений, в том числе и образовательных, решить задачу организации доступа к общим техническим и информационным ресурсам.

**Глобальные сети** (WAN,

WideAreaNetwork) объединяют абонентов, расположенных друг от друга на значительных расстояниях: в разных районах

города, в разных городах, странах, на разных континентах (например, сеть Интернет).

Взаимодействие между абонентами такой сети может осуществляться на базе телефонных линий связи, радиосвязи и систем спутниковой связи. Глобальные компьютерные сети позволят решить проблему объединения информационных ресурсов всего человечества и организации доступа к этим ресурсам. Основные компоненты коммуникационной сети:

- передатчик;
- приёмник;
- сообщения (цифровые данные определённого формата: файл базы данных, таблица, ответ на запрос, текст или изображение);
- средства передачи (физическая передающая среда и специальная аппаратура, обеспечивающая передачу информации).

## **Топология локальных сетей**

Под топологией компьютерной сети обычно понимают физическое расположение компьютеров сети относительно друг друга и способ соединения их линиями. Топология определяет требования к оборудованию, тип используемого кабеля, методы управления обменом, надежность работы, возможность расширения сети. Существует три основных вида топологии сети: шина, звезда и кольцо.

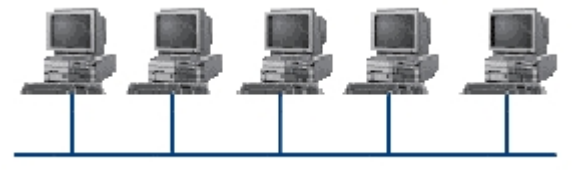

**Шина** (bus), при которой все компьютеры параллельно подключаются к одной линии связи, и информация от каждого компьютера одновременно передается ко всем остальным компьютерам.Согласно этой топологии создается одноранговая сеть. При таком

соединении компьютерымогут передавать информацию только по очереди, так как линия связи единственная.

Достоинства:

- простота добавления новых узлов в сеть (это возможно даже во время работы сети);
- сеть продолжает функционировать, даже если отдельные компьютерывышли из строя;
- недорогое сетевое оборудование за счет широкого распространения такой топологии.

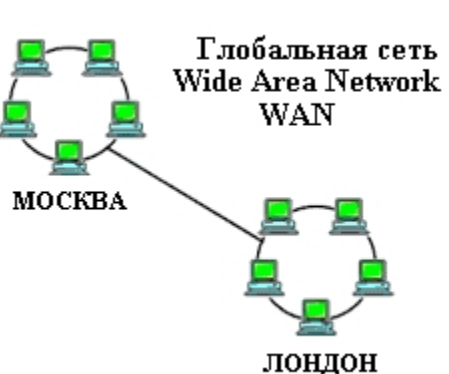

Нелостатки:

- сложность сетевого оборудования;
- сложность диагностики неисправности сетевого оборудования из-за того, что все адаптеры включены параллельно;
- обрыв кабеля влечет за собой выход из строя всей сети;
	- ограничение на максимальную длину линий связи из-за того, что сигналы при передаче
		- ослабляются и никак не восстанавливаются.

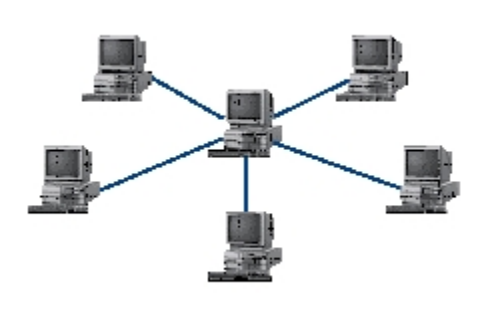

Звезда (star), при которой к одному центральному компьютеру присоединяются остальные периферийные компьютеры, причем каждый из них использует свою отдельную линию связи. Весь обмен информацией идет исключительно через центральный компьютер, на который ложится очень большая нагрузка, поэтому он предназначен только для обслуживания сети.

Лостоинства:

- выход из строя периферийного компьютераникак не
- отражается на функционировании оставшейся части сети;
- простота используемого сетевого оборудования;
- все точки подключения собраны в одном месте, что позволяет легко контролировать работу сети, локализовать неисправности сети путем отключения от центра тех или иных периферийных устройств;
- не происходит затухания сигналов. Недостатки:
- выход из строя центрального компьютера делает сеть полностью неработоспособной;
- жесткое ограничение количества периферийных компьютеров;
- значительный расход кабеля.

Кольцо (ring), при котором каждый компьютер передает информацию всегда только одному

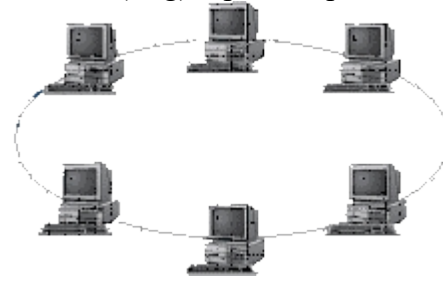

компьютеру, следующему в цепочке, а получает информацию только от предыдущего в цепочке компьютера, и эта цепочка замкнута. Особенностью кольца является то, что каждый компьютер восстанавливает приходящий к нему сигнал, поэтому затухание сигнала во всем кольце не имеет никакого значения, важно только затухание между соседними компьютерами.

Достоинства:

- легко подключить новые узлы, хотя для этого нужно приостановить работу сети;
- большое количество узлов, которое можно подключить к сети (более 1000);
- высокая устойчивость к перегрузкам.

Нелостатки:

2000

- выход из строя хотя бы одного компьютера нарушает работу сети;
- обрыв кабеля хотя бы в одном месте нарушает работу сети.

В отдельных случаях при конструировании сети используют комбинированную топологию. Например, дерево (tree) – комбинация нескольких звезд.

Каждый компьютер, который функционирует в локальной сети, должен иметь сетевой адаптер (сетевую карту). Функцией сетевого адаптера является передача и прием сигналов, распространяемых по кабелям связи. Кроме того, компьютер должен быть оснащен сетевой операционной системой.

При конструировании сетей используют следующие виды кабелей:

неэкранированная витая пара. Максимальное расстояние, на котором могут

быть расположены компьютеры, соединенные этим кабелем, достигает 90 м.

Скорость передачи информации - от 10 до 155 Мбит/с; экранированная витая пара. Скорость передачи информации - 16 Мбит/с на расстояние до 300 м.

коаксиальный кабель. Отличается более высокой механической прочностью, помехозащищённостью и позволяет передавать информацию на расстояние до 2000 м со скоростью 2-44 Мбит/с;

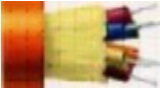

Волоконно-оптический кабель. Идеальная передающая среда, он не подвержен действию электромагнитных полей, позволяет передавать информацию на расстояние до 10 000 м со скоростью до 10 Гбит/с.

#### **Понятие о глобальных сетях**

**Глобальная сеть** – это объединения компьютеров, расположенных на удаленном расстоянии, для общего использования мировых информационных ресурсов. На сегодняшний день их насчитывается в мире более 200. Из них наиболее известной и сетей в глобальных сетях нет какого-либоединого центра управления. Основу сети составляют десятки и сотни тысяч компьютеров, соединенных теми или иными каналами связи. Каждый компьютер имеет уникальный идентификатор, что позволяет "проложить к нему маршрут" для доставки информации. Обычно в глобальной сети объединяются компьютеры, работающие по разным правилам (имеющие различную архитектуру,системное программное обеспечение и т.д.). Поэтому для передачи информации из одного вида сетей в другой используются шлюзы. **Шлюзы** (gateway) – это устройства (компьютеры), служащие для объединения сетей с совершенно различными протоколами обмена.

**Протокол обмена** – это набор правил (соглашение, стандарт), определяющий принципы обмена данными между различными компьютерами в сети.

Протоколыусловно делятся на базовые (более низкого уровня), отвечающие за передачу информации любого типа, и прикладные (более высокого уровня), отвечающие за функционирование специализированных служб.

Главный компьютер сети, который предоставляет доступ к общей базе данных, обеспечивает совместное использование устройств ввода-вывода и взаимодействия пользователей называется **сервером**.

Компьютер сети, который только использует сетевые ресурсы, но сам свои ресурсы в сеть не отдает,называется **клиентом** (часто его еще называют **рабочей станцией**).

Для работы в глобальной сети пользователю необходимоиметь соответствующее аппаратное и программное обеспечение.

Программное обеспечение можно разделить на два класса:

- программы-серверы, которые размещаются на узле сети, обслуживающем компьютер пользователя;
- программы-клиенты, размещенные на компьютере пользователя и пользующиеся услугами сервера.

Глобальные сети предоставляют пользователям разнообразные услуги: электронная почта, удаленный доступ к любому компьютерусети, поиск данных и программ и так далее.

## *4. Задание*

*Задание 1.*

- 1. Создайте на локальном диске Z аудиториипапку под именем Почта\_1 (цифра в имени соответствует номеру вашего компьютера).
- 2. С помощью текстового редактора Word или WordPad создайте письмо к одногруппникам.
- 3. Сохраните данный текст в папке Почта 1 своего компьютера в файле письмо1.doc, где  $1$ номер компьютера.
- 4. Откройте папку другого компьютера, например, Почта\_2 и скопируйте в него файл письмо1

из своей папки Почта 1.

- 5. В своей папке Почта 1 прочитайте письма от других пользователей, например письмо2. Допишите в них свой ответ.
- 6. Переименуйте файл письмо2 .doc в файл письмо2 ответ1.doc
- 7. Переместите файл письмо2 ответ1. doc в папку Почта 2 и удалите его из своей папки
- 8. Далее повторите п.2-4 для других компьютеров.
- 9. Прочитайте сообщения от других пользователей в своей папке и повторите для них действия  $\pi$ . 5-8.

Задание 2. Решите задачу.

Максимальная скорость передачи данных в локальной сети 100 Мбит/с. Сколько страниц текста можно передать за 1 сек, если 1 страница текста содержит 50 строк и на каждой строке - 70 символов.

#### 5. Содержание отчета

Отчет должен содержать:

- 1. Название работы.
- 2. Цель работы.
- 3. Задание и его решение.
- 4. Вывод по работе.

#### 6. Контрольные вопросы

- 1. Укажите основное назначение компьютерной сети.
- 2. Укажите объект, который является абонентом сети.
- 3. Укажите основную характеристику каналов связи.
- 4. Что такое локальная сеть, глобальная сеть?
- 5. Что понимается пол топологией локальной сети?
- 6. Какие существуют виды топологии локальной сети?
- 7. Охарактеризуйте кратко топологию «шина», «звезда», «кольцо».
- 8. Что такое протокол обмена?

## 3.3. Безопасность, гигиена, эргономика, ресурсосбережение. Защита информации, антивирусная защита.

## Практическая работа № 16

## Защита информации, антивирусная защита. Эксплуатационные требования к компьютерному рабочему месту. Комплекс профилактических мероприятий для компьютерного рабочего места в соответствии с его комплектацией для профессиональной деятельности.

1. Цель работы: выработать практические навыки работы с антивирусными программами, навыки правильной работы с компьютером.

2. Оборудование, приборы, аппаратура, материалы: персональный компьютер, антивирусная программа.

#### 3. Краткие теоретические сведения.

## Вирусы. Антивирусное программное обеспечение

Компьютерный вирус - программа способная самопроизвольно внедряться и внедрять свои копии в другие программы, файлы, системные области компьютера и в вычислительные сети, с целью создания всевозможных помех работе на компьютере.

Признаки заражения:

- прекращение работы или неправильная работа ранее функционировавших программ
- медленная работа компьютера
- $\bullet$ невозможность загрузки ОС
- исчезновение файлов и каталогов или искажение их содержимого
- изменение размеров файлов и их времени модификации
- уменьшение размера оперативной памяти
- непредусмотренные сообщения, изображения и звуковые сигналы  $\bullet$
- частые сбои и зависания компьютера и др.

#### Классификация компьютерных вирусов

По среде обитания:

- Сетевые распространяются по различным компьютерным сетям
- Файловые внедряются в исполняемые модули (COM, EXE)
- Загрузочные внедряются в загрузочные сектора диска или сектора, содержащие программу загрузки диска
- Фалово-загрузочные внедряются и в загрузочные сектора и в исполняемые модули  $\bullet$

По способу заражения:

- Резидентные при заражении оставляет в оперативной памяти компьютера свою резидентную часть, которая потом перехватывает обращения ОС к объектам заражения
- Нерезидентные не заражают оперативную память и активны ограниченное время

По воздействию:

- Неопасные не мешают работе компьютера, но уменьшают объем свободной оперативной памяти и памяти на дисках
- Опасные приводят к различным нарушениям в работе компьютера
- Очень опасные могут приводить к потере программ, данных, стиранию информации в системных областях лисков

По особенностям алгоритма:

- Паразиты изменяют содержимое файлов и секторов, легко обнаруживаются
- Черви вычисляют адреса сетевых компьютеров и отправляют по ним свои копии
- Стелсы перехватывают обращение ОС к пораженным файлам и секторам и подставляют вместо них чистые области
- Мутанты содержат алгоритм шифровки-дешифровки, ни одна из копий не похожа на другую
- $\bullet$ Трояны – не способны к самораспространению, но маскируясь под полезную, разрушают загрузочный сектор и файловую систему

## Основные меры по защите от вирусов

- оснастите свой компьютер одной из современных антивирусных программ: Doctor Weber, Norton Antivirus, AVP
- постоянно обновляйте антивирусные базы
- делайте архивные копии ценной для Вас информации (гибкие диски, CD)

#### Классификация антивирусного программного обеспечения

Сканеры (детекторы). Принцип работы антивирусных сканеров основан на проверке файлов, секторов и системной памяти и поиске в них известных и новых (неизвестных сканеру) вирусов.

- Мониторы. Это целый класс антивирусов, которые постоянно находятся в оперативной памяти компьютера и отслеживают все подозрительные действия, выполняемые другими программами. С помощью монитора можно остановить распостранение вируса на самой ранней стадии.
- Ревизоры. Программы-ревизоры первоначально запоминают в специальных файлах образы главной загрузочной записи, загрузочных секторов логических дисков, информацию о структуре каталогов, иногда - объем установленной оперативной памяти. Программы-ревизоры первоначально запоминают в специальных файлах образы главной загрузочной записи, загрузочных секторов логических дисков, информацию о структуре каталогов, иногда - объем установленной оперативной памяти. Для определения наличия вируса в системе программы-ревизоры проверяют созданные ими образы и производят сравнение с текущим состоянием.

**Профилактические мероприятия для компьютерного рабочего места** 1. Требования к микроклимату,ионному составу и концентрации вредных химических веществ в воздухе помещений

На рабочих местах пользователей персональных компьютеров должны обеспечиваться оптимальные параметры микроклимата в соответствии с СанПин 2.2.4.548-96. Согласно этому документу для категории тяжести работ 1а температура воздуха должна быть в холодный период года не более 22-24оС, в теплый период года 20-25оС. Относительная влажность должна составлять 40-60%, скорость движения воздуха - 0,1 м/с. Для поддержания оптимальных значений микроклимата используется система отопления и кондиционирования воздуха. Для повышения влажности воздуха в помещении следует применять увлажнители воздуха или емкости с питьевой водой.

2. Требования к освещению помещений и рабочих мест

В компьютерных залах должно быть естественное и искусственное освещение. Световой поток из оконного проема должен падать на рабочее место оператора с левой стороны. Искусственное освещение в помещениях эксплуатации компьютеров должно осуществляться системой общего равномерного освещения.

Допускается установка светильников местного освещения для подсветки документов. Местное освещение не должно создавать бликов на поверхности экрана.

Отраженная блескость на рабочих поверхностях ограничивается за счет правильного выбора светильника и расположения рабочих мест по отношению к естественному источнику света. Для искусственного освещения помещений с персональными компьютерами следует применять светильники типа ЛПО36 с зеркализованными решетками, укомплектованные высокочастотными пускорегулирующими аппаратами. Допускается применять светильники прямого света, преимущественно отраженного света типа ЛПО13, ЛПО5, ЛСО4, ЛПО34, ЛПО31 с люминесцентными лампами типа ЛБ. Допускается применение светильников местного освещения с лампами накаливания. Светильники должны располагаться в виде сплошных или прерывистых линий сбоку от рабочих мест параллельно линии зрения пользователя при разном расположении компьютеров.

Для обеспечения нормативных значений освещенности в помещениях следует проводить чистку стекол оконных проемов и светильников не реже двух раз в год и проводить своевременную замену перегоревших ламп.

3. Требования к шуму и вибрации в помещениях

Уровни шума на рабочих местах пользователей персональных компьютеров не должны превышать значений, установленных СанПиН 2.2.4/2.1.8.562-96 и составляют не более 50 дБА.

Снизить уровень шума в помещениях можно использованием звукопоглощающих материалов с максимальными коэффициентами звукопоглощения в области частот 63-8000 Гц для отделки стен и потолка помещений. Дополнительный звукопоглощающийэффект создают однотонные занавески из плотной ткани, повешенные в складку на расстоянии 15-20 см от ограждения. Ширина занавески должна быть в 2 раза больше ширины окна.

4. Требования к организации и оборудованиюрабочих мест

Рабочие места с персональными компьютерами по отношению к световым проемам должны располагаться так, чтобы естественный свет падал сбоку,желательно слева.

Схемы размещения рабочих мест с персональными компьютерами должны учитывать расстояния между рабочими столами с мониторами: расстояние между боковыми поверхностями мониторов не менее 1,2 м, а расстояние между экраном монитора и тыльной частью другого монитора не менее 2,0 м.

Рабочий стол может быть любой конструкции, отвечающей современным требованиям эргономики и позволяющей удобно разместить на рабочей поверхности оборудование с учетом его количества, размеров и характера выполняемой работы. Целесообразно применение столов, имеющих отдельную от основной столешницы специальную рабочую поверхность для размещения клавиатуры. Используются рабочие столы с регулируемой и нерегулируемой высотой рабочей поверхности. При отсутствии регулировки высота стола

должна быть в пределах от 680 до 800 мм.

Глубина рабочей поверхности стола должна составлять 800 мм (допускаемая не менее 600 мм), ширина - соответственно 1 600 мм и 1 200 мм. Рабочая поверхность стола не должна иметь острых углов и краев, иметь матовую или полуматовуюфактору.

Рабочий стол должен иметь пространство для ног высотой не менее 600 мм, шириной - не менее 500 мм, глубиной на уровне колен - не менее 450 мм и на уровне вытянутых ног - не менее 650 мм.

Быстрое и точное считывание информации обеспечивается при расположении плоскости экрана ниже уровня глаз пользователя, предпочтительно перпендикулярно к нормальной линии взгляда (нормальная линия взгляда 15 градусов вниз от горизонтали).

Клавиатура должна располагаться на поверхности стола на расстоянии 100-300 мм от края, обращенного к пользователю.

Для удобства считывания информации с документов применяются подвижные подставки (пюпитры), размеры которых по длине и ширине соответствуют размерам устанавливаемых на них документов. Пюпитр размещается в одной плоскости и на одной высоте с экраном. Для обеспечения физиологически рациональной рабочей позы, создания условий для ее изменения в течение рабочего дня применяются подъемно-поворотные рабочие стулья с сиденьем и спинкой, регулируемыми по высоте и углам наклона, а также расстоянию спинки от переднего края сидения.

Конструкция стула должна обеспечивать:

ширину и глубину поверхности сиденья не менее 400 мм;

- поверхность сиденья с закругленным передним краем;
- регулировку высоты поверхности сиденья в пределах 400-550 мм и углом наклона вперед до 15 градусов и назад до 5 градусов;
- высоту опорной поверхности спинки 300±20 мм, ширину не менее 380 мм и радиус кривизны горизонтальной плоскости 400 мм;
- угол наклона спинки в вертикальной плоскости в пределах 0±30 градусов;
- регулировку расстояния спинки от переднего края сидения в пределах 260-400 мм;
- стационарные или съемные подлокотники длиной не менее 250 мм и шириной 50-70 мм;
- регулировку подлокотников по высоте над сиденьем в пределах 230 $\pm$ 30 мм и внутреннего расстояния между подлокотникамив пределах 350-500 мм;
- поверхность сиденья, спинки и подлокотниковдолжна быть полумягкой, с нескользящим не электризующимся, воздухонепроницаемым покрытием, легко очищаемым от загрязнения.

Рабочее место должно быть оборудовано подставкой для ног, имеющей ширину не менее 300 мм, глубину не менее 400 мм, регулировку по высоте в пределах до 150 мм и по углу наклона опорной поверхности подставки до 20 град. Поверхность подставки должна быть рифленой и иметь по переднему краю бортик высотой 10 мм.

5. Режим труда и отдыха при работе с компьютером

Режим труда и отдыха предусматривает соблюдение определенной длительности непрерывной работы на ПК и перерывов, регламентированных с учетом продолжительности рабочей смены, видов и категории трудовой деятельности.

Виды трудовой деятельности на ПК разделяются на 3 группы: группа А - работа по считыванию информации с экрана с предварительным запросом; группа Б - работа по вводу информации; группа В - творческая работа в режиме диалога с ПК.

Если в течение рабочей смены пользователь выполняет разные виды работ, то его деятельность относят к той группе работ, на выполнение которой тратится не менее 50% времени рабочей смены.

Категории тяжести и напряженности работы на ПК определяются уровнем нагрузки за рабочую смену: для группы А - по суммарному числу считываемых знаков; для группы Б - по суммарному числу считываемых или вводимых знаков; для группы В - по суммарному времени непосредственной работы на ПК. В таблице приведены категории тяжести и напряженности работ в зависимости от уровня нагрузки за рабочую смену. Виды категорий трудовой деятельности с ПК

**Уровень нагрузки за рабочую смену при видах**

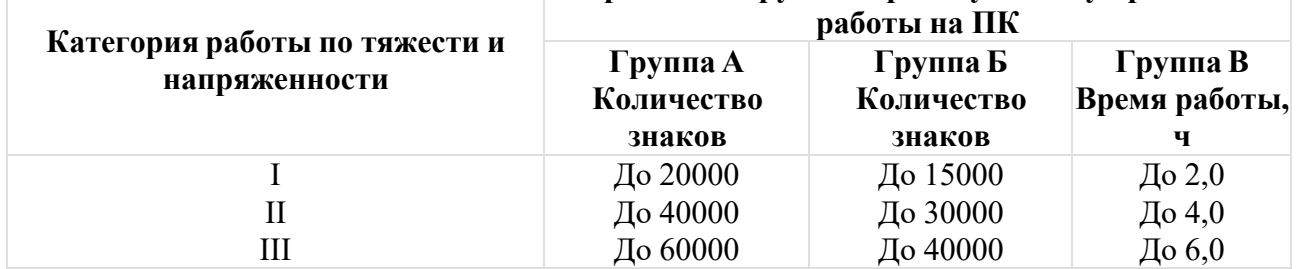

Количество и длительность регламентированных перерывов, их распределение в течение рабочей смены устанавливается в зависимости от категории работ на ПК и продолжительности рабочей смены.

При 8-часовой рабочей смене и работе на ПК регламентированные перерывы следует устанавливать:

- для первой категории работ через 2 часа от начала смены и через 2 часа после обеденного перерыва продолжительностью 15 минут каждый;
- для второй категории работ через 2 часа от начала рабочей смены и через 1,5-2,0 часа после обеденного перерыва продолжительностью 15 минут каждый или продолжительностью 10 минут через каждый час работы;
- для третьей категории работ через 1,5- 2,0 часа от начала рабочей смены и через 1,5-2,0 часа после обеденного перерыва продолжительностью 20 минут каждый или продолжительностью 15 минут через каждый час работы.

При 12-часовой рабочей смене регламентированные перерывы должны устанавливаться в первые 8 часов работы аналогично перерывам при 8-часовой рабочей смене, а в течение последних 4 часов работы, независимо от категории и вида работ, каждый час продолжительностью 15 минут.

Продолжительность непрерывной работы на ПК без регламентированного перерыва не должна превышать 2 часа.

При работе на ПК в ночную смену продолжительность регламентированных перерывов увеличивается на 60 минут независимо от категории и вида трудовой деятельности. Эффективными являются нерегламентированные перерывы (микропаузы) длительностью 1-3 минуты.

Регламентированные перерывы и микропаузы целесообразно использовать для выполнения

комплекса упражнений и гимнастики для глаз, пальцев рук, а также массажа. Комплексы упражнений целесообразно менять через 2-3 недели.

Пользователям ПК, выполняющим работу с высоким уровнем напряженности, показана психологическая разгрузка во время регламентированных перерывов и в конце рабочего дня в специально оборудованных помещениях (комнатах психологической разгрузки). 6. Медико-профилактическиеи оздоровительные мероприятия.

Все профессиональные пользователи ПК должны проходить обязательные предварительные медицинские осмотры при поступлении на работу,периодические медицинские осмотры с обязательным участием терапевта, невропатолога и окулиста, а также проведением общего анализа крови и ЭКГ.

Не допускаются к работе на ПК женщины со времени установления беременности и в период кормления грудью.

Близорукость, дальнозоркость и другие нарушения рефракции должны быть полностью корригированы очками. Для работы должны использоваться очки, подобранные с учетом рабочего расстояния от глаз до экрана дисплея. При более серьезных нарушениях состояния зрения вопрос о возможности работы на ПК решается врачом-офтальмологом.

Для снятия усталости аккомодационныхмышц и их тренировки используются компьютерные программы типа Relax.

Интенсивно работающим целесообразно использовать такие новейшие средства профилактики зрения, как очки ЛПО-тренер и офтальмологические тренажеры ДАК и «Снайпер-ультра».

Досуг рекомендуется использовать для пассивного и активного отдыха (занятия на тренажерах, плавание, езда на велосипеде, бег,игра в теннис, футбол, лыжи, аэробика, прогулки по парку, лесу, экскурсии, прослушивание музыки и т.п.). Дважды в год (весной и поздней осенью) рекомендуется проводить курс витаминотерапии в течение месяца. Следует отказаться от курения. Категорически должно быть запрещено курение на рабочих местах и в помещениях с ПК.

7. Обеспечение электробезопасности и пожарной безопасности на рабочем месте

На рабочем месте пользователя размещены дисплей, клавиатура и системный блок. При включении дисплея на электронно-лучевой трубке создается высокое напряжение в несколько киловольт.Поэтому запрещается прикасаться к тыльной стороне дисплея, вытирать пыль с компьютера при его включенном состоянии, работать на компьютере во влажной одежде и влажными руками.

Перед началом работы следует убедиться в отсутствии свешивающихся со стола или висящих под столом проводов электропитания, в целостности вилки и провода электропитания, в отсутствии видимых повреждений аппаратуры и рабочей мебели.

Токи статического электричества, наведенные в процессе работы компьютера на корпусах монитора, системного блока и клавиатуры, могут приводить к разрядам при прикосновении к этим элементам. Такие разряды опасности для человека не представляют, но могут привести к выходу из строя компьютера.Для снижения величин токов статического электричества используются нейтрализаторы, местное и общее увлажнение воздуха, использование покрытия полов с антистатической пропиткой.

Пожарная безопасность - состояние объекта, при которомисключается возможность пожара, а в случае его возникновения предотвращается воздействие на людей опасных его факторов и обеспечивается защита материальных ценностей.

Противопожарная защита - это комплекс организационных и технических мероприятий, направленных на обеспечение безопасности людей, предотвращение пожара, ограничение его распространения, а также на создание условий для успешного тушения пожара. Пожарная безопасность обеспечивается системой предотвращения пожара и системой

пожарной защиты. Во всех служебных помещениях обязательно должен быть «План эвакуации людей при пожаре», регламентирующий действия персонала в случае

возникновения очага возгорания и указывающий места расположения пожарной техники. Пожары в вычислительных центрах (ВЦ) представляют особую опасность, так как сопряжены с большими материальными потерями. Характерная особенность ВЦ - небольшие площади помещений. Как известно, пожар может возникнуть при взаимодействии горючих веществ, окислителя и источников зажигания. В помещениях ВЦ присутствуют все три основные фактора, необходимыедля возникновения пожара. Горючимикомпонентами на ВЦ являются: строительные материалы для акустической и эстетической отделки помещений, перегородки, двери, полы, изоляция кабелей и др. Источниками зажигания в ВЦ могут быть электрические схемы от ЭВМ, приборы, применяемые для технического обслуживания, устройства электропитания, кондиционирования воздуха, где в результате различных нарушений образуются перегретые элементы, электрические искры и дуги, способные вызвать загорания горючих материалов. В современных ЭВМ очень высокая плотность размещения элементов электронных схем. В непосредственной близости друг от друга располагаются соединительные провода, кабели. При протекании по ним электрического тока выделяется значительное количество теплоты. При этом возможно оплавление изоляции. Для отвода избыточной теплоты от ЭВМ служат системы вентиляции и кондиционирования воздуха. При постоянном действии эти системы представляют собой дополнительную пожарную опасность.

Для большинства помещений ВЦ установлена категория пожарной опасности В. Одна из наиболее важных задач пожарной защиты - защита строительных помещений от разрушений и обеспечение их достаточной прочности в условиях воздействия высоких температур при пожаре. Учитывая высокую стоимость электронного оборудованияВЦ, а также категорию его пожарной опасности, здания для ВЦ и части здания другого назначения, в которыхпредусмотрено размещение ЭВМ, должны быть первой и второй степени огнестойкости. Для изготовления строительных конструкций используются, как правило, кирпич, железобетон, стекло, металл и другие негорючие материалы. Применение дерева должно быть ограничено, а в случае использования необходимопропитывать его огнезащитными составами.

## *4. Задание*

*Задание 1.* Обновите через Интернет антивирусную программу, установленную на Вашем компьютере.Выполните проверку папки «Мои документы» на вирусы. Дать характеристику этой программы.

*Задание 2*. Укажите требования к помещениям кабинета информатики:

*Задание 3.* Укажите, какие действия запрещены в кабинете информатики.

*Задание 4.* Укажите комплекс упражнений для снятия усталости за компьютером.

#### *5. Содержание отчета*

Отчет должен содержать:

- 1. Название работы.
- 2. Цель работы.
- 3. Задание и его решение.
- 4. Вывод по работе.

## *6. Контрольные вопросы*

1. Что такое вирус?

- 2. Дайте классификацию вирусов.
- 3. Для чего нужны антивирусные программы?
- 4. Дайте их классификацию
- 5. Требования к кабинету информатики.
- 6. Комплекс упражнений для снятия усталости за компьютером
- 4. Технологии создания и преобразования информационных объектов

#### 4.1. Понятие об информационных системах и автоматизации информационных пронессов.

4.1.1. Возможности настольных издательских систем: создание, организация и основные способы преобразования (верстки) текста.

## Практическая работа №17

## Использование систем проверки орфографии и грамматики. Создание компьютерных публикаций на основе использования готовых шаблонов (для выполнения учебных заданий из различных предметных областей

Цель занятия: изучение информационной технологии создания и форматирования компьютерных публикаций MS Publisher.

Программное обеспечение:MS Publisher.

Студент должен:

Знать:

· возможности макетов MS Publisher;

· варианты редактирования макетов в MS Publisher;

Уметь:

создать на основе макета визитную карточку,

· проектировать календарь,

· создать рекламный буклет.

Теоретические сведения

Запуск программы осуществляется стандартным для любого приложения MS Windows способом. В главном меню Windows (кнопка Пуск), выбрать Программы (или Все программы), затем папка Microsoft Office. В отрывшемся списке программ выбрать Microsoft Office Publisher. После запуска на экране появится титульное окно приложения (рис.1).

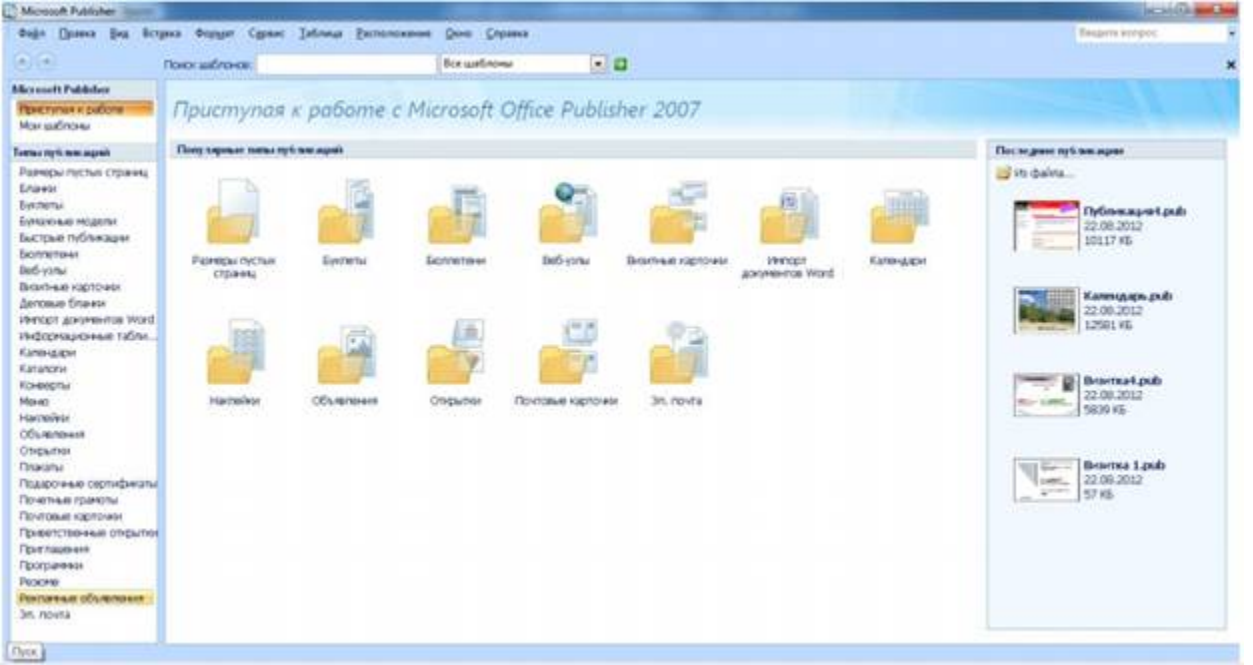

Рис. 1 - Титульное окно приложения

Левая часть титульного окна позволяет выбрать тип шаблона публикации или начать

публикацию «с чистого листа» (если выбрать тип – **Размеры пустых страниц**). В центральной части титульного окна показаны шаблоны выбранного типа публикаций. В правой части перечислены ранее созданные в программе публикации. При выборе типа публикаций в правой части окна появятся параметры настройки цветовой и шрифтовой схем:

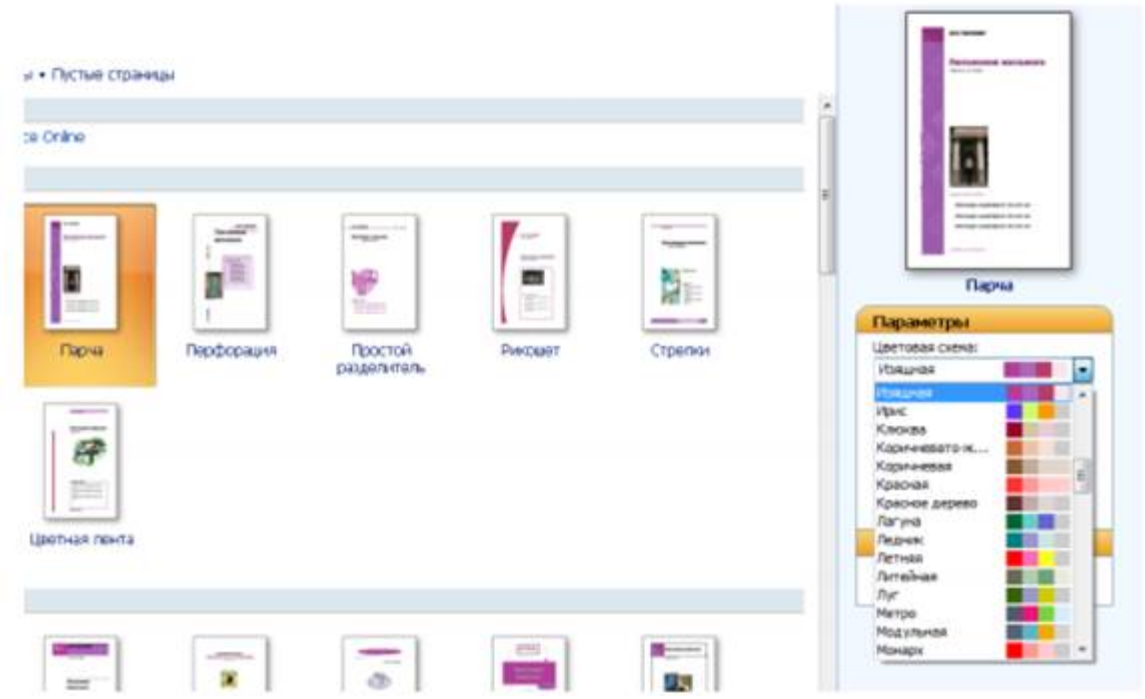

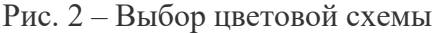

При создании новой публикации на основе выбранного шаблона окно программы MS Publisher переходит в режим форматирования публикации. Под пунктами меню находятся стандартные панели инструментов: Стандартная и Форматирование. Панель инструментов Стандартная предназначена для выбора команд по созданию, открытию и сохранению публикаций, на ней находятся команды для выбора масштаба отображения публикации, вызов предварительного просмотра перед печатью и др. Панель инструментов Форматирование предназначена для выбора команд по форматированию текстовых объектов публикации –выбор шрифта, начертания и размера текста, команды выравнивания и создания списков и пр. Работа с этими панелями осуществляется точно так же, как и в любом другом приложении пакета Microsoft Office. Любую из панелей инструментов можно вызвать или скрыть, используя последовательность команд меню (Вид Панели инструментов). С левой стороны расположена панель объектов. Справа от панели объектов расположена область задач.

Процесс подготовки макета публикации сложная технологическая процедура, которая состоит из ряда взаимосвязанных этапов: Макетирование, Подготовка текста, Подготовка иллюстраций, Выбор шрифтов, Верстка, Печать оригинал-макета.

В приложении MS Publisher для многих типов деловых и маркетинговых публикаций имеются заготовки – мастера создания публикаций. Каждая из таких заготовок имеет несколько вариантов оформлений. набор заготовок публикаций можно просмотреть по типу публикаций либо по стилю дизайна.

Для быстрого создания публикации можно выбрать необходимый дизайн публикации, добавить свои графику и содержимое, после чего настроить дизайн публикации, макет, цветовые и шрифтовые схемы.

Заготовки публикаций в Publisher:

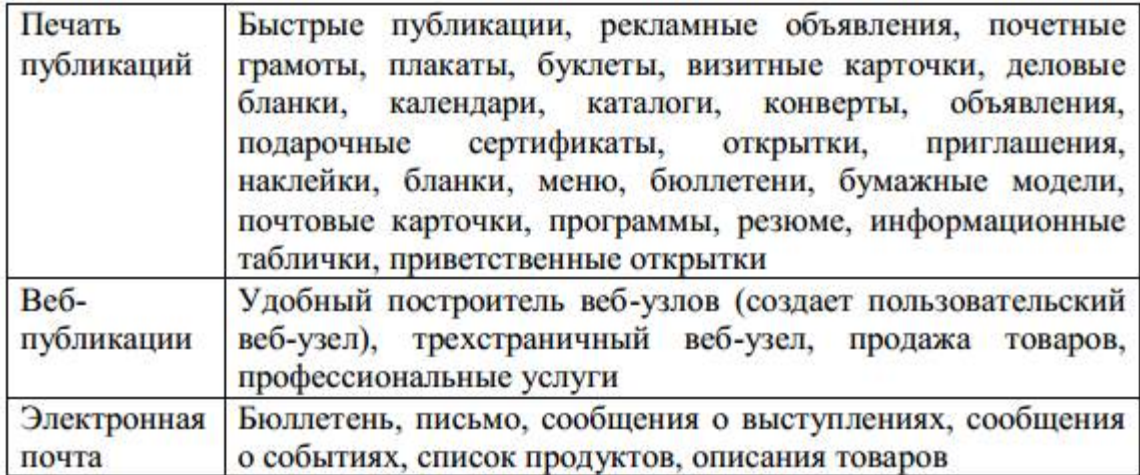

При работе с MS Publisher необходимо также знать что, изображения, которые могут быть использованы при создании публикации, создаются либо в растровых, либо в векторных программах (или оцифровываются посредством сканеров). Изображение может быть описано как изображение с разрешением 72 пиксела на дюйм или 640х480 пикселов (640 колонок пикселов по вертикали на 480 рядов по горизонтали).

Учитывая, что различные материалы (бумага, фотобумага - глянцевая и матовая, холсты, художественныематериалы и пр.) обеспечивают различную детализацию печати, при верстке макета публикации необходимообращать внимание на разрешения изображений.

В рамках повседневной работы определенные виды публикаций приходится создавать не один раз. Каждая новая версия публикации уникальна, но в ней содержатся повторяющиеся элементы, например, название и адрес организации. Шаблон можно создать из любой публикации, сохранив ее как файл шаблона Publisher. Если создание публикации начинается с выбора шаблона, открывается копия файла шаблона, чтобы исходныйшаблон не был изменен по ошибке. Если в шаблон нужно внести изменения необходимо открыть копию файла шаблона, внести в нее необходимые изменения, а затем снова сохранит ь как шаблон.

Существенно сэкономить время позволит создание главной публикации, включающей эмблему и адрес организации, и сохранение ее в виде шаблона. В дальнейшем при создании каждой новой версии публикации можно будет пользоваться этим шаблоном, добавляя только новые сведения.

Создать публикацию в приложении Publisher можно несколькими способами. В Microsoft Publisher можно создавать шаблоны с динамическими возможностями, упрощающими редактирование макета, цветов и других элементов публикации. В приложении Publisher можно использовать один из шаблонов публикации для создания публикаций нужного типа, например, календарей, бюллетеней или открыток или создавать макет публикации, изменять его для определенных целей и сохранять как шаблон.

#### **Задание 1**

Создать и научиться редактировать Визитную карточку.

## **Практическая работа №18**

## **Использование различных возможностей динамических (электронных) таблиц для выполнения учебных заданий из различных предметных областей.**

**Цель**: закрепление практических навыков и умений в работе с программой MS Excel: с ячейками, строками, столбцами, выделениями строк и столбцов, с формулами и с функциями.

#### **Задание: Ознакомиться с теоретическими положениями по данной теме, выполнить задания практического занятия, сформулировать вывод.**

Содержание отчета по результатам выполнения практического занятия Отчет должен содержать:

1.Название работы

2.Цель работы

3.Результаты выполнения задания 1, 2, 3, 4

4.Вывод по работе *(*необходимоуказать виды выполняемых работ, достигнутые цели, какие умения и навыки приобретены в ходе ее выполнения)

#### **Методические указания к выполнению:**

## *1.Краткие теоретические сведения.*

Форматирование ячеек электронных таблиц является необходимымусловием работы с данными в Excel 2007. *Форматирование ячеек* осуществляется с помощью раскрывающегося списка "Числовой формат" или окна диалога "Формат ячеек". Это окно имеет шесть вкладок: Число, Выравнивание, Шрифт, Граница, Заливка, Защита. Окно диалога открывается при щелчке левой кнопкой мыши на стрелке группы "Число" на вкладке "Главная".

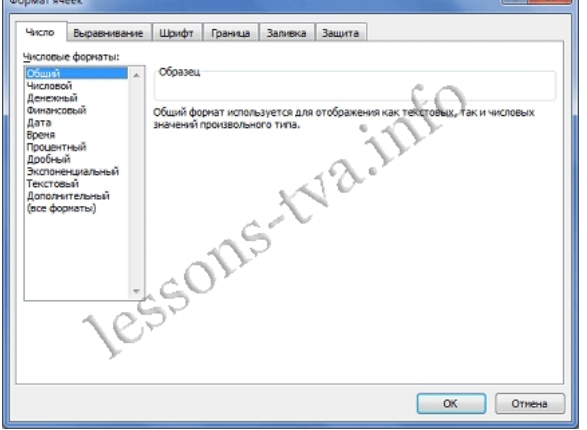

На вкладке "Число" окна "Формат ячеек" можно назначать числовые форматы ячейкам электронных таблиц. Причем форматы ячейкам электронных таблиц можно назначать как до ввода данных, так и после их ввода в ячейки. К числовым форматам относятся: Общий, Числовой, Денежный, Финансовый и т.д..

Обычно данные вводятся в ячейки электронных таблиц Excel 2007 в одном из числовых форматов. Если данные введены без учета формата ячейки, то им по умолчанию Excel 2007 присваивает формат - Общий. Следует отметить, что можно форматировать одну ячейку или несколькоячеек одновременно.

Для форматирования ячейки (ячеек) надо ее (их) выделить, затем открыть окно диалога "Формат ячеек" или раскрывающийся список "Числовой формат" в группе "Число" на вкладке "Главная" и назначить необходимыйчисловой формат.

К форматированию ячеек относятся и такие операции как объединение ячеек, выравнивание и направление текста в ячейках, перенос по словам и т.д. Эти операции можно выполнить в окне диалога "Формат ячеек" на вкладке "Выравнивание" или в группе "Выравнивание" на вкладке "Главная".

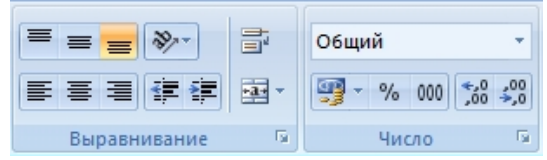

Форматирование шрифта можно осуществлять в окне диалога "Формат ячеек" с помощью инструментов на вкладке "Шрифт" или в группе "Шрифт" на вкладке "Главная". Границы, заливку и защиту ячеек можно отформатировать на соответствующих вкладках окна диалога "Формат ячеек".

Кроме того, в Excel 2007 имеется инструмент "Формат" в группе "Ячейки" на вкладке "Главная". Этот инструмент применяется для изменения (форматирования) высоты строки или ширины столбца, защиты или скрытия ячеек, строк, столбцов, листов, упорядочения листов.

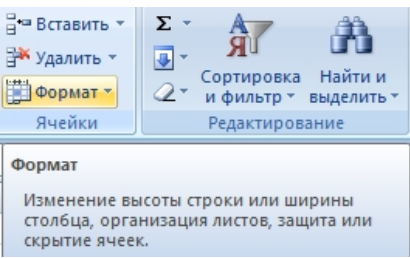

#### 2**.** Выполнение вычислений в таблицах

Для выполнения различных вычислений в таблицах Excel 2007 используют формулы и функции. Выполнение вычислений с помощью формул в Excel 2007 представлено на рисунке ниже.

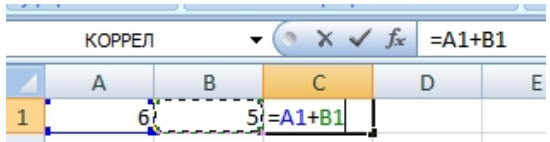

Вычисления с помощью формул всегда начинаются со знака равенства "=". Кроме того, в формулу могут входить ссылки на ячейки, в которых указаны определенные значения в одном из числовых форматов, имена, числовые величины и функции, объединенные знаками арифметических действий  $(\cdot; *, \cdot; +; -;).$  В ячейке, в которой осуществлены вычисления, отображаются значения, а формула отображается в строке ввода.

Ссылки на ячейки бывают относительными и абсолютными. Абсолютные ссылки отличаются от относительных тем, что содержат символ "\$" (например, \$B\$2) перед всеми атрибутами адреса ячейки. К смешанным ссылкам относятся ссылки на ячейки, в которыхперед одним из атрибутов адреса ячейки установлен символ "\$" (например, B\$2 или \$B2).

В формуле могут быть использованы имена диапазона ячеек, но для этого надо присвоить имена диапазонам ячеек:

- Выделить диапазон требуемых ячеек, перейти на вкладку "Формулы" и щелкнуть на кнопке раскрывающегося списка "Присвоить имя" в группе "Определенные имена".

-Из списка выбрать надпись "Присвоить имя...", откроется окно диалога "Создание имени". В строке "Имя" ввести имя, например "Закупка1" и щелкнуть на кнопке ОК. В результате выбранному диапазону ячеек будет назначено соответствующее имя (рисунок ниже).

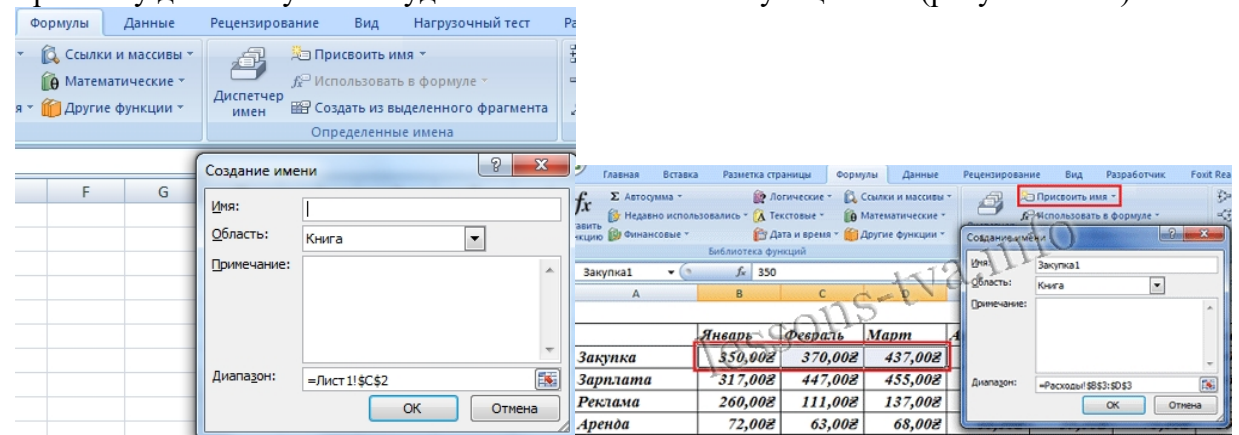

Для использования имени диапазона ячеек в формуле надо выделить ячейку и вставить требуемую формулу,например СУММ(). В качестве аргумента используем имя диапазона ячеек, например "Закупка1". Для этого на вкладке "Формулы" в группе "Определенные имена" надо щелкнуть на команде "Использовать в формуле", и в открывшемся списке имен выбрать требуемое имя (рисунок ниже).
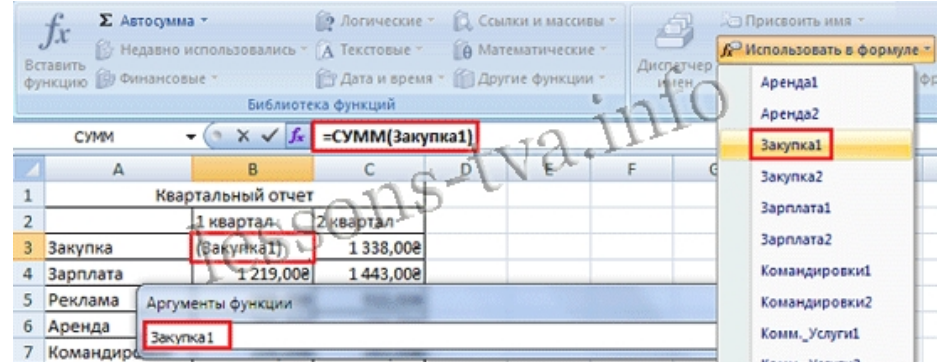

Формулы в Excel можно перемещать и копировать. Абсолютные ссылки при копировании формулы (распространении формулы) не изменяются, а изменятся только те атрибуты адреса ячейки, перед которыми не установлен символ "\$" (т.е. относительные ссылки изменяются). При перемещении формулы в другое место таблицы абсолютные и относительные ссылки в формуле не изменяются.

Функции Excel - это встроенные в Excel готовые формулы, которые разбиты на категории. Функции состоят из названия и аргументов, например СУММ(). Аргументы в виде ссылок или имен ячеек вводятся пользователями в круглые скобки. Функции вводятся в выделенную ячейку.При вызове функции одним из способов открывается "Мастер функций - шаг 1 из 2" (рисунок ниже).

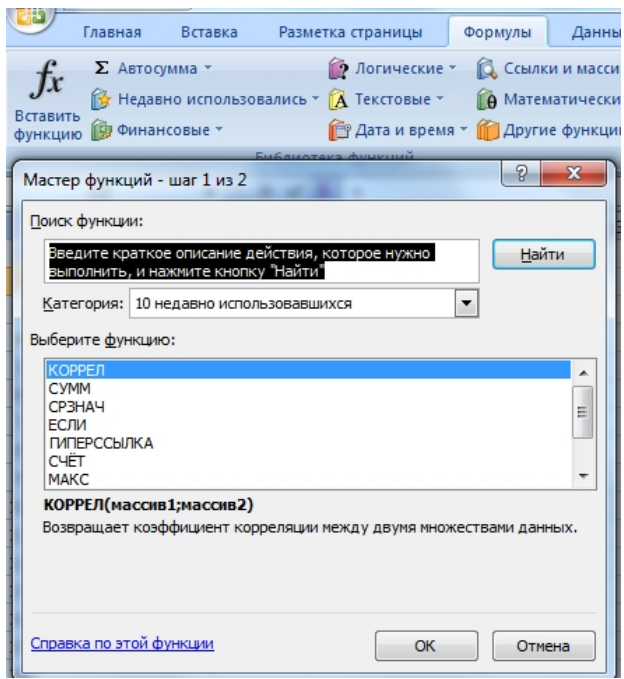

В окне "Мастер функций - шаг 1 из 2" сначала выберите категорию в списке "Категория" и затем в списке "Выберите функцию" выделите нужную функцию и щелкните на кнопке ОК. Приложение Excel введет знак равенства, имя функции и круглые скобки, в которые надо ввести аргументы в виде значений или ссылок на адрес ячейки. Для этого приложение откроет второе окно диалога "Аргументы функции", в которомнеобходимоустановить аргументы функции.

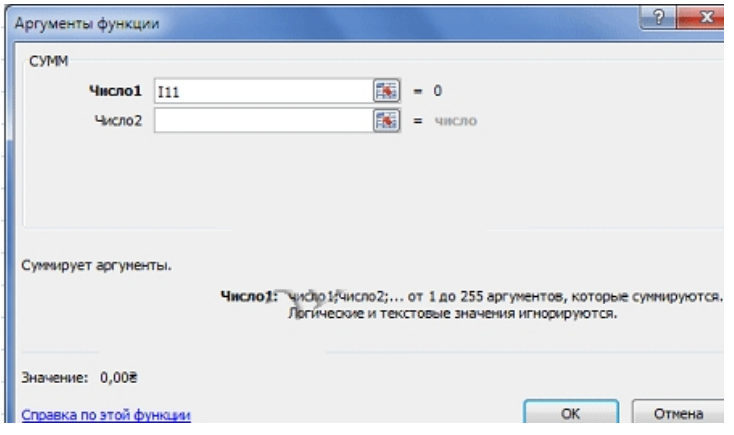

Второе окно диалога "Аргументы функции" содержит по одному полю для каждого аргумента выбранной функции. Справа от каждого поля аргумента отображается его текущее значение. После выбора аргументов щелкните на кнопке ОК, созданная функция появится в строке формул.

#### *2.Задание*

Задание №1. Выполнить указанные ниже действия

1. Создайте таблицу учета товаров, пустые столбцы сосчитайте по формулам: осталось = поставлено - продано всего в рублях = Осталось \* цена в рублях за 1 товар

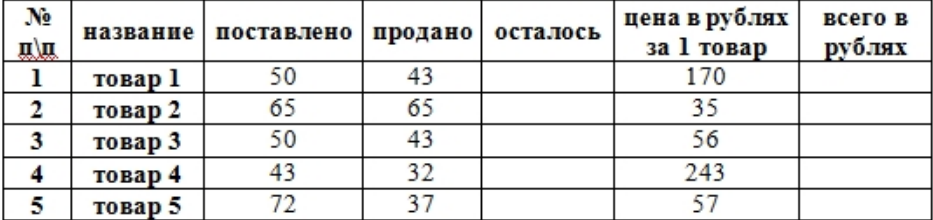

- 2. Отформатируйте таблицу по образцу.
- 3. Лист 1 переименуйте в Учет товара
- 4. Сохраните работу в собственной папке под именем ПР EXCEL 1.

#### Задание №2. Выполнить указанные ниже

1. Составьте таблицу для выплаты заработной платы для работников предприятия.

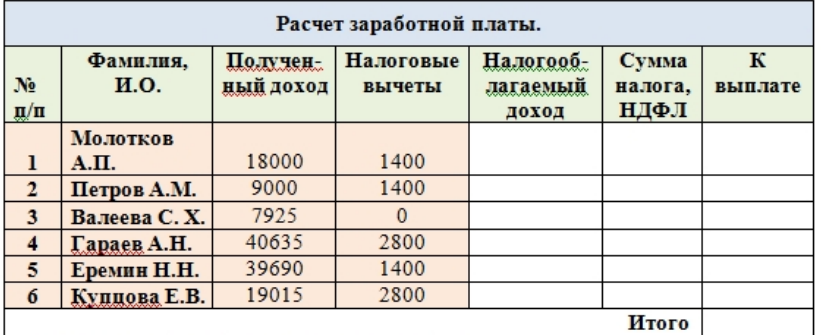

2. Сосчитайте по формулам пустые столбцы.

Налогооблагаемый доход = Полученный доход - Налоговые вычеты. Сумма налога = Налогооблагаемый доход\*0,13. К выплате = Полученный доход-Сумма налога НДФЛ.

3. Отформатируйте таблицу по образцу. 4. Лист 2 переименуйте в Расчет з/пл

5. Сохраните работу в собственной папке под именем IIP\_EXCEL\_1.

действия

#### Задание №3. Выполнить указанные ниже

- 1. Откройте новый файл из трех рабочих листов.
- 2. Лист1 назовите ВЫРУЧКА.
- 3. Сосчитайте пустые столбцы по формулам, отформатируйте таблицу по образцу:

Цена в рублях = Цена в долларах \* курс доллара (значение 62 в абсолютной адресации ячейки  $SF$2)$ 

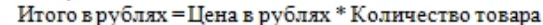

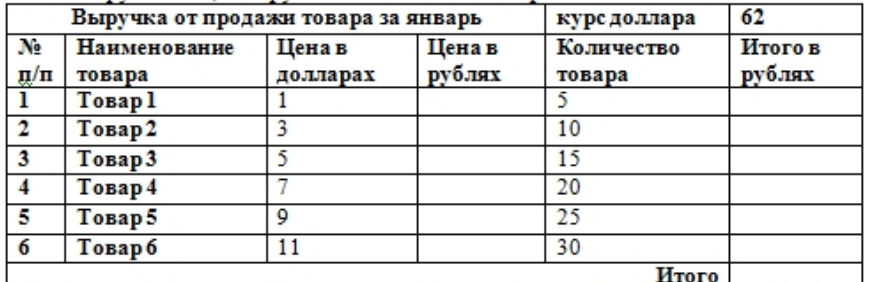

Лист2 назовите РАСХОДЫ. В него занесите Расходы предприятия за текущий месяц.  $\mathbf{A}$ 

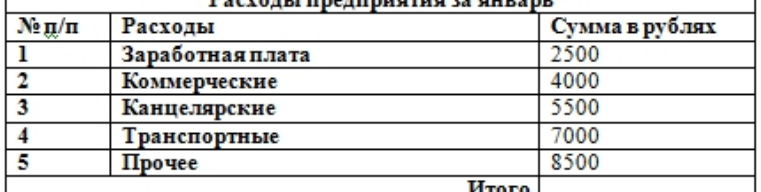

5. Лист3 назовите ИТОГИ. В нем должен содержаться отчет о финансовых результатах предприятия за месяц.

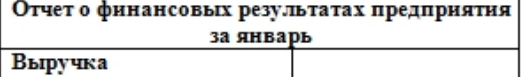

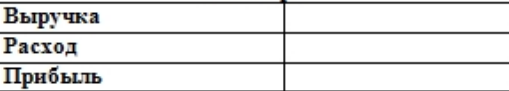

6. Значение выручки заполнить следующим образом:

- установить курсор в ячейку, где будет занесены данные по выручке, и набрать знак равно шелкнуть внизу на Лист1 и затем щелкнуть на ячейке с пересечением Итого в рублях и Итого

-аналогично занесите значение расхода со второго листа - значение Прибыль = Выручка - Расход

действия

7. Сохраните файл в собственной папке под именем Итоги.

Задание №4. Выполнить указанные ниже действия

1.Откройте новый файл из трех рабочих листов

2.Создать таблицу (Заголовки столбцов шрифт Arial, 12, заливка желтый, по центру)

3.Внести **наименований продуктов** и проставить баллы за качество (от 0 до 10). Рассчитать

функции: **Средний балл, Мин. балл, Макс.балл, Количество от 0-5, Кол-во от 6-10** 4. Поместить курсор в первую ячейку столбца Сумма баллов и нажать на кнопку  $\Sigma$ , при необходимости выделить необходимыйдиапазон и нажать Enter.

5.С помощью маркера автозаполнения (плюсик в правом нижнем углу ячейки) просчитать все суммарные баллы для остальных продуктов.

6.Поместить курсор в первую свободную ячейку строки Средний балл и запустить мастер функций *fx.*

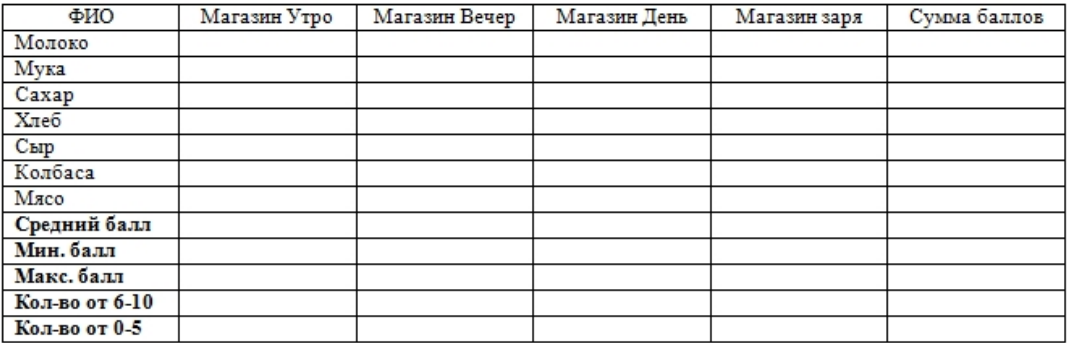

Затем из списка Статистические функции выбрать СРЗНАЧ, выделить необходимый диапазон ячеек (либо ввести с клавиатуры, например B2:B8) и нажать на кнопку Ok.

7.С помощью маркера автозаполнения просчитать средний балл для остальных магазинов.

8. Аналогично с помощью статистических функций МИН и МАКС просчитать максимальные и минимальные значения для всех магазинов.

9.Для просчёта количества от 6-10 из списка статистических функций выбрать функцию СЧЁТЕСЛИ, затем задать необходимый диапазон и в строке Условие ввести =6, нажать Enter.

10. Спомощью маркера автозаполнения просчитать количество по всем магазинам.

11. Аналогично с помощью функции СЧЁТЕСЛИ просчитать количество от 0-5. В качестве условия внести

12. Оформить таблицу по своему усмотрению (например, сделать внешние и внутренние границы разного цвета и толщины, а также сделать заливку любого цвета).

13.Щелкнуть правой кнопкой мыши на названии листа и выбрать команду переименовать. Ввести имя Магазин.

#### 4.1.3. Представление об организации баз данных и системах управления ими. Структура данных и система запросов на примерах баз данных различного назначения: юридических, библиотечных, налоговых, социальных, кадровых и др. Использование системы управления базами данных для выполнения учебных заданий из различных предметных областей.

Практическая работа№19

### Формирование запросов для работы с электронными каталогами библиотек, музеев, книгоиздания, СМИ в рамках учебных заданий из различных предметных областей.

1. Цель работы: выработать практические навыки работы с базами данных, формирования запросов к базам данных.

2. Оборудование, приборы, аппаратура, материалы: персональный компьютер.

#### 3. Краткие теоретические сведения.

Хранение информации - одна из важнейших функций компьютера. Одним из распространенных средств такого хранения являются базы данных. База данных - это файл специального формата, содержащий информацию, структурированную заданным образом.

Базы данных играют особую роль в современном мире. Все с чем мы ежедневно сталкиваемся в жизни, скорее всего, зарегистрировано в той или иной базе. Умение работать с базами данных сегодня является одним из важнейших навыков в работе с компьютером, а специалисты в этой области никогда не окажутся безработными.

#### Структура базы данных

Большинство баз данных имеют табличную структуру, состоящую из многих связанных

таблиц. Такие базы данных называются реляционными. Как вы знаете, в таблице адрес данных определяется пересечением строе и столбцов. В базе данных столбцы называются полями, а строки - записями. Поля образуют структуру базы данных, а записи составляют информацию, которая в ней содержится.

## Свойства полей. Типы полей

Поля - это основные элементы структуры базы данных. Они обладают свойствами. От свойств полей зависит, какие типы данных можно вносить в поле, а какие нет, а также то, что можно делать с данными, содержащимися в поле.

Основным свойством любого поля является его размер. Размер поля выражается в символах. Символы кодируются одним или двумя байтами, поэтому можно условно считать, что размер поля измеряется в байтах. От размера поля зависит, сколько информации в нем может поместиться.

Уникальным свойством любого поля является его Имя. Одна база данных не может иметь двух полей с одинаковыми именами.

Кроме имени у поля есть еще свойство Подпись. Подпись это та информация, которая отображается в заголовке столбца. Если подпись не задана, то в заголовке столбца отображается имя поля. Разным полям можно задать одинаковые подписи.

При работе с базой данных допустимы следующие типы полей:

- 1. Текстовый одна строка текста (до 255 символов)
- 2. Поле МЕМО текст, состоящий из нескольких строк, которые затем можно будет просмотреть при помощи полос прокрутки (до 65 535 символов).
- 3. Числовой число любого типа (целое, вещественное и т.д.).
- 4. Дата/время поле, содержащее дату или время.
- 5. Денежный поле, выраженное в денежных единицах (р., \$ и т.д.)
- 6. Счетчик поле, которое вводится автоматически с вводом каждой записи.
- 7. Логический содержит одно из значений TRUE (истина) или FALSE (ложно) и применяется в логических операциях.
- 8. Поле объекта OLE содержит рисунки, звуковые файлы, электронные таблицы, текстовый документ и т.д.

Следует продумывать выбор того, или иного типа в процессе создания модели базы данных.

#### Объекты базы данных

- 1. Таблицы основные объекты базы данных. В них хранятся данные. Реляционная база данных может иметь много взаимосвязанных полей.
- 2. Запросы это специальные структуры, предназначенные для обработки данных. С помощью запросов данные упорядочивают, фильтруют, отбирают, изменяют, объединяют, то есть обрабатывают.
- 3. Формы это объекты, с помощью которых в базу вводят новые данные или просматривают имеющиеся.
- 4. Отчеты это формы "наоборот". С их помощью данные выдают на принтер в удобном и наглядном виде.
- 5. Макросы это макрокоманды. Если какие-то операции с базой производятся особенно часто, имеет смысл сгруппировать несколько команд в один макрос и назначить его вылеленной комбинации клавищ.
- 6. Модули это программные процедуры, написанные на языке VisualBasic.

Кроме шести вкладок для основных объектов стартовое окно базы данных Базы данных содержит три командные кнопки: Открыть, Конструктор, Создать. С их помощью выбирается режим работы с базой.

Кнопка Открыть - открывает избранный объект для просмотра, внесения новых записей или изменения тех, что были внесены ранее.

Кнопка Конструктор - режим, в котором осуществляется построение таблицы или формы.

Кнопка Создать служит для создания новых объектов. Таблицы, запросы, формы и отчеты

можно создавать несколькими разными способами: автоматически, вручную или с помощью мастера. Мастер - программный модуль для выполнения каких-либо операций.

**Базой данных** (БД) является совокупность данных, которые определенным образом структурированы и взаимосвязаны между собой, независимы от прикладных программ. В БД хранится информация об объектах. Для поиска необходимой информации можно воспользоваться фильтром. Для того чтобы выбрать нужную запись, нужно открыть таблицу, которая содержит необходимые вам записи. Для этого следует установить курсор на слово, по которому вы хотите проводить поиск, и нажать кнопку Фильтр по выделенному слову.

При необходимости можно воспользоваться средством «Поиск». В диалоговое окно необходимоввести значение поля и запустить поиск.

Запросы позволяют отобрать данные, содержащиеся в различных таблицах базы, а также выполнить отбор согласно заданным условиям. Создание запроса возможно при помощи Мастера или в режиме Конструктора, который позволяет задавать различные условия отбора и использовать функции. Условия поиска – логическое выражение. Простое логическое выражение является операцией отношений  $(\ge, \le, =, \le, \ge, \le)$ . Сложное логическое выражение содержит логические операции AND, OR, NOT.

#### *4. Задание*

*Задание 1.* Создайте БД «Библиотека».

- 1. Запустите программу MS Базы данных: Пуск/Программы/ MS Базы данных.
- 2. Выберите Новая база данных.
- 3. Укажите папку,в которуюбудете сохранять вашу базу данных.
- 4. Укажите имя БД «ПР\_Библиотека».
- 5. Нажмите кнопку Создать.

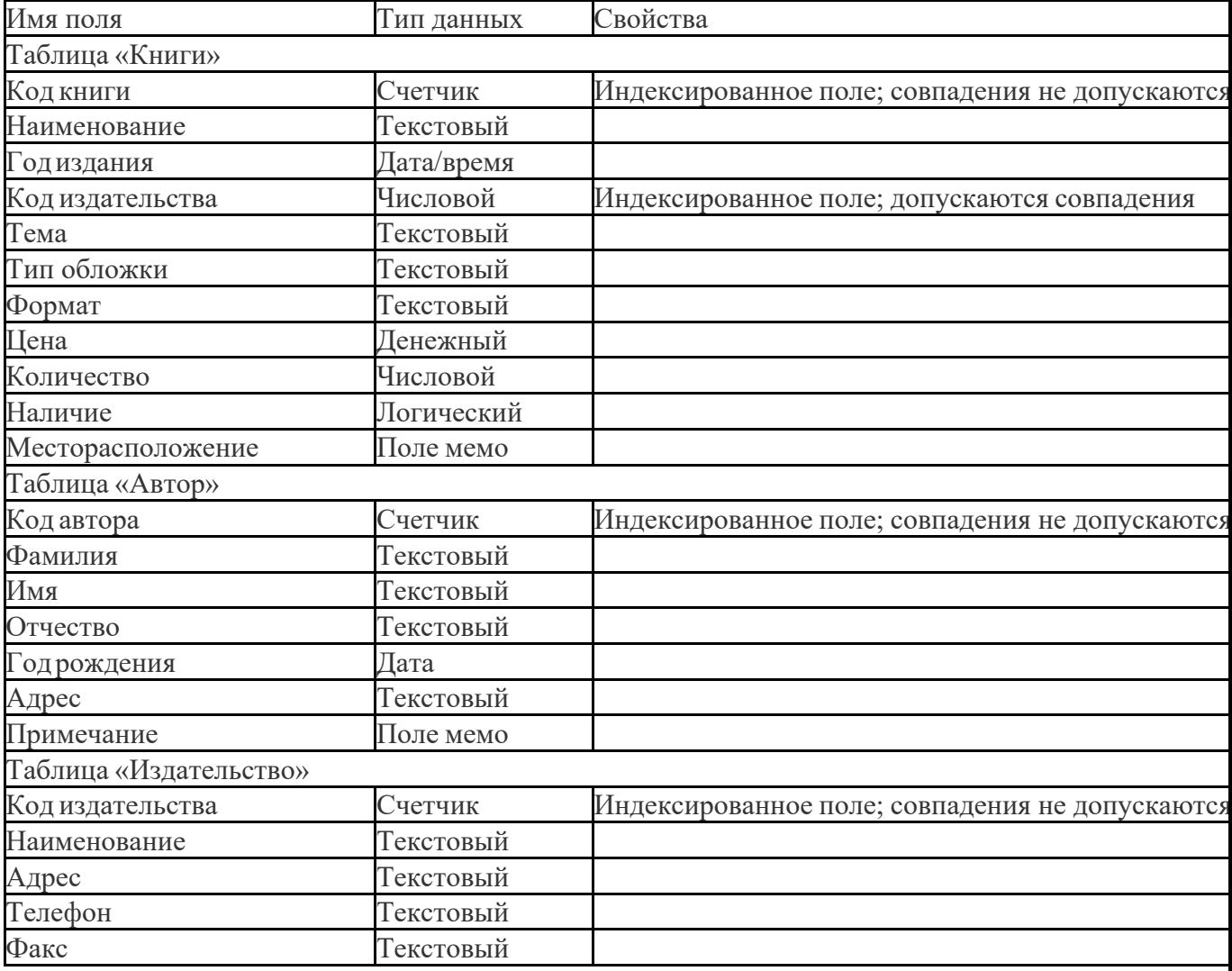

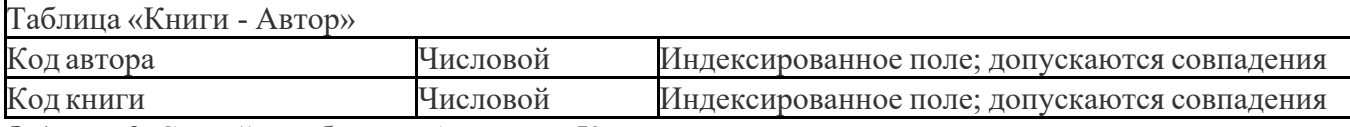

*Задание 2.* Создайте таблицы «Автор» и «Книги».

1. Перейдите на вкладку «Таблицы».

2. Нажмите кнопку Создать в окне БД.

3. Выберите вариант «Конструктор».

4. В поле «Имя поля» введите имена полей.

5. В поле Тип данных введите типы данных согласно ниже приведенной таблицы. Свойства полей задайте в нижней части окна.

*Задание 3.* Задайте связи между таблицами.

1. Откройте окно диалога «Схема данных», выполнив командуСервис/Схема данных.

2. В диалоговом окне добавьте ваши таблицы, выбрав из контекстного меню «Добавить таблицу».

3. Выберите поле «Код автора» в таблице «Автор» и переместите его с помощью мыши на поле «Код автора» из таблицы «Книги».

4. В диалоге «Связи» проверьте правильность имен связываемых полей и включите опцию Обеспечить целостность данных.

5. Нажмите кнопку Создать.

*Задание 4.* Заполните таблицу «Автор».

1. Откройте таблицу Автор двойным щелчком.

2. Заполняйте таблицу согласно именам полей.

*Задание 5.* Заполните таблицу «Книги».

1. В таблице Книги в поле Код автора поставьте значение кода автора из таблицы Автор, которое соответствует имени нужного вам автора.

2. Поле Код издательства не заполняйте.

*Задание 6.* Найдите книги в мягкой обложке.

1. Откройте таблицу «Книги».

2. Выберите меню Записи Фильтр - Изменить фильтр; поставьте курсор в поле Тип обложки и введите Мягкая.

3. Выберите меню Записи – Применить фильтр.

*Задание 7.* Выведите на экран данные о книге и издательстве.

1. Зайдите на вкладку Запросы.

2. Выберите пункт Создание запроса с помощью Мастера.

3. В открывшемся окне выберите таблицу Книги. Добавьте в запрос необходимыеполя.

4. Выберите таблицу Издательство и добавьте нужные поля.

*Задание 8.* Просмотрите результат запроса.

На вкладке Запросы выберите название созданного вами запроса и откройте его.

*Задание 9.* Напечатайте данные о книгах.

1. Перейдите на вкладку Отчеты.

2. Выберите пункт Создание отчетов с помощью Мастера. Нажмите клавишу ОК.

- 3. Выберите таблицу Книги.
- 4. Укажите поля, необходимыедля отчета, и создайте отчет.
- 5. Выберите пункт меню Файл Печать.
- 6. Задайте параметры печати.

*Задание 10.* Напечатайте отчет о наличии книг А.С. Пушкина.

1. При создании отчета выбирайте не таблицу, а запрос по книгам А.С. Пушкина.

*5. Содержание отчета*

Отчет должен содержать:

- 1. Название работы.
- 2. Цель работы.
- 3. Задание и его решение.
- 4. Вывод по работе.
- 6. Контрольные вопросы
	- 1. Что такое база данных?
	- 2. В чем назначение системы управления базами данных?
	- 3. Какие требования предъявляются к базам данных?
	- 4. Указать модели организации баз данных. Дать краткую характеристику. Привести примеры.
	- 5. Указать особенности реляционных баз данных?
	- 6. Что такое запись, поле базы данных?
	- 7. Этапы проектирования баз данных.
	- 8. Что такое сортировка, фильтрация данных?
	- 9. Перечислить этапы разработки баз данных. Дать им характеристику.

# 4.1.4. Представление о программных средах компьютерной графики и черчения, мультимедийных средах. Многообразие специализированного программного обеспечения и цифрового оборудования для создания графических и мультимедийных объектов.

# Практическая работа№20

## Создание и редактирование графических и мультимедийных объектов средствами компьютерных презентаций для выполнения учебных заданий из различных предметных областей. Использование презентационного оборудования.

1. Цель работы: выработать практические навыки создания презентаций, настройки эффектов анимации, управления показом презентации при помощи гиперссылок.

2. Оборудование, приборы, аппаратура, материалы: персональный компьютер, программа MS Power Point.

3. Краткие теоретические сведения.

Мультимедиа технологии - интерактивные (диалоговые) системы, обеспечивающие одновременную работу со звуком, анимированной компьютерной графикой, видеокадрами, изображениями и текстами. Интерактивность - возможность диалога компьютера с пользователем на основе графического интерфейса с управляющими элементами (кнопки, текстовые окна и т.д.).

Компьютерная презентация является одним из типов мультимедийных проектов последовательности слайдов (электронных карточек), содержащих мультимедийные объекты. Применяется в рекламе, на конференциях и совещаниях, на уроках и т.д. Переходмежду слайдами или на другие документы осуществляется с помощью кнопок или гиперссылок. Создание презентаций осуществляется в программе PowerPoint.

# Основные правила разработки и создания презентации

Правила шрифтового оформления:

- Шрифты с засечками читаются легче, чем гротески (шрифты без засечек);
- Для основного текста не рекомендуется использовать прописные буквы.
- Шрифтовой контраст можно создать посредством: размера шрифта, толщины шрифта, начертания, формы, направления и цвета.

Правила выбора цветовой гаммы.

 $\bullet$ 

Цветовая гамма должна состоять не более чем из двух-трех цветов.

- Существуют не сочетаемые комбинации цветов.
- Черный цвет имеет негативный (мрачный) подтекст.
- Белый текст на черном фоне читается плохо (инверсия плохо читается).

## Правила общей композиции.

- На полосе не должно быть больше семи значимых объектов, так как человек не в состоянии запомнить за один раз более семи пунктов чего-либо.
- Логотип на полосе должен располагаться справа внизу (слева, наверху и т.д.).
	- Логотип должен быть простой и лаконичной формы.
	- Дизайн должен быть простым, а текст коротким.
	- Изображения домашних животных, детей, женщин и т.д. являются положительными образами.
	- Крупные объекты в составе любой композиции смотрятся довольно неважно. Аршинные буквы в заголовках, кнопки навигации высотой в 40 пикселей, верстка в одну колонку шириной в 600 точек, разделитель одного цвета, растянутый на весь экран — все это придает дизайну непрофессиональный вид.

#### Единое стилевое оформление

- стиль может включать: определенный шрифт (гарнитура и цвет), цвет фона или фоновый рисунок, декоративный элемент небольшого размера и др.;
- не рекомендуется использовать в стилевом оформлении презентации более 3 цветов и более 3 типов шрифта;
- оформление слайда не должно отвлекать внимание слушателей от его содержательной части;
	- все слайды презентации должны быть выдержаны в одном стиле;

#### Содержание и расположение информационных блоков на слайде

- информационных блоков не должно быть слишком много (3-6);
- рекомендуемый размер одного информационного блока не более 1/2 размера слайда;
- желательно присутствие на странице блоков с разнотипной информацией (текст, графики, диаграммы, таблицы, рисунки), дополняющей друг друга;
	- ключевые слова в информационном блоке необходимовыделить;
- информационные блоки лучше располагать горизонтально, связанные по смыслу блоки слева направо;
	- наиболее важную информацию следует поместить в центр слайда;
- логика предъявления информации на слайдах и в презентации должна соответствовать логике ее изложения.
- Помимо правильного расположения текстовых блоков, нужно не забывать и об их содержании — тексте. В нем ни в коем случае не должно содержаться орфографических ошибок. Также следует учитывать общие правила оформления текста.

## *4. Задание*

*Задание 1.* С помощью справочной системы выясните назначение пунктов меню панели инструментов PowerPoint. Результатыпредставьте в таблице.

*Задание 2.* Создайте презентацию из Мастера автосодержания и преобразуйте ее следующим образом:

- замените стандартный текст в слайдах шаблона вашим текстом;
- перейдя в режим Сортировщик слайдов, ознакомьтесь с вариантами:
- оформления слайдов;
- стандартных цветовых схем;
- эффектов смены слайдов и их звукового сопровождения;
- озвучьте первый слайд презентации с помощью звукового музыкального файла, второй с помощью звукозаписи речевого комментария;
- ознакомьтесь с вариантами эффектов анимации текста и графических объектов слайдов;
- после третьего слайда презентации создайте новый слайд, оформив его собственной цветовой схемой. Используя Автофигуры меню Рисование, вставьте в этот слайд управляющую кнопку для запуска программы Paint;
- вставьте в последний слайд гиперссылку, позволяющую вернуться в начало презентации;
- сохраните презентацию в своей рабочей папке в двух форматах: презентации (ПР.ppt) и демонстрации (ПР.pps);
- последовательно запустите на выполнение оба файла, отметьте различия операций запуска;
- ознакомьтесь с вариантами выделения отдельных элементов слайда в момент его демонстрации с помощью ручки, фломастера, маркера, расположенных в левом нижнем углу демонстрируемого слайда;
- установите автоматические режимы анимации объектов и смены слайдов презентации;
- запустите на выполнение слайд-фильм в режиме презентации и отрегулируйте временные интервалы показа слайдов, эффекты анимации и звука;
	- запустите на выполнение слайд-фильм в режиме демонстрации.

*Задание 3.* Используя Power Point, подготовьте презентацию по теме «Аппаратное обеспечение ПК». Применив наибольшее число возможностей и эффектов, реализуемых программой. Предусмотрите гиперссылки как внутри презентации, так и внешние презентации.

Необходимыерисунки находятся в папке ПР18 на Рабочем столе.

#### 5. *Содержание отчета*

Отчет должен содержать:

- 1. Название работы.
- 2. Цель работы.
- 3. Задание и его решение.
- 4. Вывод по работе.

#### *6. Контрольные вопросы*

- 1. Что такое мультимедиа технологии? Их назначение.
- 2. Для чего нужны компьютерные презентации?
- 3. Перечислите основные правила разработки и создания презентаций:
- правила шрифтового оформления;
- правила выбора цветовой гаммы;
- правила общей композиции;
- правила расположения информационных блоков на слайде.

# **Практическая работа №21**

# **Аудио- и видеомонтаж с использованием специализированного программного обеспечения.**

**1. Цель работы:**обобщить и закрепить навыки использования компьютера для создания мультимедийных продуктов.

**2. Оборудование, приборы, аппаратура, материалы:** персональный компьютер, программа WindowsMovieMaker..

#### **3. Краткие теоретические сведения.**

Впервые программа **WindowsMovieMaker** была включена в состав клиентских версий операционной системы MicrosoftWindows, начиная с платформы под названием Windows ME. Ну, а заканчивается ее история после того, как была создана операционная система WindowsVista, в состав которой данная программа также попала, однако после этого работа над приложением была официально прекращена, а в качестве альтернативы и замены для **WindowsMovieMaker**было создано ПО под названием [«Киностудия](http://soft.mydiv.net/win/download-Windows-Live-Movie-Maker.html) [Windows»](http://soft.mydiv.net/win/download-Windows-Live-Movie-Maker.html), которое было включено в комплект совершенно бесплатного программного пакета WindowsLive. Данный пакет можно легко загрузить с сайта Microsoft.

#### **Особенности программы WindowsMovieMaker:**

- Возможность импорта видео с флешки или с цифровой и аналоговой видеокамеры.
- Возможность создавать из изображений качественное слайд-шоу.
- Возможность обрезать и склеивать видеофайлы.
- Возможность наложения звуковой дорожки на видеоданные.
- Возможность добавления на видео титров и заголовков.
- Возможность создания между фрагментами видео различных переходов.
- Возможность добавления различных простых видеоэффектов.
- Возможность сохранения проекта в форматов WMV или AVI.
- $\bullet$

WindowsMovieMaker – весьма простая в освоении даже начинающими пользователями и достаточно эффективная программа для считывания, обработки и записи любительских роликов. Однако она имеет один весьма заметный недостаток: программа работает практически только с одним-единственным видеоформатом – WindowsMediaVideo (WMV). Это означает, что созданные в ней ролики можно смотреть только на компьютере. *4. Задание*

1. Запустите Windows Movie Maker. **Пуск – Программы - Windows Movie Maker**

- 2. Настройка интерфейса программы: проверьте меню **Вид**, активными являются (установлены флажки) пункты **Панель инструментов, строка состояния, Панель задач.**
- 3. Рассмотрите в левой части окна **Панель задач**. Определите, какие задачи Windows Movie Maker позволяет выполнить.
- 4. Займемся монтажом видеофильма. **На панели задач** выберите пункт **Импорт изображений**. Выберите нужную папку.Из тематической папки выберите графические файлы
- 5. , удерживая кнопку **CTRL**, и щелкните кнопку **Импорт.**
- 6. В центральной части окна на панели**Сборник** вы видите ваши выбранные графические файлы. Выделите их и перетащите в нижнюю часть экрана в окна раскадровки.
- 7. Добавим эффекты рисунка. Для этого: **Сервис – видеоэффекты**. Просмотрите видеоэффекты и выберите любой понравившейся. Перенесите его на 1 кадр. В правой части окна располагается плеер, нажмите кнопку **→ (Воспроизведение)**. Просмотрите эффект в плеере. Аналогично примените эффекты следующим кадрам видеофильма.
- 8. Между кадрами можно установить эффекты переходов. Для этого: **Сервис – Видеопреход**. В центральной части окна рассмотрите примеры видеопереходов. Выберите любой понравившейся, перенесите в нижнюю часть экрана на раскадровку и установите между

двумя соседними кадрами. Аналогично установите видеопереходы для оставшихся кадров фильма.

- 9. Просмотрите результат монтажа в плеере. Есть возможность предварительного просмотра фильма во весь экран. Для этого: **Вид – Во весь экран.**
- 10. Добавим титульный кадр и финальный кадр фильма. Для этого: На панели задач выбираем пункт**Создание названий и титров** . Выбираем пункт **Добавить название в начале фильма**. Вводим название фильма. Измените анимацию текста, его шрифт и цвет. Поэкспериментируйте, просматривая предварительный результат в окне плеера. Примените выбранные свойства, щелкнув по кнопке **Готово,добавить название в фильм.**
- 11. Создайте титры в конце фильма. Выполняйте операции самостоятельно, аналогично п. 9.
- 12. Добавим звуковое сопровождение к фильму. На панели задач выбираем пункт **Импорт звуки и музыки**. Выбираем местонахождения звуковой информации. В нашем случае воспользуемся готовыми мелодиями, расположенными в той же тематической папке. Перенесите звуковой файл на раскадровку. Звуковой файл оказался длиннее фильма, необходимо отрезать лишнее, для этого: подведите указатель мыши к крайнему правому положению звуковой ленты и удерживая переместите до нужного места (указатель принимает вид двойной красной стрелки).
- 13. Сохраним созданный проект в идее фильма под тем же названием, что и тематическая папка. Для этого: **Сохранение на компьютере - в папке Мои видеозаписи. –**Снова нажимаем кнопку "**Далее"** и ждем пока Movie Maker закончит создание видео-файла **– Установите флажок в пункте – Воспроизвести фильм после нажатия кнопки готово**. Нажмите кнопку **Готово**. Подождите немного, фильм сохраняется в видеоформате. *5. Содержание отчета*

Отчет должен содержать:

- 1. Название работы.
- 2. Цель работы.
- 3. Задание и его решение.
- 4. Вывод по работе.
	- *6. Контрольные вопросы*
- 1. Как запустить программу на компьютере?
- 2. Как настроить интерфейс программы?
- 3. Как импортировать файлы в программу?
- 4. Какие форматы файлов можно импортировать в программу?
- 5. Как называется шкала, на котороймонтируется ролик?
- 6. Как добавить видеоэффект и видеопереход?
- 7. Гдеможно просмотреть результат монтажа?
- 8. Как изменить время показа фото?
- 9. Как изменить время звучания звука?
- 10. Как сохранить фильм на компьютере?

#### *5. Телекоммуникационныетехнологии*

**5.1. Представления о технических и программных средствах телекоммуникационных технологий. Интернет-технологии, способы и скоростные характеристики подключения, провайдер.**

# **Практическая работа №22**

# **Браузер. Примеры работы с Интернет-магазином. Примеры работы с Интернет-СМИ, Интернет-турагентством, Интернет-библиотекой.**

*1. Цель работы:* освоение приемов работы с браузером Internet Explorer; изучение среды браузера и его настройка; получение навыков извлечения web-страниц путем указания URL-адресов; навигация по гиперссылкам.

*2. Оборудование, приборы, аппаратура, материалы:* персональный компьютер с выходомв Интернет, браузер Internet Explorer.

## *3. Краткие теоретические сведения.*

**Браузер** – это программа для просмотра web-страниц.

Настройка браузера. Все браузеры позволяют выполнить некоторые настройки для оптимизации работы пользователей в Интернете. В браузере Internet Explorer основная часть настроек содержится в меню Сервис – Свойства обозревателя.

Вкладка Общие позволяет задать адрес домашней страницы, которая будет автоматически загружаться в окно браузера при его запуске, цвета гиперссылок по умолчанию, название шрифта по умолчанию. Здесь же определяется сколькодней будетхраниться ссылка посещенных страниц в журнале. Кроме того, для ускорения просмотра. Все посещенные страницы помещаются в специальную папку,и с помощью кнопки Параметры можно задать разные способы обновления таких страниц.

С помощью вкладки Безопасность можно создать списки надежных узлов и узлов с ограниченными функциями. Зона Интернет будетпри этом включать все остальные узлы, не вошедшие в эти две папки. Для каждой из них с помощью кнопки Другой можно изменить параметры безопасности, установленные для них по умолчанию. Здесь можно запретить выполнение сценариев, отображение всплывающих окон,загрузку файлов и т.д. Вкладка Конфиденциальность дает возможность настроить работу с файлами cookie, с помощью которыхинформация о пользователе автоматически передается на сервер. Вкладка Содержание позволяет ограничить доступ к некоторой информации (насилие,

ненормативная лексика и т.д.).

Вкладка Подключения позволяет установить подключение к Интернету.

На вкладке Дополнительно можно задать некоторые дополнительные параметры работы (отключить загрузку графических изображений, отменить подчеркивание ссылок, запретить отладку сценариев и т.д.).

Вкладка Программы позволяет определить программы, которые будутпо умолчанию использоваться службами Интернета (почтовые программы, html-редакторыи т.п.).

# *4. Задание*

*Задание 1.* Изучите элементы среды Internet Explorer, возможности настройки этого браузера. А)Занесите в список надежных узлов сайты [http://www.gismeteo.ru,](http://www.gismeteo.ru/) [http://www.yandex.ru.](http://www.yandex.ru/) :

- 1. Откройте Internet Explorer.
- 2. Нажмите клавишу **Alt**, чтобы увидеть строку меню.
- 3. Нажмите **Сервис Свойства обозревателя**
- Перейти на вкладку "Безопасность" и в окне "Выберите зону для настройки ее параметров безопасности" выбрать "Надежные сайты".

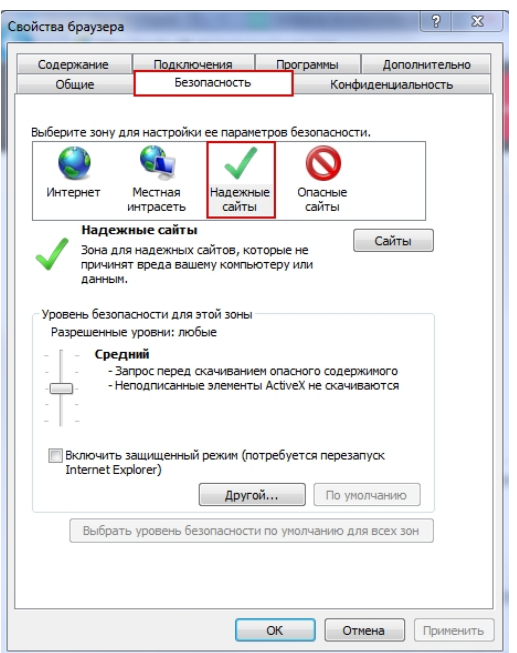

Нажать на кнопку "Сайты".

#### Надежные сайты

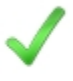

Зона для надежных сайтов, которые не причинят вреда вашему компьютеру или данным.

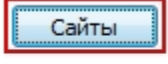

 В окне "Веб-сайты" проверить наличие сайтов http://\*.otc.ru, https://\*.otc.ru, [http://tender.otc.ru,](http://tender.otc.ru/) [https://tender.otc.ru,](https://tender.otc.ru/)[http://](http://market.mosreg.ru/) [market.mosreg.ru/](http://market.mosreg.ru/) [,](http://market.mosreg.ru/) <http://market.otc.ru/> в предложенном списке.

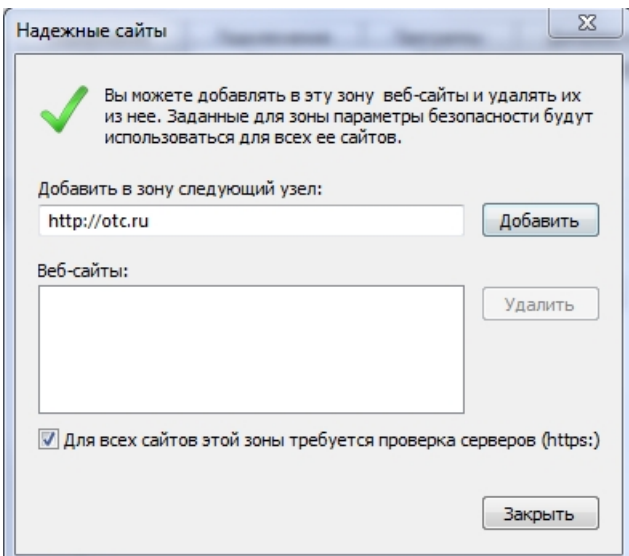

 Для добавления сайта в надежные узлы в строке "Добавить в зону следующий узел" прописать последовательно[http://www.gismeteo.ru,](http://www.gismeteo.ru/) [http://www.yandex.ru](http://www.yandex.ru/) и нажать на кнопку "Добавить".

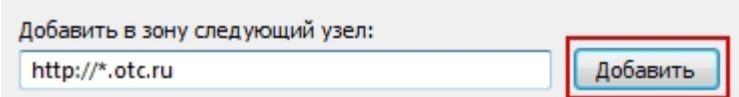

После добавления сайтов нажать на кнопку "Закрыть" и перезагрузить браузер.

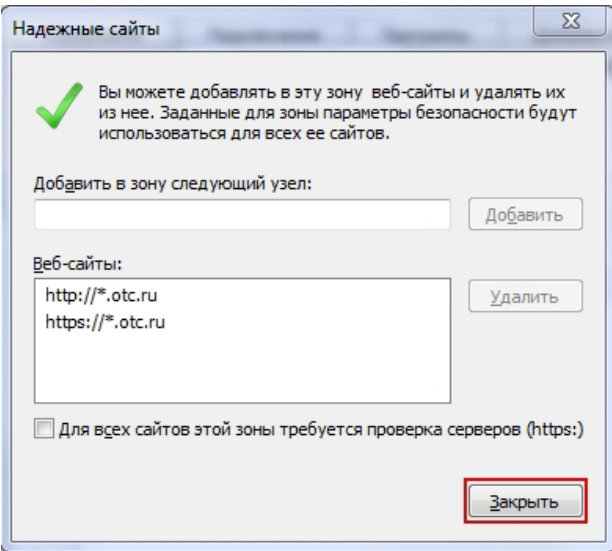

Б)Запретите загрузку файлов

- 1. Откройте Internet Explorer.
- 2. Нажмите клавишу **Alt**, чтобы увидеть строку меню.
- 3. Нажмите **Сервис Свойства обозревателя**
	- **На вкдадке Безопасность нажмите на кнопку Другой в разделе Уровень безопасности для этой зоны**

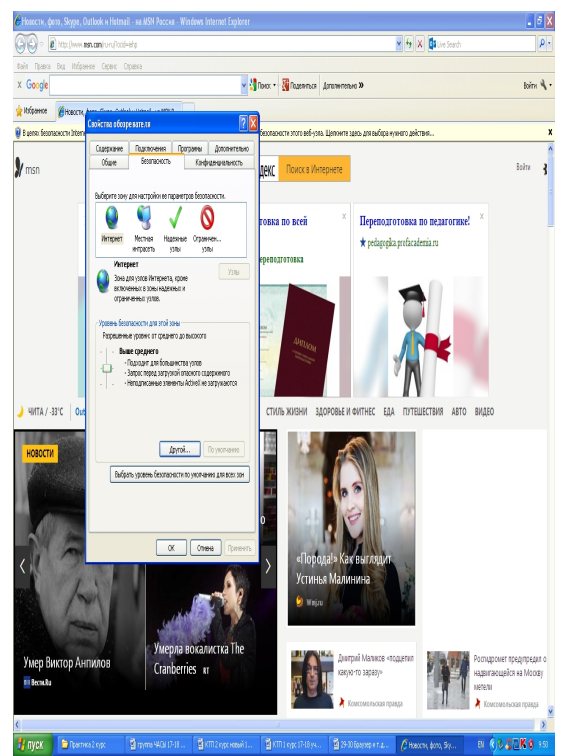

 В окне **Параметры безопасности- зона Интернета** найдите параметр **Загрузка файла** и активизируйте кнопку **Отключить**, нажмите **ОК** и перезагрузите браузер.

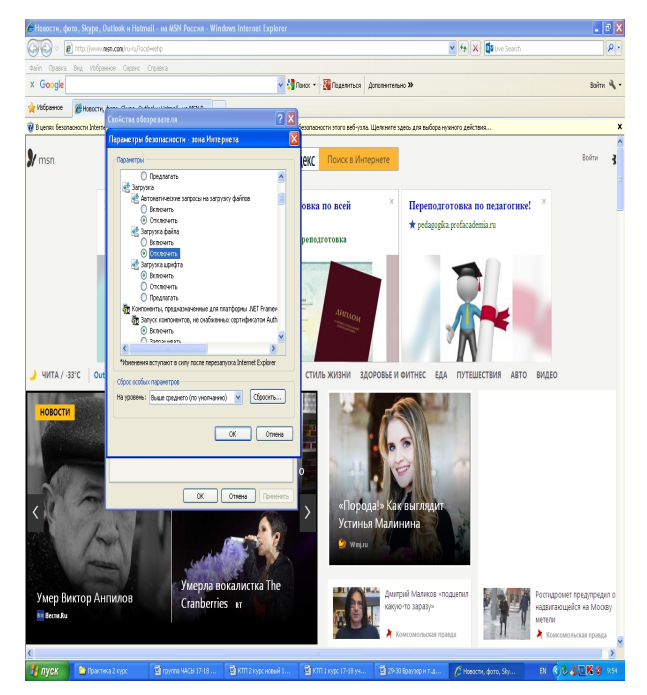

В)Заблокируйте всплывающие окна.

- 1. Откройте Internet Explorer.
- 2. Нажмите клавишу **Alt**, чтобы увидеть строку меню.
- 3. Нажмите **Сервис Свойства обозревателя**
	- **На вкдадке Безопасность нажмите на кнопку Другой в разделе Уровень безопасности для этой зоны**

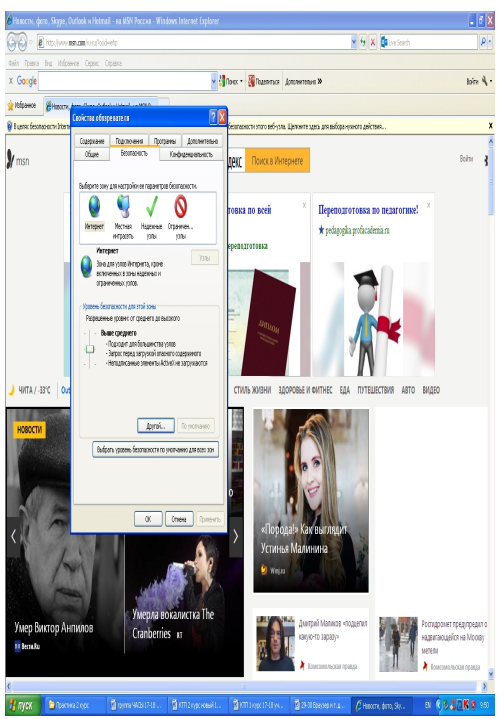

 В окне **Параметры безопасности- зона Интернета** найдите параметр **Блокировать всплывающие окна** и активизируйте кнопку **Включить**, нажмите **ОК** и перезагрузите браузер.

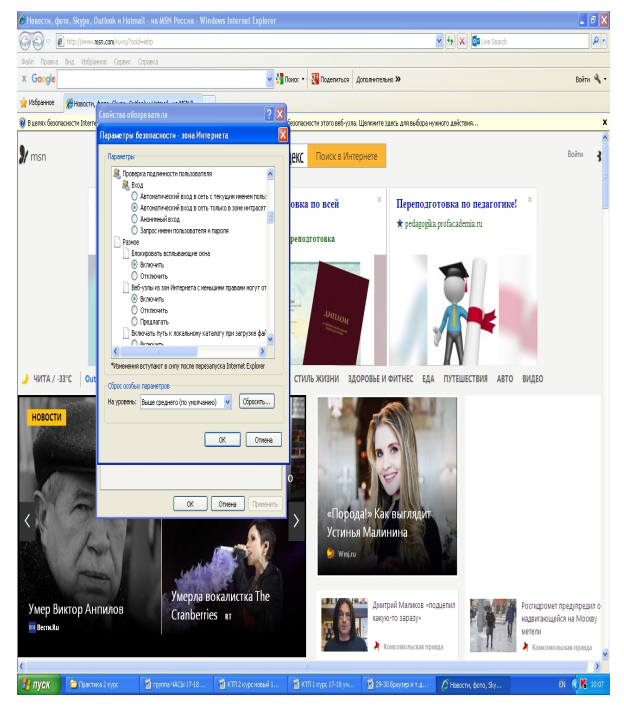

*Задание 2.* Восстановите настройки Internet Explorer по умолчанию.

 Для того, чтобы сбросить настройки нужно запустить ваш браузер и зайти в **Сервис**,а оттуда следуем далее в опцию,которая называется-**Свойства браузера**. Этот способ сброса является совершенно универсальным,и он подходит для любой версии браузера Internet Explorer .

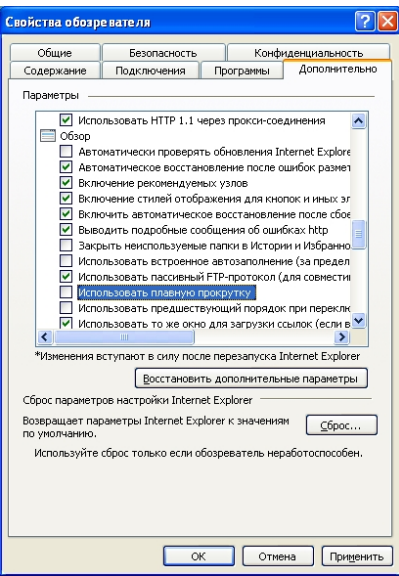

 Затем нужно будетперейти на вкладку,которая называется-**Дополнительно** и там нужно кликнуть на кнопочку под названием-**Сброс**. И после данного действия все настройки Internet Explorer вернутся к настройкам, которые были изначально, т.е -по умолчанию, которые были выставлены после загрузки системы.

*Задание 3.* Зайдите на сайт интернет-библиотеки по адресу http://www.internet-biblioteka.ru, зарегистрируйтесь. Изучите правила работы с библиотекой. Найдите книгу Комоловой Н. "Компьютерная верстка и дизайн. Самоучитель". Скачайте ее. Составьте список книг библиотеки по информатике. Список сохраните в своей папке в документе MS Word под именем ПР34\_3.doc. *Задание 4.* Изучите новости Забайкальского края, открыв, например, адрес <https://www.chita.ru/news/> . Сохраните последние новости в документе MS Word под именем ПР34\_4.doc. *Задание 5.* Зайдите на сайт турагентства по адресу [http://agency.travelplus.ru.](http://agency.travelplus.ru/) Изучите возможности

организации тур-поездок на ближайший месяц по России. Сохраните ближайшие туры в текстовом документе под именем ПР34\_5.txt.

#### *5. Содержание отчета*

Отчет должен содержать:

- 1. Название работы.
- 2. Цель работы.
- 3. Задание и порядок его выполнения.
- 4. Вывод по работе.

# *6. Контрольные вопросы*

- 1. Что такое браузер?
- 2. Как осуществить настройку браузера?
- 3. Для чего нужна адресная строка в браузере?
- 4. Как осуществить поиск информации в Интернете с помощью браузера?

# **5.1.1. Поиск информации с использованием компьютера. Программные поисковые сервисы. Использование ключевых слов, фраз для поиска информации. Комбинации условия поиска.**

## **Практическая работа №23 Поисковые системы.**

## **Пример поиска информации на государственных образовательных порталах.**

*Цель работы:* научиться осуществлять поиск информации с помощью поисковых систем. *2. Оборудование, приборы, аппаратура, материалы:* персональный компьютер с выходомв Интернет.

## *3. Краткие теоретические сведения.*

Поиск информации в Интернете осуществляется с помощью специальных программ,

обрабатывающих запросы — **информационно-поисковых систем** (ИПС).

Существует несколькомоделей, на которых основана работа поисковых систем, но исторически две модели приобрели наибольшую популярность — это поисковые каталоги и поисковые указатели.

Поисковые каталоги устроены по тому же принципу, что и тематические каталоги крупных библиотек. Они обычно представляют собой иерархические гипертекстовые меню с пунктами и подпунктами, определяющими тематику сайтов, адреса которых содержатся в данном каталоге, с постепенным, от уровня к уровню, уточнением темы. Поисковые каталоги создаются вручную. Высококвалифицированные редакторы лично просматривают информационное пространство WWW, отбирают то, что по их мнению представляет общественный интерес, и заносят в каталог.

Основной проблемой поисковых каталогов является чрезвычайно низкий коэффициент охвата ресурсов WWW.Чтобы многократно увеличить коэффициент охвата ресурсов Web, из процесса наполнения базы данных поисковой системы необходимоисключить человеческий фактор — работа должна быть автоматизирована.

Автоматическую каталогизацию Web-ресурсов и удовлетворение запросов клиентов выполняют поисковые указатели. Работу поискового указателя можно условно разделить на три этапа:

- сбор первичной базы данных. Для сканирования информационного пространства WWW используются специальные агентские программы — черви, задача которых состоит в поиске неизвестных ресурсов и регистрация их в базе данных;
- индексация базы данных первичная обработка с целью оптимизации поиска. На этапе индексации создаются специализированные документы — собственно поисковые указатели;
- рафинирование результирующего списка. На этом этапе создается список ссылок, который будетпередан пользователю в качестве результирующего. Рафинирование результирующего списка заключается в фильтрации и ранжировании результатов поиска.

Под фильтрацией понимается отсев ссылок, которые нецелесообразно выдавать пользователю (например, проверяется наличие дубликатов). Ранжирование заключается в создании специального порядка представления результирующего списка (по количеству ключевых слов, сопутствующих слов и др.).

В России наиболее крупными и популярными поисковыми системами являются:

- $\bullet$  $\langle \mathcal{A} \rangle$ ndex» (www.vandex.ru)
- «Рамблер» (www.rambler.ru)
- «Google» (www.google.ru)
- «Апорт2000» (www.aport.ru) 4. Задание

Задание 1.

- 1. Загрузите Интернет.
- 2. С помощью строки поиска найдите каталог ссылок на государственные образовательные порталы.
- 3. Выпишите электронные адреса шести государственных образовательных порталов и дайте им краткую характеристику. Оформите в виде таблицы. Задание 2.
- 1. Откройте программу Enternet Explorer.
- 2. Загрузите страницу электронного словаря Promt-www.ver-dict.ru.
- 3. Из раскрывающегося списка выберите Русско-английский словарь (Русско-Немецкий).
- 4. В текстовое поле Слово для перевода: введите слово, которое Вам нужно перевести.
- 5. Нажмите на кнопку Найти.
- 6. Занесите результат в следующую таблицу:

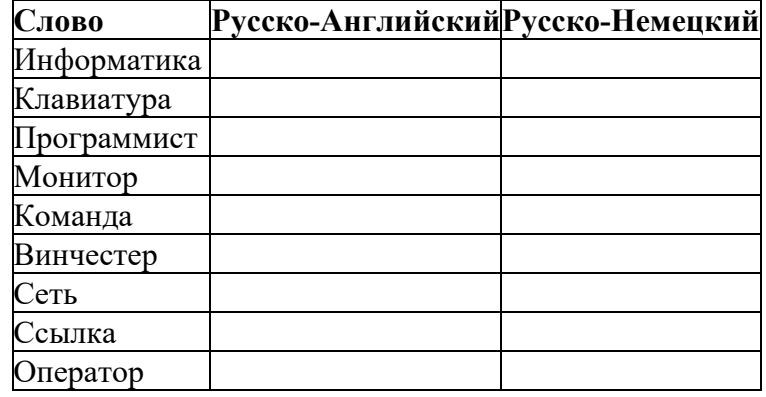

Задание 3.

- 1. Загрузите страницу электронного словаря www.efremova.info.
- 2. В текстовое поле Поиск по словарю: введите слово, лексическое значение которого Вам нужно узнать.
- 3. Нажмите на кнопку Искать. Дождитесь результата поиска.
- 4. Занесите результат в следующую таблицу:

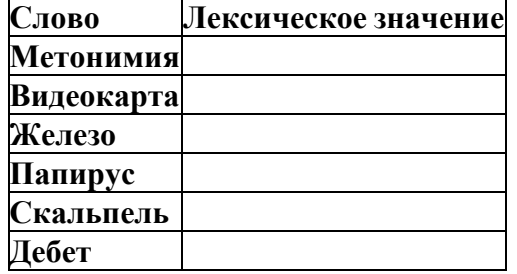

Задание 4. С помощью одной из поисковых систем найдите информацию и занесите ее в таблицу:

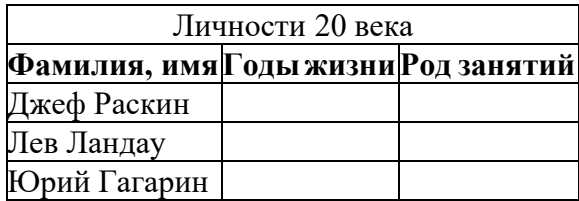

Задание 5. Заполните таблицу, используя поисковую систему Яндекс: www.yandex.ru.

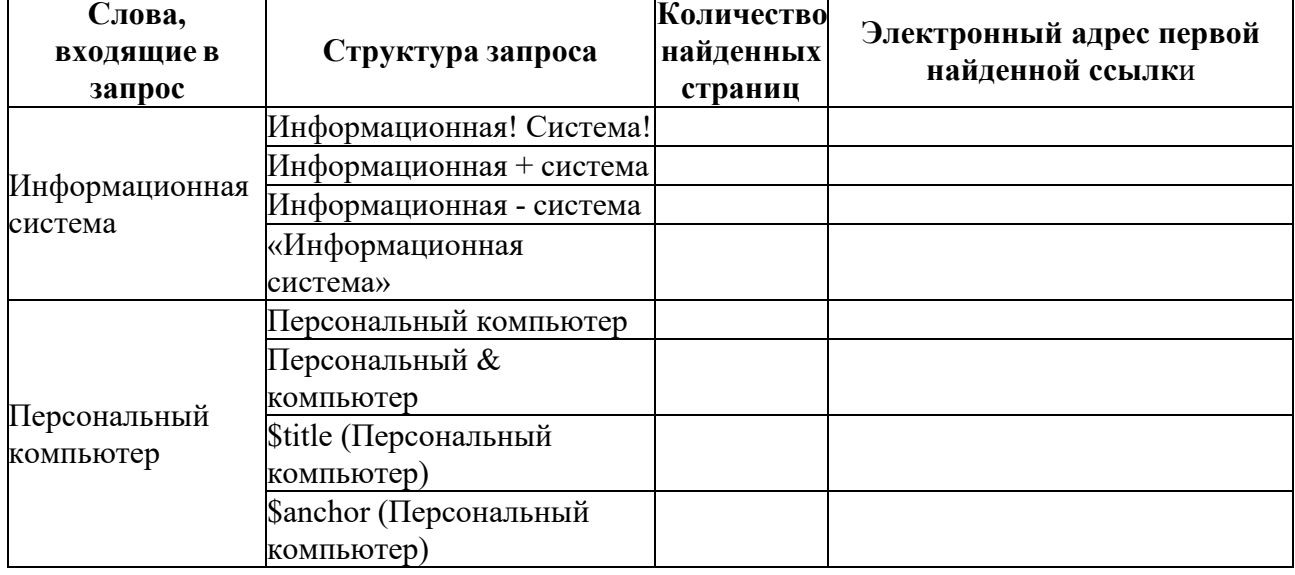

Задание 6. Произвести поиск сайтов в наиболее популярных поисковых системах общего назначения в русскоязычном Интернете (Рунете).

Краткая справка. Наиболее популярными русскоязычными поисковыми системами являются:

Rambler — www.rambler.ru;

Апорт — www.aport.ru;

Яndex—www.yandex.ru.

Англоязычные поисковые системы:

Yahoo — www.yahoo.com.

Специализированные поисковые системы позволяют искать информацию в

специализированных слоях Интернета. К ним можно отнести поиск файлов на серверах FTP и систему поиска адресов электронной почты WhoWhere.

Порядок выполнения:

1. Создайте папку на рабочем столе с именем: Фамилия-Группа.

2. Запустите InternetExplorer.

Для перехода в определенное место или на определенную страницу воспользуйтесь адресной строкой главного окна InternetExplorer.

Краткая справка: Адрес узла (URL) обычно начинается с имени протокола, за которым следует обслуживающая узел организация, например в адресе http://www.rambler.ru «http://www» указывает, что это сервер Web, который использует протокол http, домен «.ru» определяет адрес российских узлов.

3. Произведите поиск в поисковой системе Rambler.

Введите в адресную строку адрес (URL) русскоязычной поисковой системы Rambler www.rambler.ru и нажмите клавишу Enter. Подождите, пока загрузится страница. В это же время на панели, инструментов активизируется красная кнопка Остановить, предназначенная для остановки загрузки.

Рассмотрите загрузившуюся главную страницу – Вы видите поле для ввода ключевого слова и ряд рубрик. Для перехода на ссылки, имеющиеся на странице, подведите к ссылке курсор и щелкните левой кнопкой мыши. Ссылка может быть рисунком или текстом другого цвета (обычно с подчеркнутым шрифтом). Чтобы узнать, является ли элемент страницы ссылкой, подведите к нему указатель. Если указатель принимает вид руки с указательным пальцем, значит, элемент является ссылкой.

4. Введите в поле поиска словосочетание «Энциклопедия финансов» и нажмите кнопку Найти.

5. Убелитесь, что каталог Web работает лостаточно быстро. Программа через некоторое время сообщит вам, что найдено определенное количество документов по этой тематике. Определите, сколько документов нашла поисковая система:

6. Запомните страницу из списка найденных, представляющую для вас интерес, командой Избранное/Добавить в папку.

7. Сохраните текущую страницу на компьютере. Выполните команду Файл/Сохранить как, выберите созданную ранее папку на рабочем столе для сохранения, задайте имя файла и нажмите кнопку Сохранить.

8. Для поиска информации на текущей странице выполните команду Правка/Найти на этой странице (или нажмите клавиши Ctrl-F). В окне поиска наберите искомое выражение, например «Финансы», и нажмите кнопку Найти далее. Откройте страничку одной из найленных энциклопелий.

9. Скопируйте сведения страницы в текстовый документ. Для копирования содержимого всей страницы выполните команду Правка/Выделить все и команду Правка/Копировать. Откройте новый документ текстового редактора MSWord и выполните команду Правка/Вставить. Краткая справка: невозможно копирование сведений с одной Web-страницы на другую.

10. Произведите поиск в поисковой системе Yandex. Откройте поисковый сервер YAndex www.yandex.ru. В поле поиска задайте «Энциклопедии», нажмите кнопку Найти, сравните результаты с поиском в Рамблере.

11. Сузьте круг поиска и найдите информацию, например, об управлении финансами (в поле поиска введите «Управление финансами»). Сравните полученные результаты с предыдущим поиском.

12. Введите одно слово «Финансы» в поле поиска. Отличается ли результат от предыдущего поиска? Попробуйте поставить перед поисковой системой задачу найти информацию о какой-нибудь конкретной валюте, предположим «Доллар». Сравните результаты поиска. Краткая справка: не бойтесь повторять свой запрос на разных поисковых серверах. Зачастую один и тот же запрос на другом сервере дает совершенно иные результаты.

13. Произведите поиск картинок и фотографий в поисковой системе Yandex. В поле поиска наберите по-английски «Dollar» и укажите категорию поиска «Картинки». Запрос «Dollar» найдет в Интернете картинки, в имени которых встречается слово «Dollar». Высока вероятность того, что эти картинки связаны с финансами.

## 5. Содержание отчета

Отчет должен содержать:

- 1. Название работы.
- 2. Цель работы.
- 3. Задание и его решение.
- 4. Вывод по работе.

## Контрольные вопросы

- 1. Что понимают под поисковой системой?
- 2. Перечислите популярные русскоязычные поисковые системы.
- 3. Что такое ссылка и как определить, является ли элемент страницы ссылкой
- 4. Возможно ли копирование сведений с одной Web-страницы на другую?
- 5. Каким образом производится поиск картинок и фотографий в поисковых системах Интернет?

#### **5.1.2. Передача информации между компьютерами. Проводная и беспроводная связь.**

#### **Практическая работа №24**

## **Модем. Единицы измерения скорости передачи данных. Подключение модема. Создание ящика электронной почты и настройка его параметров. Формирование адресной книги.**

**Настройка модема** на примере modem D-link 300t. **Настраиваем модем** в связке с роутером D-link Dir 300. Подробнее о роутере в [настройке](http://www.gps-pc.ru/router.html) [роутера.](http://www.gps-pc.ru/router.html) Достаточно распространенный случай, когда современный роутер нужно подключить к достаточно устаревшему модему, через который подключались к интернету по технологии ADSL. Благодаря такой **настройке модема** достигается тот самый эффект, когда Вам не нужно делать никаких дополнительных подключений к интернету. Интернет доступен, как только компьютер, ноутбук или нетбук загрузился.

**Настройка модема** начинается с подключения модема. Подключаем модем к сетевому адаптеру Вашего компьютера, ноутбука или нетбука. К телефонной линии **модем** у Вас уже должен быть подключен.

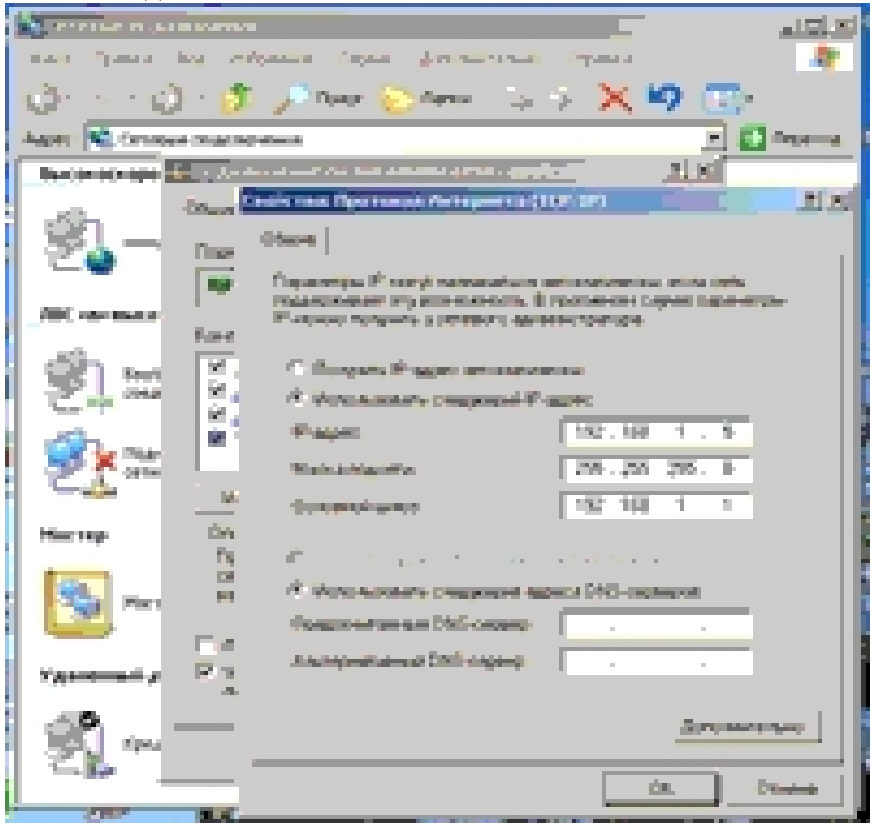

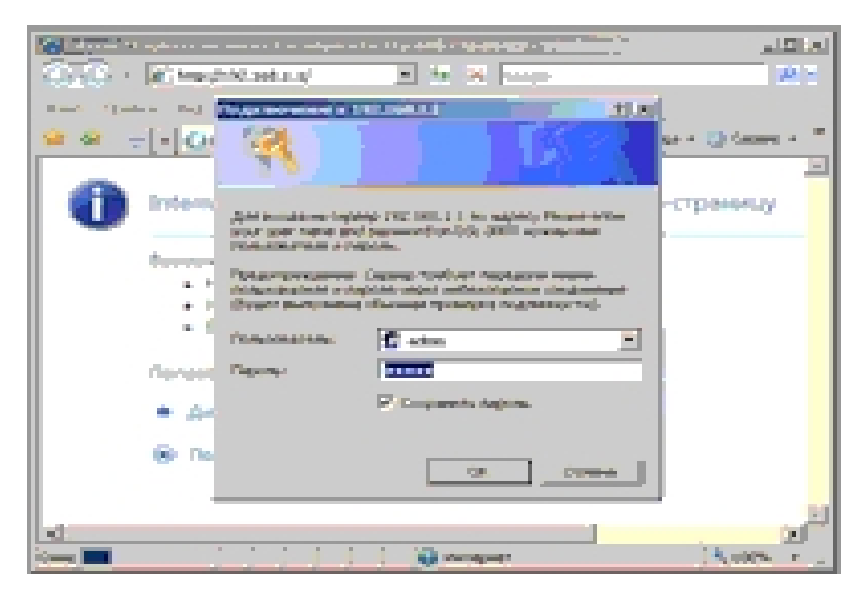

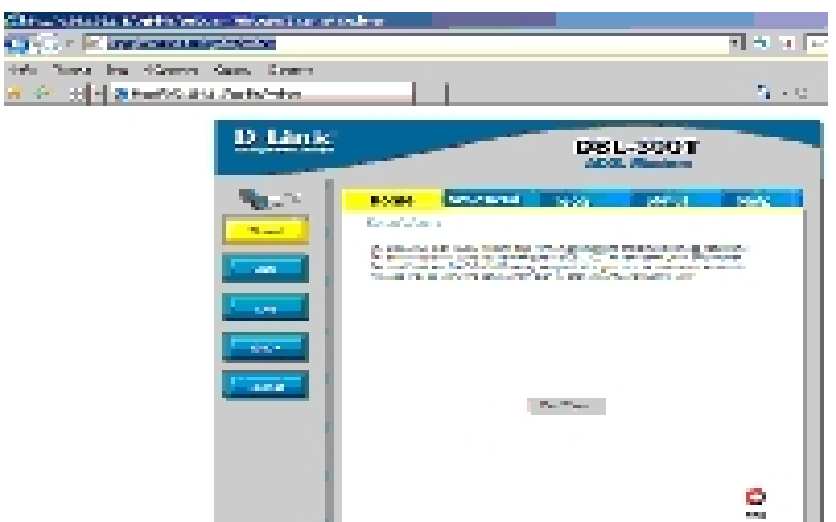

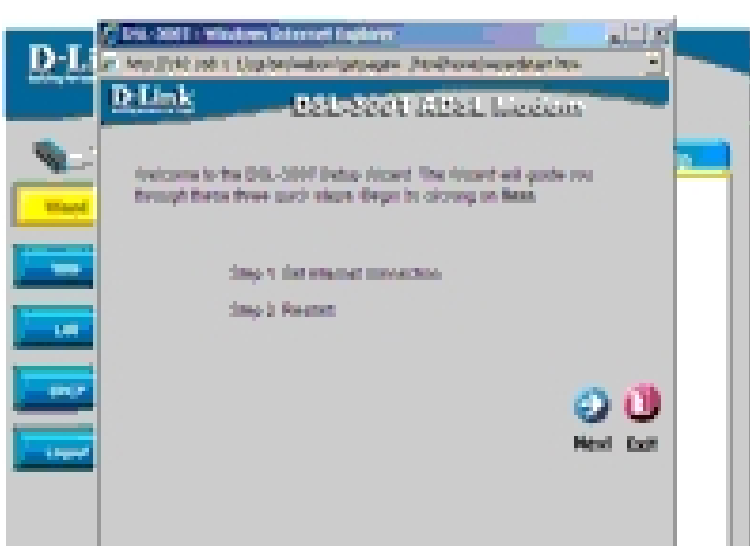

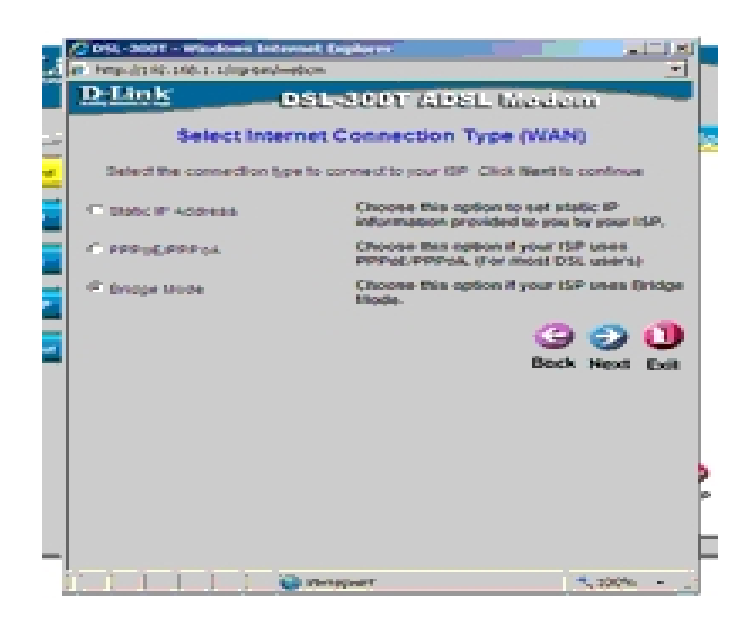

Подключив **модем** к сетевому адаптеру, начинаем **настройку модема**. Открываем браузер Internet Explorer, или любой другой. Вводим в адресной строке

192.168.1.1

Если в web интерфейс **модема** войти не удалось, настраиваем сетевой адаптер нашего компьютера, как на рисунке.

Мы ввели ip адрес 192.168.1.1 в строке браузера. Нам предлагают ввести логин и пароль, для входа в **модем**. Водим

Пользователь: **admin**

Пароль: **admin**

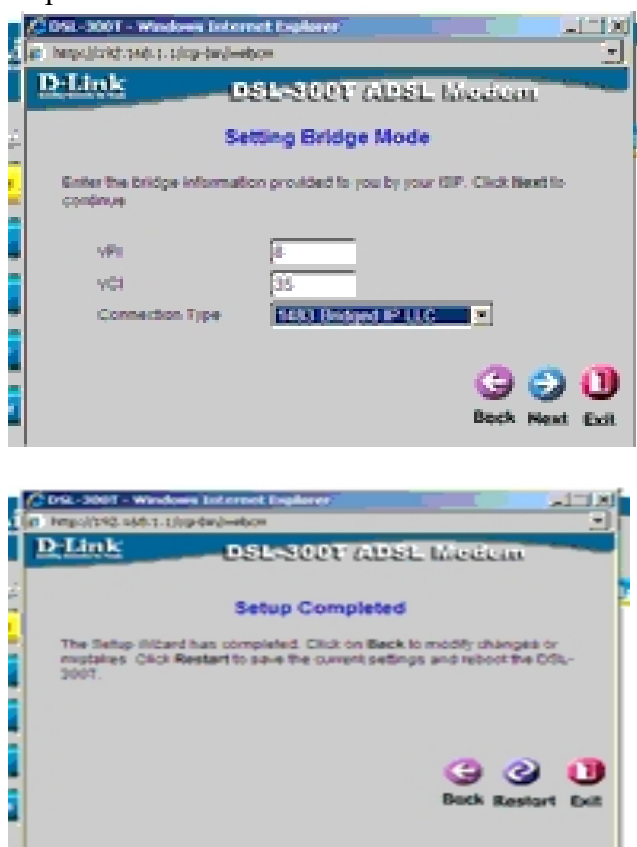

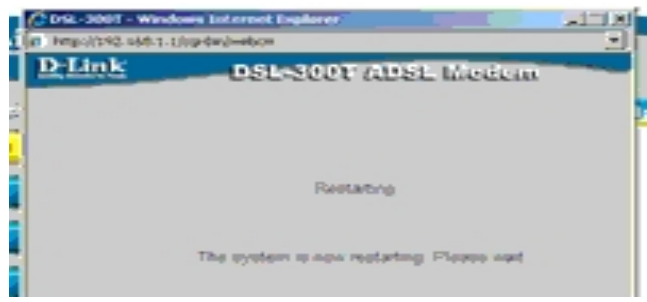

Для запуска процедуры **настройки модема** нажимаем кнопку

#### **Run Wizard**

В этом окне проcто нажимаем

#### **Next**

 Следующее окно очень важное для правильной **настройки модема**. Выбираем тип соединения. В нашем случае, выбираем

#### **Bridge mode**

Наш **модем** выступит в качестве моста. А подключением к интернету займется роутер. Снова нажимаем **Next**

В следующем окне все оставляем по умолчанию. Нажимаем Next

**Настройка модема** окончена. Нажимаем для перезагрузки

#### **Restart**

После полной перезагрузки **модема**, отключаем**модем** от компьютера и подключаем к роутеру.Теперь, после **настройки модема** и [настройки](http://www.gps-pc.ru/router.html) [роутера,](http://www.gps-pc.ru/router.html) наши компьютеры, ноутбуки и нетбуки будут автоматически подключаться к интернету.

Мы рассмотрели пользовательскую **настройку модема**, работающего по технологии ADSL .

Если у Вас не получилось **настроить модем**, рекомендуемобратиться к специалистам.

**Настройка роутера. Router D-link, Dir.Настройка маршрутизатора Asus**

**Роутер** - модное ныне словечко. По русски всего лишь **маршрутизатор**. Хотя тоже не очень понятно. Сетевое устройство, распределяющее пакеты данных, между компьютерами, входящими в сеть.

Говоря простым языком, грамотная **настройка роутера** позволит быстро объединить компьютеры в сеть, в офисе или дома. А главное, правильная**настройка роутера**, позволит всем компьютерам, ноутбукам, нетбукам и даже смартфонам, телефонам и коммуникаторам в доме или офисе, использовать одно подключение к интернет. Об этом подробнее в [настройка](http://www.gps-pc.ru/wifi-internet.html) [wifi](http://www.gps-pc.ru/wifi-internet.html).

Рассмотрим пользовательскую **настройку роутера**, на примере популярного**роутера** от **d-link** - **Dir-300**. Подключать будемк провайдеру Ютел (Utel,

Уралсвязьинформ). Т.к U-tel предоставляет доступ к интернету по adsl технологии, то **роутер** подключаем к adsl модему D-link 300t. О том, как его настроить - [настройка](http://www.gps-pc.ru/modem.html) [модема](http://www.gps-pc.ru/modem.html)

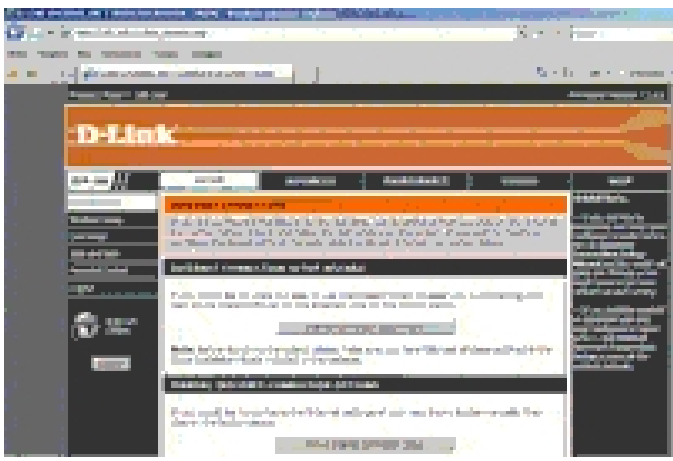

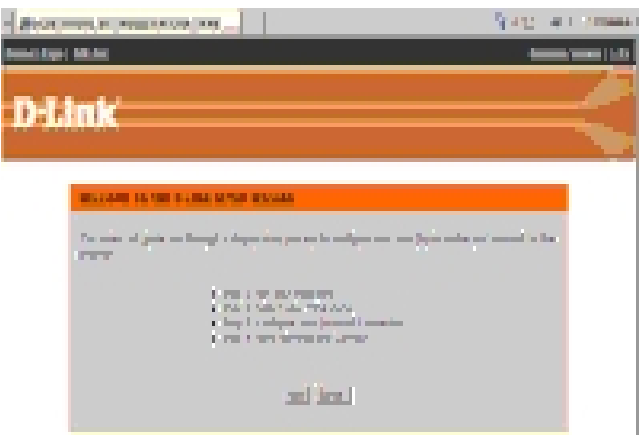

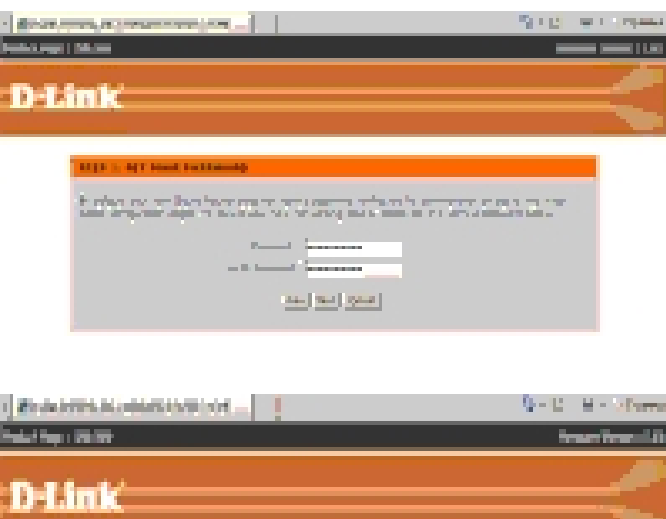

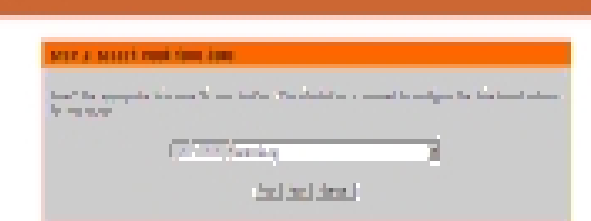

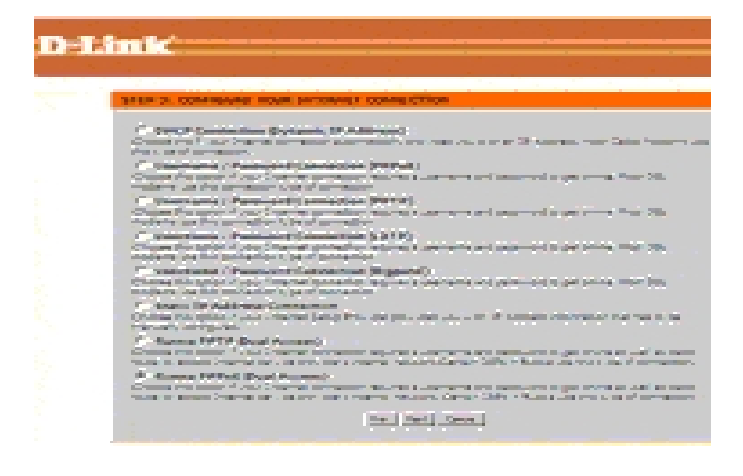

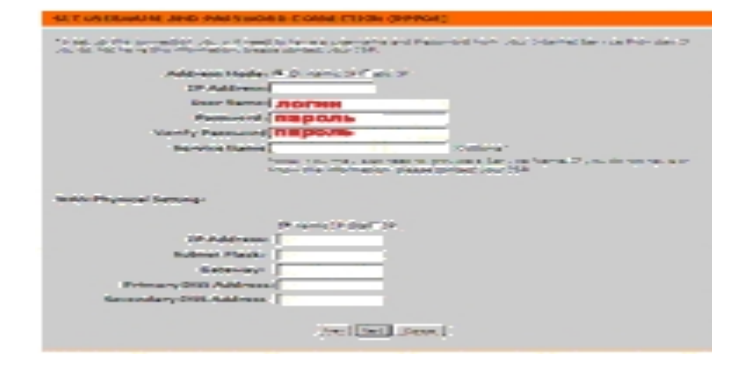

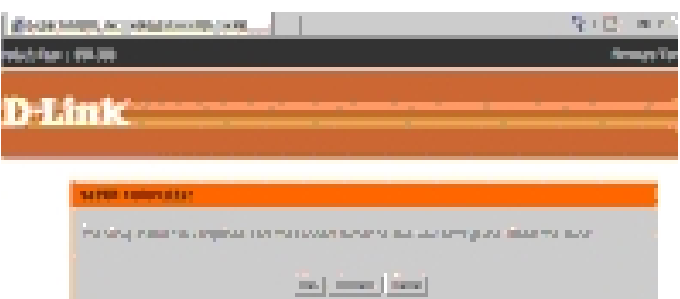

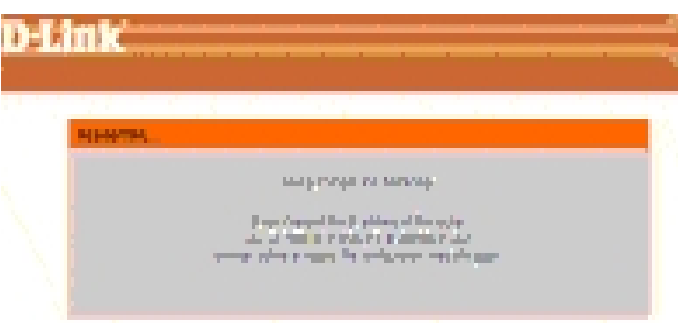

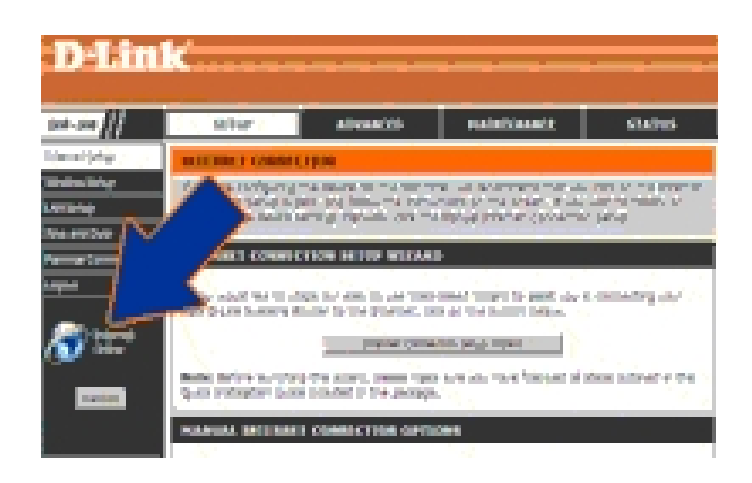

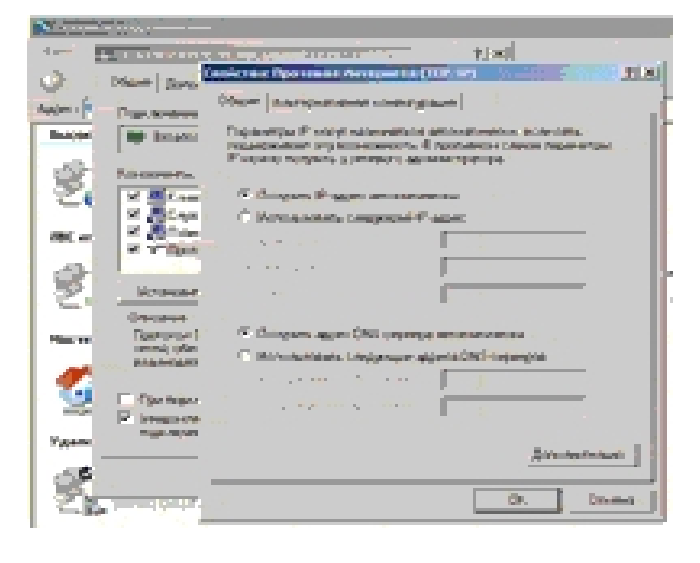

Подключаем **роутер** к сетевому адаптеру компьютера или ноутбука. Затем подключаем**роутер** к модему.

Открываем браузер Internet Explorer, или любой другой. Вводим в адресной строке 192.168.0.1

в поле логин вводим **admin** нажимаем Log in

Так как мы хотим **настроить роутер** на автоматическое подключение к интернету, нажимаем центральную кнопку:

Internet Connection Setup Wizard

Нажимаем кнопку:

Next

Если Вы хотите изменить пароль на доступ к Web интерфейсу, при **настройке роутера**, можно сделать это в данном окне. Мы ничего менять не стали, а нажали кнопку Next

Выбираем часовой пояс. Нажимаем Next

Далее, выбираем тип соединения. Мы делаем пользовательскую **настройку роутера**, с автоматическим подключением к интернет. Поэтому выбираем последний пункт - Russia PPPoE. Если у Вас нет такого, выберите любой вариант с PPPoE.

В следующем окне выбираем пункт Dynamic IP и вводим логин и пароль, предоставленные нам провайдером. В нашем случае utel. Больше мы ничего здесь не заполняли и нажали кнопку Next

Далее нам сообщают, что **настройка роутера**закончена. Жмем Next, для перезагрузки**роутера**

Здесь нам сообщают, что **настройки**сохраняются и **router** перезагружается.

Если мы все правильно сделали, после перезагрузки увидим, что интернет теперь

онлайн.

Не забываем, после настройки роутера, проверить, чтобы получение IP адреса сетевого адаптера компьютера, было автоматическим.

Мы рассмотрели частный случай настройки роутера D-link Dir-300. Если у Вас не получилось, или Ваш роутер сильно отличается от описанного, советуем Вам обратиться к специалистам.

#### Определение единиц измерения

• Bit (бит, б) – Разряд двоичного числа. Это минимальная порция информации, которую хранит или обрабатывает компьютер. Один разряд в двоичном числе, принимающий значения 0 или 1, называется битом.

• Byte (байт, Б) – Единица данных, равная 8 двоичным цифрам (битам). Одного байта достаточно для кодирования одного символа, например, буквы алфавита (а) или цифры. Емкости накопительных устройств, таких какдиски, измеряются в байтах. В байтах измеряется также и объём переданной информации.

• bps ( $6\pi r/c$ ) – bits per second ( $6\pi r$  в секунду). Бит/с является единицей измерения скорости передачи данных в системах связи.

• Bps (байт/с) – Bytes per second (байт в секунду). Байт/с является единицей измерения объёма переданных данных.

Дальше начинаются производные единицы - килобиты (кб), килоБайты (кБ), Мегабиты (Мб), МегаБайты (МБ) и единицы скорости, полученные их передачей за 1 секунду. Обратите внимание на тонкость в обозначениях между единицами, отличающимися друг от друга в тысячу раз:-). Более подробные и интересные сведения о битах и их родственниках можно получить из статьи • "Сколько байтов в килобайте?" в РуКоводстве Артемия Лебедева или из Википедии.

Зачем и почему эта путаница? Дело в том, что исторически сложилось так, что информация по каналам связи передается последовательно и передаются, как правило, какие-то очень специфические данные. Например, на заре развития телеграфа для передачи какого-то символа (буквы) применялся код Морзе. Этим кодом передавались точки или тире короткий или длинный сигнал, а для преобразования этих точек-тире в буквы  $\equiv$ использовался Скод Морзе. (Кстати, а вы знаете что Самуэль Морзе Сбыл художником?). Даже в нынешних системах передачи данных гораздо проще передавать информацию последовательно. Только теперь обычно передается цифровая импульсная информация в двоичном коде. Этот код очень просто передать потому что надо передавать биты 1 и 0, которым с точки зрения электричества соответствуют положения - есть напряжение  $(1)$  нет напряжения (0). Но поскольку битами очень тяжело передать символ, то и было задумано кодировать символы группами битов по 8 штук, называемой байтом.

Байт равен 8 битам, то есть, при подключении обычным аналоговым модемом на скорости 48 кб/с расчётная скорость скачки файлов должна быть 48000:  $8 = 6000$  или 6 кБ/с. На практике, однако, при работе в Интернете передаётся и служебная информация (около 5 %) и поэтому скорость скачки файлов бывает несколько меньше теоретической ( без учёта работы алгоритмов сжатия модема) и поэтому удобнее и реалистичнее оценивать скорость делением на 10 для упрощения счета. Всё что получится выше этого результата будет приятным сюрпризом. Итак, при подключении модема на скорости 48 кб/с практически получим скорость скачивания 4,8 кБ/с.

Скорость подключения измеряется в килобитах в секунду, а количество полученной или переданной информации - в килобайтах в секунду. Причём, теоретическое соотношение между ними - 1:8, а на практике приблизительно - 1:10. Для каналов более скоростных, как например мой нынешний ADSL 750 / 96 это означает что скорость моего подключения -750 килобит/сек при приёме файлов (т.е. Download, прием информации на мой компьютер) и 96 килобит/сек при передаче (т.е. Upload, передача информации с моего компьютера). Именно на таких скоростях я могу получать и отдавать информацию. В единицах количества это означает, что я могу скачивать файлы на скорости примерно 75 килобайт в секунду и отдавать их со скоростью 9,6 килобайт в секунду. Всё что получается свыше этой скорости, напоминаю, приятный сюрприз. Этот сюрприз можно чуть увеличить, занявшись точной и тонкой настройкой соединения.

*Примечание. При установке модема с некомплектными драйверами в строке статуса иногда показывается не фактическая скорость подключения а скорость порта, к которому модем подключён. Поэтому, если у вас всё время показывается одна и та же и максимальная скорость подключения, то скорее всего это показание ничего не говорит о фактической скорости.*

### **Как создать почтовый ящик Настройка The Bat!, Mozilla Thunderbird, Outlook Express**

 **Электронная почта** - технология передачи электронных сообщений («писем») через компьютерную сеть. Принцип её работы следующий. Пользователи, заполняя специальную форму, создают на почтовом сервере (например, mail.ru, gmail.com или др.) почтовый ящик, часто называемый mail, email, e-mail, е-майл, «мыло» и др. Каждый такой ящик имеет уникальное имя (адрес), которое состоит из названий пользователя и почтового сервера, разделённых знаком  $\omega$  (например, polzovatel $\omega$ mail.ru). Доступ в почтовый ящик защищается паролем. Почтовый сервер осуществляет пересылку сообщений в другие почтовые ящики, а также получает и хранит письма, приходящие в ящик пользователя. Управление работой ящика осуществляется **через WEB-интерфейс или же при помощи почтовых клиентов** (почтовых [программ](http://click01.begun.ru/click.jsp?url=zzuS3cjZ2NnkyOGn1iDAOscTe3eqHibXtwLXztJRdn*a7LMMRA1Xt9mDteW6LsB3zaws7HCJRhzXgOn0l627WtX-59NQ2ZQOhYkz8ZGnKk3YB6aU19bh9mxVkAS6N48MUFtK7BCYwJwAimO4Zy4tTVeKJKvAGPD5TGNiM5rbNOQDpSkuBEvW-K6mdvdfsMZp0iNeK63vn5nDN4RBZHzEchZsvbPfb-vtjSQC1J7qi1NmU-QsoIyJpwWZ3tBrF9YBnfUsj49b1c8IcIMST2eKiVn8QFzHkw*YagCTiR*OuY8kBsVvReT9hv8iVAQWYWIKmbxZa3vD9YHmmpEPEHt9P5q8Xs8P6HKgQ8FlzF8VVZRLwaPyOJEf1OuQ1ZKt6UPL57YRX*iwUD5fp1EPGVmPwCTy8pBzUU8Re*QKy6Xyv7qZmTKZniKcER-JHf11u3SUn9OVDn5kSolOGJEw*ePQqDD6z2CrWwVgr31YVS*EruDUvOljT60U8HeaIZmEn6DXQvJyY0u*Lc0pQXh91-Fm07NjCOv0qkEtUglPA2m6xYpGtaG1gYmJGm*ozMVqkRPKlf9XcsHanrzlj5fsgWUzt*egKkaZ0pB24qC3tMwzoKd1e-SmJfjbUnsYgKqnSfwNqoCNY9po5HWJ7P*mySQdLvslL1h89AzZjQRWr0gzXzUrQqR-IYkFy2*bV84DDQpcB1uOTw&eurl%5B%5D=zzuS3URFREWc706qEyALidVsuiJw*dcx9xDNaADQhrqC5ZG3)).

Первый вариант не требует установки какого-либо дополнительного программного обеспечения. Единственное требование – наличие доступа к Интернету. Пользователь через обычный [браузер](http://click01.begun.ru/click.jsp?url=zzuS3RwUFRQtO9XklWODeYRQODTpXWWU9EGUjaE1mHPtCVx-phOSZLra4NY81*ZYclbMioCn3e1I3K3ri8zsH0edM5IkpjomCe0jRkxrHl-QLljdCEM8t4WzZcvew5FxtrVulnsdVv2jeR*mGwJ-xahUF8zWBeoQiaj9VTLBWTyicr3zeTc42cf88Am1iwT-M86hBZphAL0yk9cTnqR5DYBYgcBKlwfX5xZowQsgRXfRxVrwTDn-43LIkhxz0n8mvTo37UoJp5oYIkS1u29jc5pk**oGsQ6hV6Stiyc8b45QrD7fwYiD1Ks0PL41ERyPjCnu2XyHSeSK4A5H6x5YtrCQV52od0ZkRTOEtzcmCEF5rtZtS6CFLTNDYGHKLfhLEBkQLXaqQkafJY55TkCjRynIzZbxg7ZK2Pw7qApAYk6kHdpmh-itt8kcrok&eurl%5B%5D=zzuS3UNCQ0IpVERF-M-kZjqDVc0DPAsMoiMfld7yZopqAe8j) (Internet Explorer или др.) заходит на стартовую страницу почтового сервера, вводит название своего ящика и пароль, после чего открывается панель управления почтовым ящиком. Преимущество такого способа – доступ в почтовый ящик с любого компьютера, подключенного к Интернету. Недостаток – большое количество навязчивых сервисов и рекламы во время работы с почтой.

 **Почтовый клиент** – программа, устанавливаемая на компьютер пользователя для работы с одним или несколькими почтовыми ящиками. По требованию пользователя или с определённой периодичностью она связывается с почтовым сервером, получая и отправляя почту. Почтовые клиенты предоставляют возможность лучше организовать работу с письмами. Реклама при этом не демонстрируется. Кроме того, использование этих [программ](http://click01.begun.ru/click.jsp?url=zzuS3cjZ2NnkyOGn1iDAOscTe3eqHibXtwLXztJRdn*a7LMMRA1Xt9mDteW6LsB3zaws7HCJRhzXgOn0l627WtX-59NQ2ZQOhYkz8ZGnKk3YB6aU19bh9mxVkAS6N48MUFtK7BCYwJwAimO4Zy4tTVeKJKvAGPD5TGNiM5rbNOQDpSkuBEvW-K6mdvdfsMZp0iNeK63vn5nDN4RBZHzEchZsvbPfb-vtjSQC1J7qi1NmU-QsoIyJpwWZ3tBrF9YBnfUsj49b1c8IcIMST2eKiVn8QFzHkw*YagCTiR*OuY8kBsVvReT9hv8iVAQWYWIKmbxZa3vD9YHmmpEPEHt9P5q8Xs8P6HKgQ8FlzF8VVZRLwaPyOJEf1OuQ1ZKt6UPL57YRX*iwUD5fp1EPGVmPwCTy8pBzUU8Re*QKy6Xyv7qZmTKZniKcER-JHf11u3SUn9OVDn5kSolOGJEw*ePQqDD6z2CrWwVgr31YVS*EruDUvOljT60U8HeaIZmEn6DXQvJyY0u*Lc0pQXh91-Fm07NjCOv0qkEtUglPA2m6xYpGtaG1gYmJGm*ozMVqkRPKlf9XcsHanrzlj5fsgWUzt*egKkaZ0pB24qC3tMwzoKd1e-SmJfjbUnsYgKqnSfwNqoCNY9po5HWJ7P*mySQdLvslL1h89AzZjQRWr0gzXzUrQqR-IYkFy2*bV84DDQpcB1uOTw&eurl%5B%5D=zzuS3URFREWc706qEyALidVsuiJw*dcx9xDNaADQhrqC5ZG3) не лишает возможности получать доступ к почтовому ящику через WEB–интерфейс (см. выше).

#### **Создание (регистрация) почтового ящика и управление ним через WEB-интерфейс:**

Лучшим бесплатным почтовым сервером, по мнению автора, является mail.ru, поэтому в качестве примера будем рассматривать именно его. Использование других почтовых серверов осуществляется аналогичным образом, за исключением некоторых моментов.

Для создания почтового клиента нужно зайти на почтовый сервер по адресу http://mail.ru , нажать «Регистрация в почте» (в левом верхнем углу страницы) и пройти процедуру регистрации, заполняя форму согласно рекомендациям. Каждый пользователь может зарегистрировать практически неограниченное количество почтовых ящиков. Определённого механизма проверки достоверности указанной пользователем информации не предусмотрено, но данные при регистрации желательно вносить действительные. Название (адрес) почтового ящика и пароль нужно хорошо запомнить. Адрес ящика можно сообщать другим лицам (иначе они не будут иметь возможности отсылать в него письма). Пароль не стоит передавать никому.

 **Внимание!!!** Не указывайте пароль электронного ящика во время заполнения разного рода анкет или других форм в сети Интернет. Ресурсы, требующие сделать это, вероятно, являются мошенническими.

Чтобы послать письмо по электронной почте, нужно зайти в панель управления электронным ящиком и нажать «Написать письмо». На открывшейся странице обязательно заполните поле «Кому» и поле основного содержания, после чего нажмите кнопку «Отправить». Остальные поля заполняются по желанию. Панель управления почтовым ящиком на mail.ru проста и интуитивно понятна. Как ею пользоваться разобраться просто.

#### **Использование почтовых клиентов**

Наверное, самым удобным потовым клиентом является The bat!, у которого, однако, есть существенный недостаток – он платный. Стоимость лицензии для одного компьютера составляет 25 – 35 дол. США в зависимости от версии программы. Те, кому такой вариант не подходит, могут использовать достаточно качественную бесплатную почтовую программу Mozilla Thunderbird. Нужно также сказать, что в состав операционной системы Windows входит бесплатный почтовый клиент Outlook Express. Пользоваться можно и им, но по уровню комфорта и возможностям эта программа первым двум проигрывает. Существуют и другие менее популярные почтовые программы.

Для использования почтового клиента необходимо предварительно зарегистрировать почтовый ящик (см. выше).

# **Настройка The Bat!**

 Устанавливаем и запускаем программу (Пуск – программы - The Bat!...). **Первый запуск**. Во время первого запуска программа будет задавать определенные вопросы. В открывающихся окнах нужно нажимать кнопки "Дальше" и "ОК", пока дело не дойдет до окна "Создание нового почтового ящика". Дальше порядок действий следующий:

отмечаем поле "Создать новый почтовый ящик" и жмем "Дальше".

вводим имя ящика (любое, например, адрес почтового ящика) и жмем "Дальше"

 в поле "Адрес E-mail" вводим адрес предварительно зарегистрированного почтового ящика и жмем "Дальше";

в открывшемся окне ничего не меняя, снова жмем "Дальше";

 в поле "Имя пользователя" вводим полный адрес электронного ящика (а не его часть до знака  $(\widehat{a})$ , а также в соответствующем поле указываем пароль для доступу к нему. Потом, ничего

меняя, жмем кнопки "Дальше" до завершения регистрации.

**Настройка The Bat!**. Когда программа запустится, нужно зайти в меню «Ящик» (в левом верхнем углу окна программы) и выбрать пункт «Свойства почтового ящика». Там в левой части (меню) перейти в пункт «Общие сведения» и соответствующим образом заполнить поля в правой части. Потом переходим в раздел «Транспорт», в котором нужно внести данные, как в таблице 1.

После внесения данных не забудьтенажать кнопку «ОК».

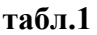

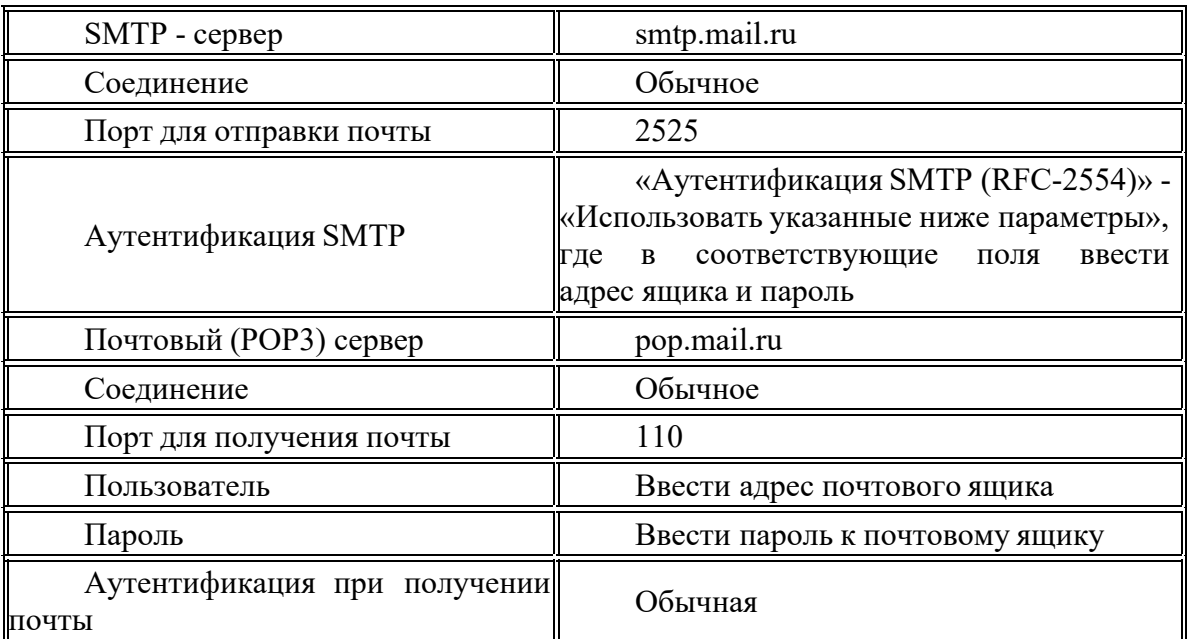

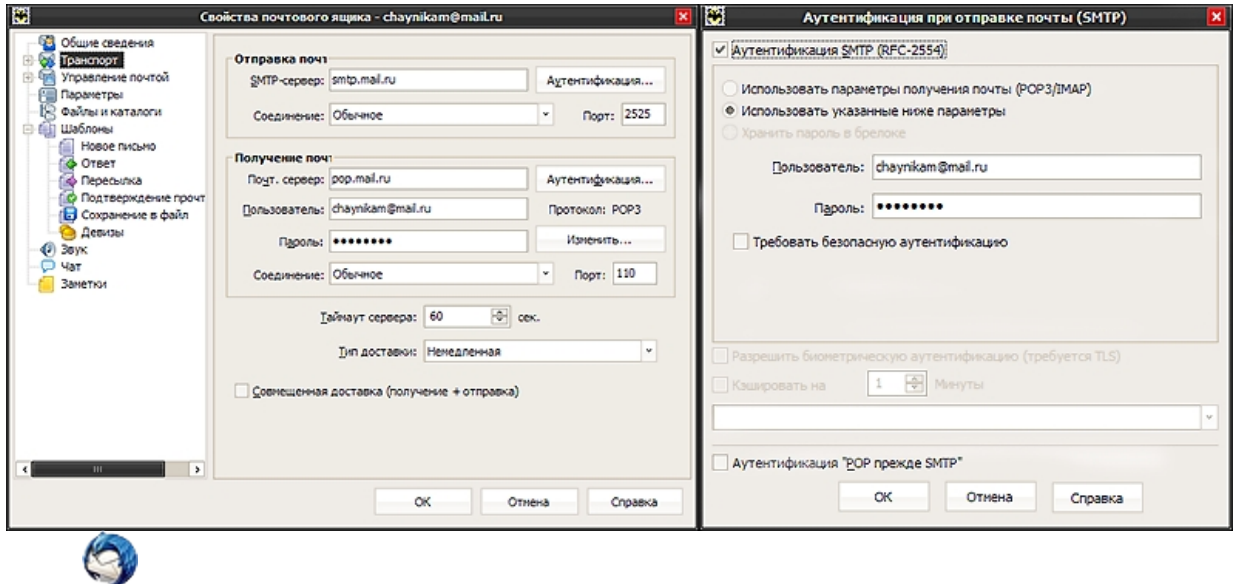

#### **Настройка Mozilla Thunderbird.**

Устанавливаем и запускаем программу. **Первый запуск**. Во время первого запуска программа предложит импортировать настройки из Outlook Express. Проигнорировав это предложение, нужно пройти дальше, пока не появится окно «Настройка учетной записи почты», в которое вносим соответствующие данные и жмем «Продолжить». Дальше Thunderbird автоматически подберет нужные настройки для доступа к почтовому ящику (как правило, ей это удается).

#### **табл.2**

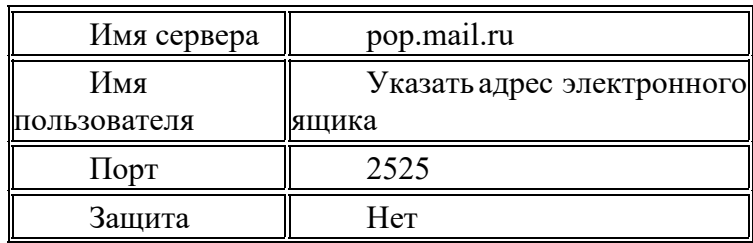

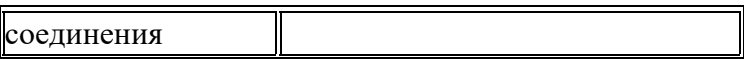

 **Настройка Mozilla Thunderbird.** Если Thunderbird автоматически настроится неправильно или же по другим причинам связи с почтовым сервером не будет, параметры программы можно исправить в ручном режиме. Для этого в меню «Инструменты» (в левом верхнем углу окна программы) нужно выбрать пункт «Параметры учетной записи», откроется одноименное окно. В нём в левой части проходим в раздел «Параметры сервера» и вносим данные из табл.2.

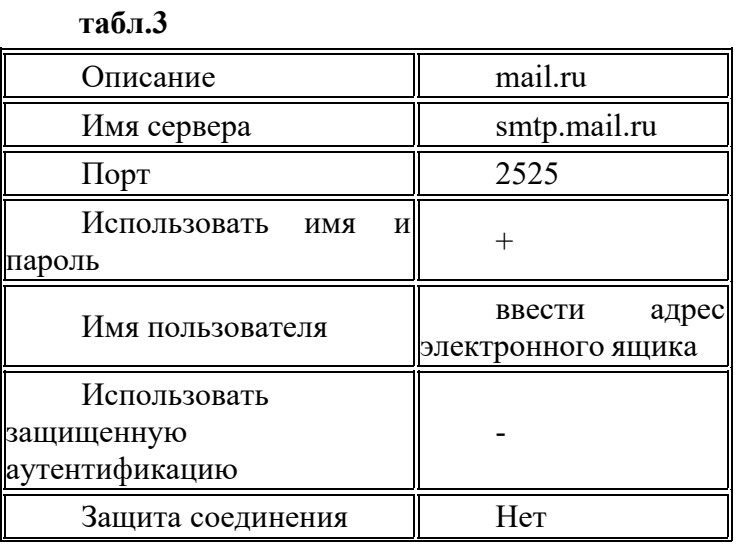

Остальные параметры сервера настраиваются по усмотрению пользователя (можно больше ничего менять).

После этого переходим в раздел «Сервер исходящей почты (SMTP)», в котором нажимаем кнопку «Изменить» и в открывшееся окно «SMTP сервер» вносим данные из табл.3. Жмем кнопку «ОК» и сохраняем параметры.

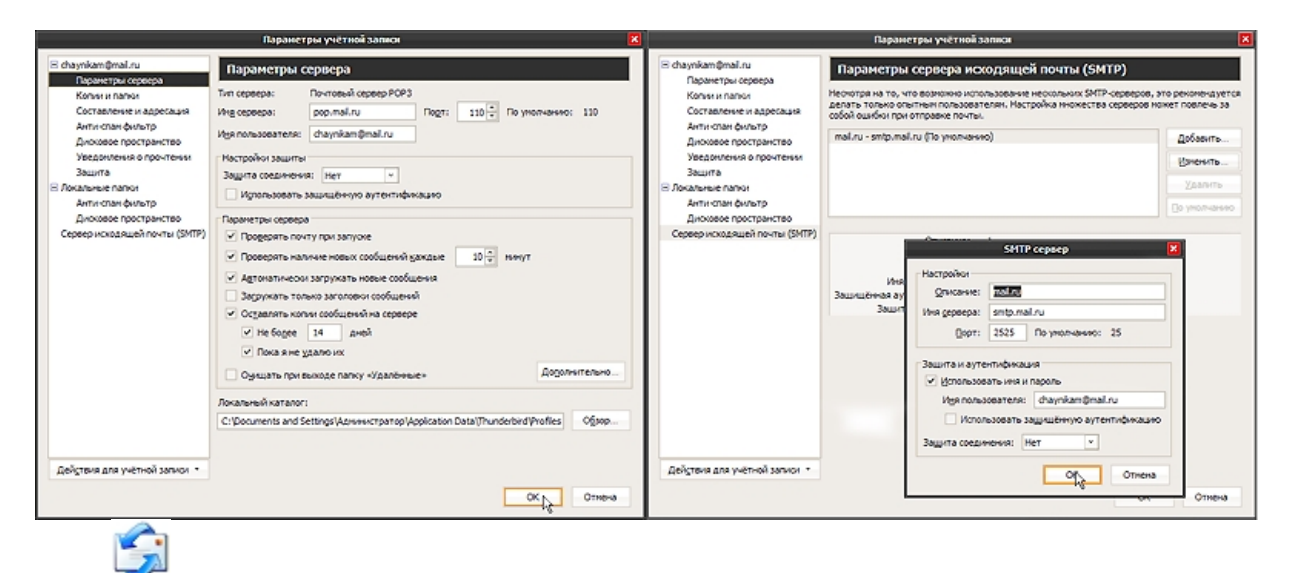

## **Настройка Outlook Express.**

Для настройки Outlook Express запускаем программу (проходим пуск – программы -

Outlook Express), заходим в меню «Сервис» (в левом верхнем углу программы) и выбираем пункт «Учетные записи…». Откроется окно «Учетные записи в Интернете», в котором жмем кнопку «Добавить» и выбираем пункт «Почта…». Дальше нужно отвечать на вопросы программы, заполняя соответствующие поля как в табл.4.

#### **табл.4**

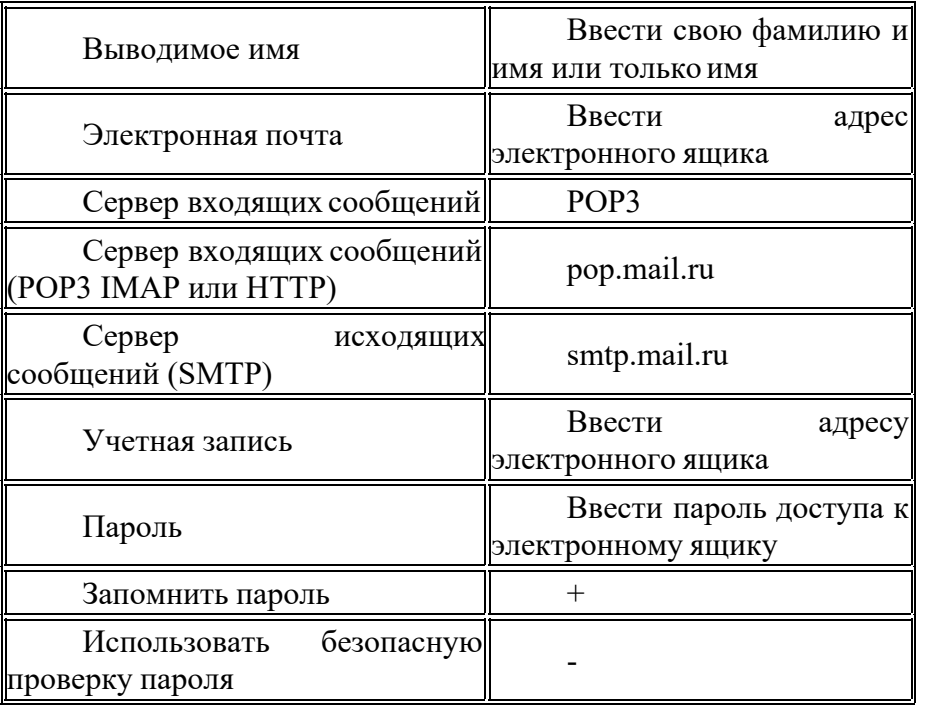

Для отправки/получения писем в Outlook Express служит кнопка «Доставить почту» (вверху окна программы).

Управление указанными выше почтовыми клиентами осуществляется при помощи кнопок, функции каждой из которых подписаны (информация появляется при наведении на кнопку курсора мыши), поэтому разобраться с этим легко можно и без каких-либо инструкций.

#### [Формирование](http://net.kiev.ua/formirovanie-adresnoj-knigi/) [Адресной](http://net.kiev.ua/formirovanie-adresnoj-knigi/) [книги](http://net.kiev.ua/formirovanie-adresnoj-knigi/)"

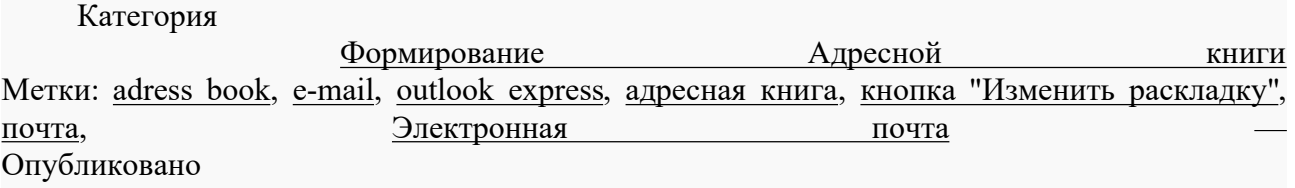

8 июля 2009 |

В случае импорта в списке будут все поля, обозначенные в первой строке вводимого файла и программа сама сопоставит им названия полей в Вашей книге. Это тоже следует проверить, и, при необходимости, изменить. Для этого служит кнопка "Изменить "Аленить раскладку". В каком виде данные об адресате передаются в текстовый файл? Первой строкой будет перечень названий полей, разделённых точкой с запятой, например Имя;Фамилия;Отчество;Адрес электронной почты Далее для каждого адресата будет отведена отдельная строка. В ней в указанном в первой строке порядке, через точку с запятой, будут следовать данные, например **Александр**;Кравцов;Федорович;a\_krav@mail.ru По умолчанию этот файл создаётся в папке "Мои документы". Его можно читать и исправлять обычным текстовым редактором, только не следует изменять первую строку и удалять точки с запятыми или добавлять новые, иначе будет нарушена структура записи. Работа с с работа книгой: 1. Зайти в Адресную книгу через меню "Сервис-Адресная Книга" или "Control+Shift+B",

2. Вызвать диалог добавления нового адресата через Файл-Создать Контакт, заполнить нужные поля. После заполнения нажать кнопку "ОК". 3. Сохранить Адресную книгу в текстовый файл: команда "Файл - Экспорт – Другая адресная книга – Текстовый файл, разделённый запятыми".

4. Открыть полученный файл редактором "Блокнот" и просмотреть его структуру.

[Адреса](http://net.kiev.ua/adresa-elektronnoj-pochty/) [электронной](http://net.kiev.ua/adresa-elektronnoj-pochty/) [почты](http://net.kiev.ua/adresa-elektronnoj-pochty/)

Категория

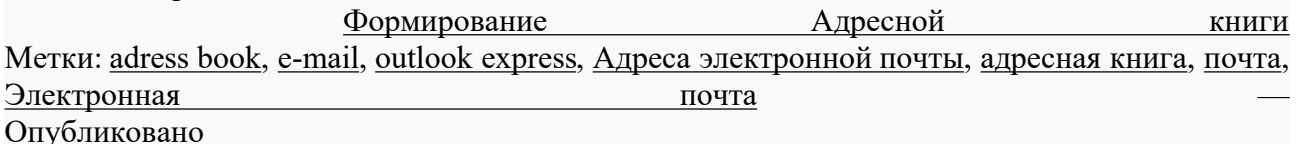

Далее следует поле "Адреса электронной почты" и ниже – список с уже имеющимися у этого человека адресами (их может быть у адресата несколько!). Введите новый адрес и нажмите "Enter". В списке контактов появится новый контакт или к имеющемуся адресату будет добавлен новый адрес. Заметим, что, кроме перечисленных данных, можно задать и многие другие сведения о контактном лице. Для этого в диалоговой форме создания/редактирования контакта предусмотрены вкладки "Домашние", "Служебные", "Личные" и т.п. А в данном случае мы работали с вкладкой "Имя". Как исправить адрес в Адресной книге вручную? Найдите адресат в списке и нажмите "Enter". Откроется диалог создания/редактирования контакта, вкладка "Краткие сведения". Нажимая клавиши перемещения курсора (PC или JAWS), можно прослушать эти сведения, но изменить их здесь нельзя. Для добавления или исправления следует перейти на соответствующую вкладку.

В данном случае перейдите на вкладку "Имя" и с помощью клавиши "Tab" дойдите до списка адресов. Стрелками "Вверх-Вниз" выберите адрес и либо нажмите "Alt+И", либо с помощью "Tab" дойдите до кнопки "Изменить" и нажмите "Enter". Выбранный адрес станет доступным для редактирования, как обычное поле ввода текстовой строки. После завершения редактирования нажмите "Enter", режим редактирования будет выключен. Аналогично, с помощью комбинации "Alt+У" или кнопки "Удалить" можно удалить выбранный адрес. Как импортировать и экспортировать адреса с помощью внешних файлов?

В Адресной книге для этого служат команды меню "Файл – импорт" и "Файл экспорт". При выполнении этих команд сначала раскрывается список вариантов: адресная книга, визитная карточка, другие адресные книги. Нас в основном интересует возможность работы с текстовыми файлами. Поэтому выберем раздел "другая адресная книга" и в нём вариант "Текстовый файл, разделённый запятыми".

Если теперь нажать "Enter", то откроется поле ввода имени файла. Рядом располагается кнопка "Обзор", которая раскрывает обычный диалог работы с файла-

ми. Вы можете ввести или выбрать файл и нажать "Enter". Далее раскроется список полей: имя, фамилия, и т.д. Рядом с каждым полем расположен флажок, если он будет установлен, то данная информация об адресате будет введена в книгу или выведена из нее в файл. В случае экспорта в этом списке будут все поля из Вашей Адресной книги, но Вам, скорее всего, понадобится выводить в файл только некоторые из них. Поэтому внимательно проверьте, чтобы флажки были установлены только на нужных полях.

[Формирование](http://net.kiev.ua/formirovanie-adresnoj-knigi/) [Адресной](http://net.kiev.ua/formirovanie-adresnoj-knigi/) [книги](http://net.kiev.ua/formirovanie-adresnoj-knigi/)

Категория

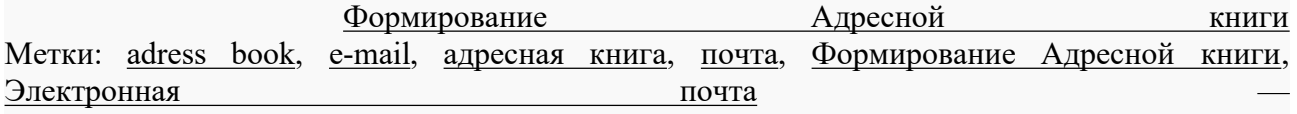

| Формирование Адресной книги. Как уже отмечалось, Адресная книга – это самостоятельная программа, которая служит копилкой для адресов. Именно в ней происходит поиск электронного адреса, когда Вы вводите фамилию адресата в поле "Кому". Есть три пути заполнения адресной книги: запоминать в ней адреса авторов пришедших писем, вводить сведения об адресатах в диалоге и импортировать адреса из внешних файлов (например, позаимствованных у друзей). Как перенести адрес отправителя в Адресную книгу? Находясь в папке "Входящие", установите курсор на письмо и выполните команду "Добавить отправителя в Адресную книгу" из контекстного меню или из меню "Сервис". Если такой отправитель уже есть, то об этом будет выведено сообщение. Иначе в Адресной книге будет создан новый контакт. Будьте внимательны! Программа не может правильно решить, что в сообщении является именем, а что – фамилией. После добавления адреса зайдите в Адресную книгу, проверьте, пополните или исправьте автоматически введенную информацию. Как найти адресата в Адресной книге? Войдите в Адресную книгу, например, из Outlook Express (команда "Сервис - Адресная книга" или горячие клавиши Control+Shift+B). Курсор установится в поле ввода имени для поиска адресата. Ниже расположен список имён зарегистрированных адресатов. Как только Вы начнёте вводить имя, специальный маркер будет двигаться по этому списку, отмечая строку, начало которой совпадает с введенным словом. Нажмите клавишу "Tab" или "Enter", чтобы попасть на отмеченную таким образом строку. Можно сразу нажать "Tab" или "Enter" и начать просмотр списка с первого адреса. Как ввести адрес в Адресную книгу вручную? Находясь в адресной книге, нажмите "Control+N". Откроется форма для создания нового контакта. Курсор установится на поле ввода имени адресата. Заполните это поле и нажмите "Tab", курсор переместится на поле "Отчество", затем на "Фамилия" и т.д. Одним из полей будет "Имя в книге" Это поле с раскрывающимся списком. В него программа подставит идентификатор адресата, составленный из фамилии, имени и отчества. В каком порядке должны следовать эти слова, можно выбрать, раскрыв список. Будьте внимательны! В этом поле легко стереть или изменить предложенный идентификатор, после чего может оказаться сложным найти адресат в книге.
